**SAMSUNG**  Galaxy S21 SG Galaxy S21+ SG Galaxy S21 Ultra SG

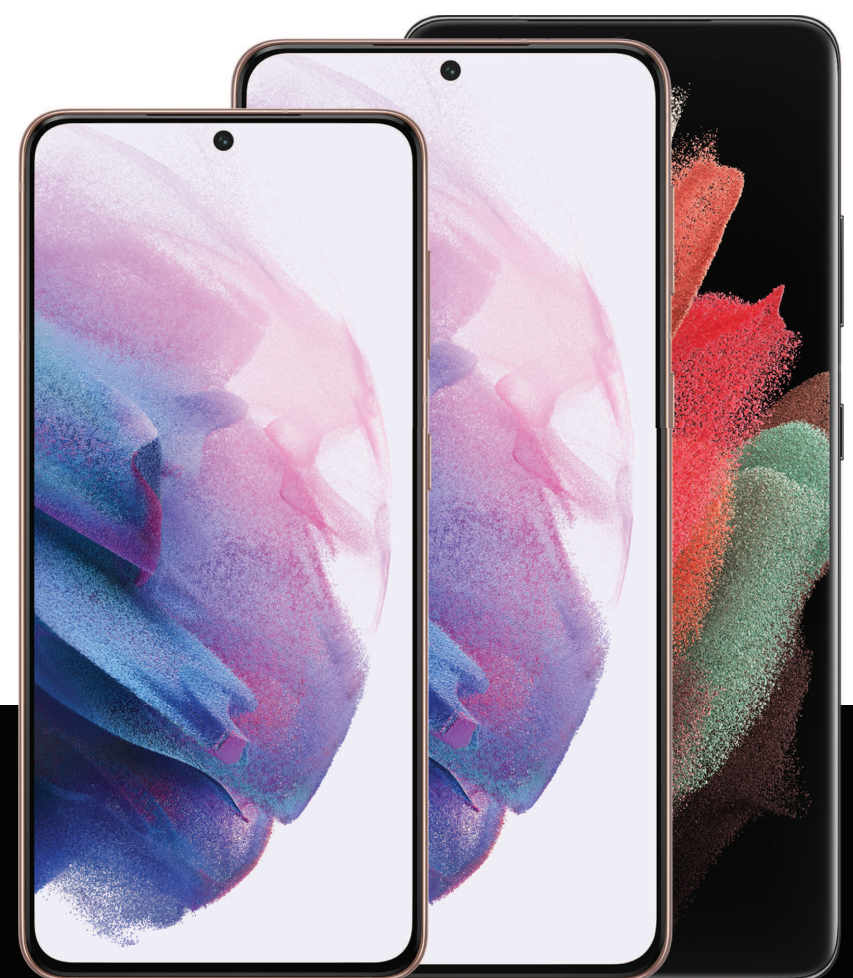

# **User manual**

# **Contents**

### **Features**

S [Pen](#page-31-0) | Mobile continuity | Bixby | Biometric security | Dark [mode](#page-145-0)

# **[Getting](#page-3-0) started**

Device layout: [Galaxy](#page-4-0) S21 5G | [Galaxy](#page-5-0) S21+ 5G | [Galaxy](#page-6-0) S21 Ultra 5G

Set up your [device:](#page-7-0) Charge the [battery](#page-8-0) | [Wireless](#page-9-0) power sharing

**Startusing your [device](#page-10-1):** Turn on your device | Use the Setup Wizard | [Transfer](#page-12-0) data from   an old [device](#page-12-0) | Lock or unlock your device | Side key settings | Accounts | Set up voicemail |  [Navigation](#page-16-0) | Navigation bar | Customize your home screen | S Pen | Bixby | Digital [wellbeing](#page-40-0)  and [parental](#page-40-0) controls | Always On Display | Biometric security | Mobile continuity | [Multi](#page-48-0) [window](#page-48-0) | Edge panels | Enter text | [Emergency](#page-58-0) mode

    [Customize](#page-23-0) your home screen: App [icons](#page-23-1) | Wallpaper | Themes | Icons | Widgets | [Home](#page-25-1)  screen [settings](#page-25-1) | Easy mode | Status bar | [Notification](#page-29-0) panel

# **[Camera](#page-60-0) and Gallery**

 [Camera](#page-61-0): [Navigate](#page-62-0) the camera screen | Configure shooting mode | AR Zone | [Scene](#page-64-0)    [optimizer](#page-64-0) | Single take | Space Zoom | Record videos | Director's view | Zoom-in mic | Camera [settings](#page-66-0)

Gallery:View [pictures](#page-70-0) | Edit pictures | Play video | Video enhancer | Edit video | [Share](#page-72-0) [pictures](#page-72-0) and videos | Delete pictures and videos | Group similar images | Take a screenshot | Screen [recorder](#page-73-0)

2

# **Mobile [continuity](#page-46-0)**

Link to [Windows](#page-46-1) | [Samsung](#page-47-0) DeX | [Continue](#page-47-1) apps on other devices

#### **[Samsung](#page-79-0) apps**

    Galaxy [Essentials](#page-79-1) | AR Zone | Bixby | Galaxy Shop | Galaxy Store | Galaxy Wearable |  Game [Launcher](#page-80-2) | PENUP | Samsung Free | Samsung Global Goals | Samsung Members |      [Samsung](#page-81-1) TV Plus | SmartThings | Tips | Calculator | Calendar | Clock | Contacts |   [Internet](#page-97-0) | Messages | My Files | Phone | Samsung Health | Samsung Notes | [Samsung](#page-116-0) [Pay](#page-116-0)

#### **[Google](#page-119-0) apps**

    [Chrome](#page-119-1) | Drive | Duo | Gmail | Google | Google Pay | Maps | Photos | Play Movies & TV |  Play [Store](#page-121-0) | YouTube | YT [Music](#page-121-2)

### **[Microsoft](#page-122-0) apps**

[Outlook](#page-122-1) | LinkedIn | Office | [OneDrive](#page-123-2)

### **[Settings](#page-124-0)**

    Connections: Wi-Fi | Bluetooth | NFC and payment | Airplane mode | Mobile networks |    Data [usage](#page-131-0) | Mobile hotspot | Tethering | Nearby device scanning | Connect to a printer |  Virtual Private [Networks](#page-135-1) | Private DNS | Ethernet | [Network](#page-136-2) unlock

Customization: Display | [Notifications](#page-142-0) | Sounds and [vibration](#page-137-0)

 Security: Lock screen and [security](#page-150-0) | Face recognition | [Fingerprint](#page-44-0) scanner

Accounts:Add an [account](#page-159-0) | Account settings | Remove an account | Backup and restore | Google [settings](#page-160-1)

 Backup: [Samsung](#page-160-2) account | Google Account | [External](#page-160-4) storage transfer

 Accessibility: [Recommended](#page-171-0) for you | [TalkBack](#page-171-1) | Visibility [enhancements](#page-172-0) | [Hearing](#page-173-0)   [enhancements](#page-173-0) | Interaction and dexterity | Advanced settings | [Installed](#page-177-0) services | [About](#page-177-1) [Accessibility](#page-177-1)

Other: [Android](#page-178-0) Auto | Tips and help | Dual [Messenger](#page-180-1) | About [phone](#page-181-0)

[Learn](#page-182-0) more

Legal [information](#page-183-0)

# <span id="page-3-0"></span>**Getting started**

[Galaxy](#page-4-0) S21 5G

[Galaxy](#page-5-0) S21+ 5G

[Galaxy](#page-6-0) S21 Ultra 5G

Set up your [device](#page-7-0)

Start using your [device](#page-10-0)

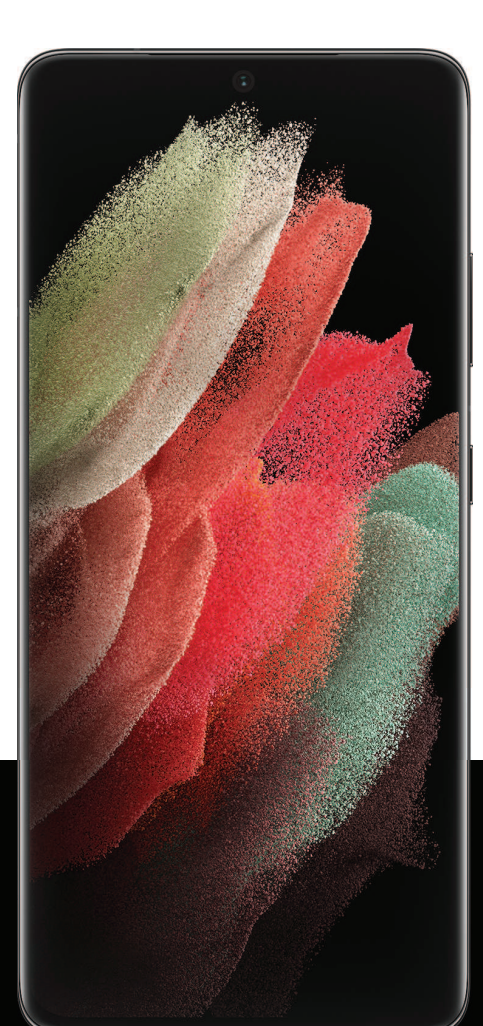

# <span id="page-4-0"></span> **Galaxy S21 5G**

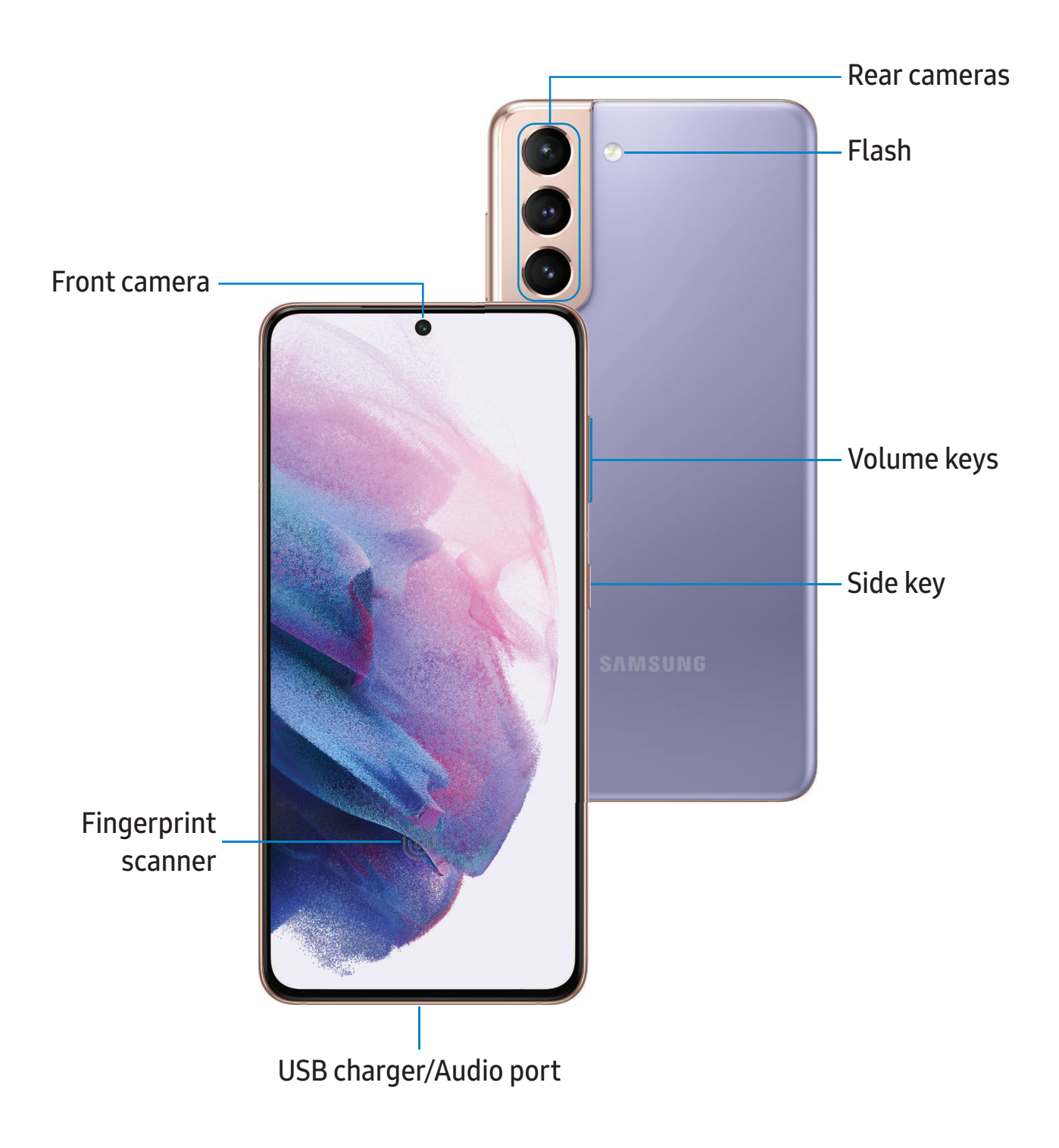

# <span id="page-5-0"></span> **Galaxy S21+ 5G**

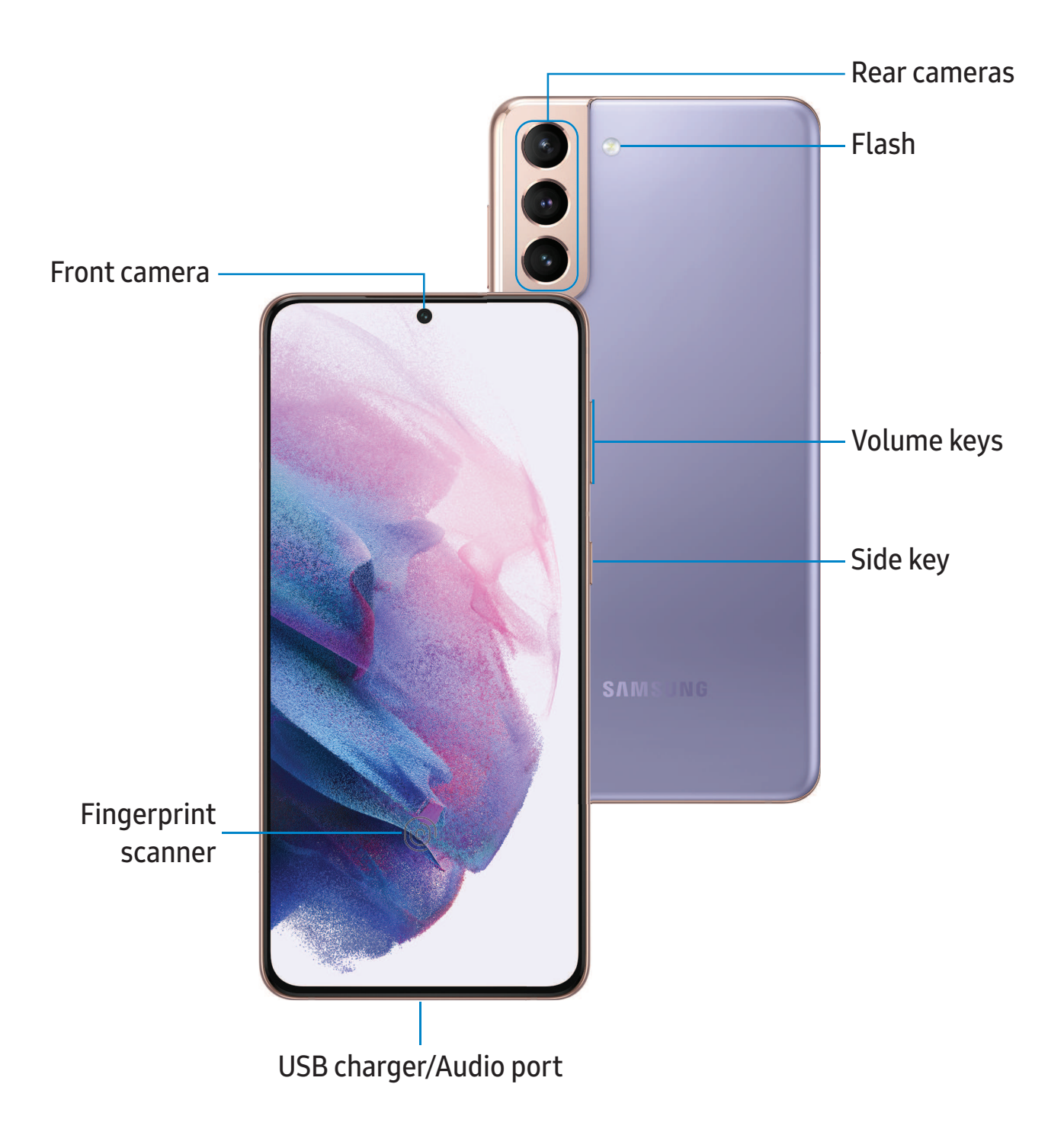

# <span id="page-6-0"></span> **Galaxy S21 Ultra 5G**

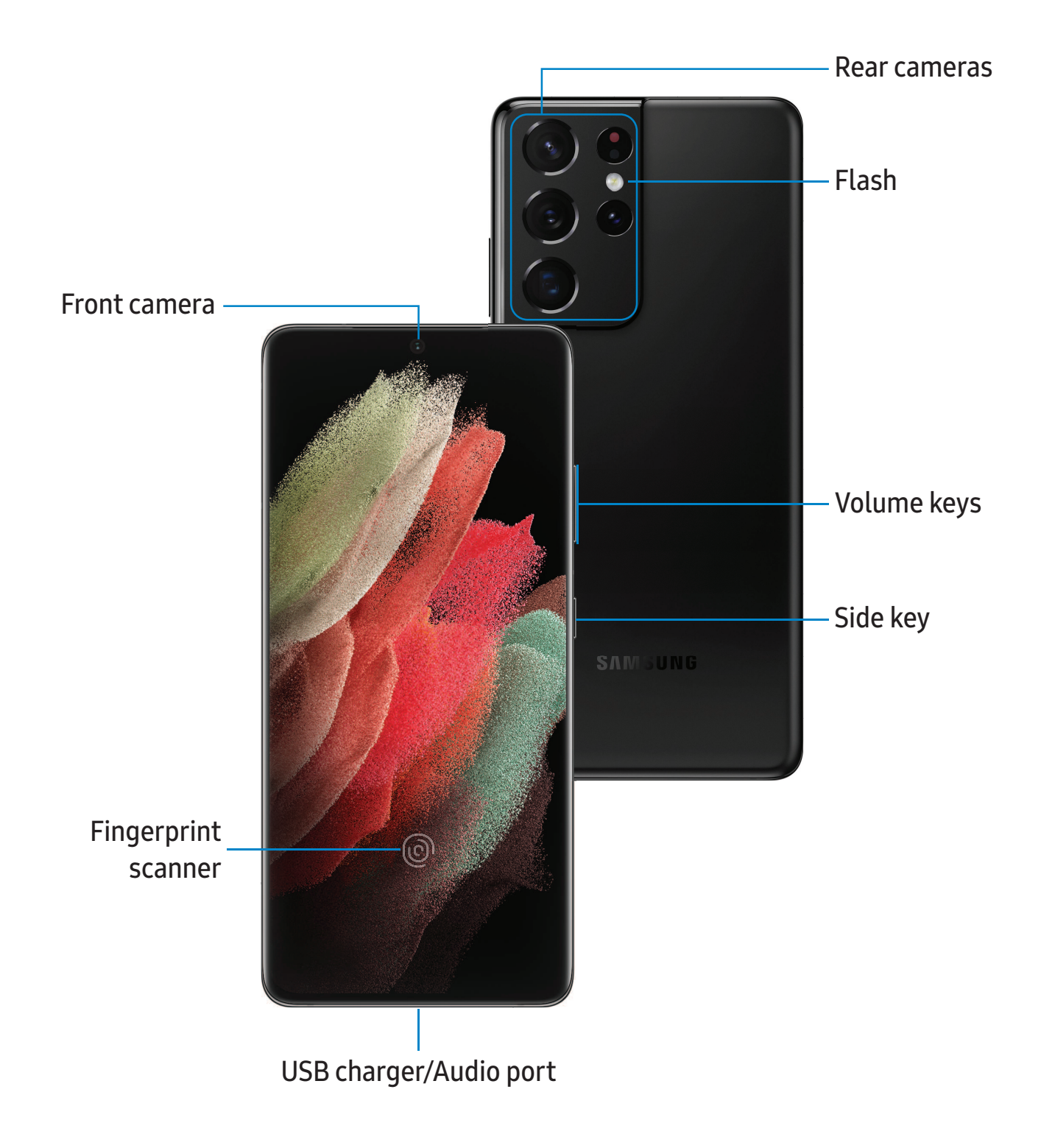

# <span id="page-7-0"></span> **Set up your device**

#### Charge the [battery](#page-8-0) | [Wireless](#page-9-0) power sharing

 Your device uses a nano-SIM card. A SIM card may be preinstalled, or you may be able to use your previous SIM card. Contact your carrier for more details.

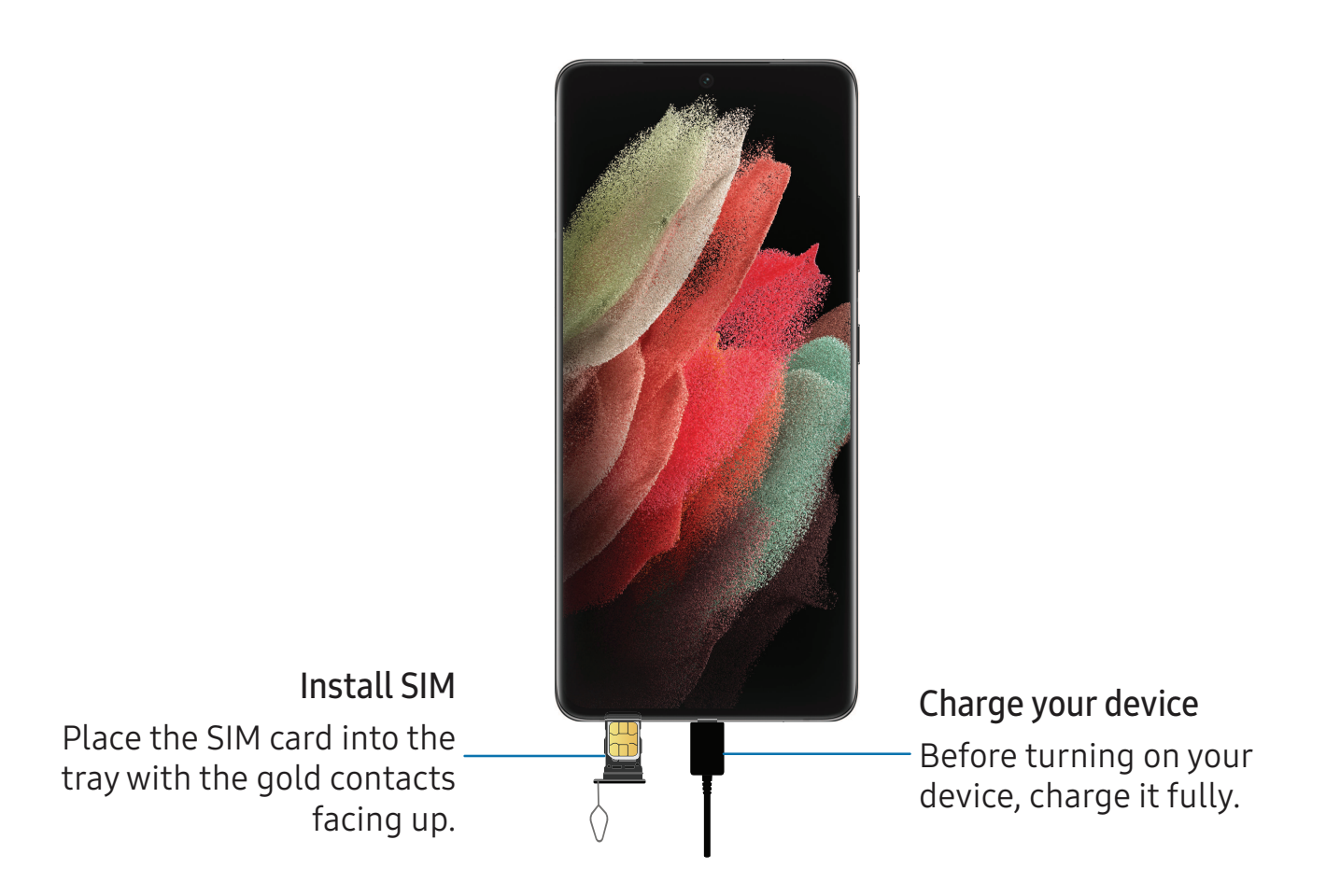

 NOTE The use of mobile devices on an aircraft or a ship may be subject to federal and local guidelines and restrictions. Check with appropriate authorities and always follow crew instructions regarding when and how you may use your device.

 NOTE Wall charger sold separately; use only Samsung-approved chargers and cables. To avoid injury or damage to your device, do not use incompatible, worn or damaged batteries, chargers or cables. Using other charging devices and batteries may void your warranty and may cause damage. For more information on your device, including charging compatibility, please visit [samsung.com](http://www.samsung.com/).

 NOTE Your device is IP68 rated for dust and water resistance. To maintain the water-resistant and dust-resistant features of your device, make sure that the SIM card tray openings are maintained free of dust and water, and the tray is securely inserted prior to any exposure to liquids. For more information, see [Maintaining](#page-184-0) water and dust resistance.

# <span id="page-8-0"></span> **Charge the battery**

 Your device is powered by a rechargeable battery. A compatible, reversible USB Type- C cable is included with the device. The USB Type-C cable can use a USB Type-C travel adapter, portable charging devices, smartphones, laptops, wireless charging and other devices that offer USB-C ports, both for charging and data transfer.

 TIP While charging, the device and the charger may become hot and stop charging. This usually does not affect the device's lifespan or performance and is in the device's normal range of operation. Disconnect the charger from the device and wait for the device to cool down. For more information, visit [samsung.com/us/support/answer/ANS00076952](http://www.samsung.com/us/support/answer/ANS00076952).

### <span id="page-9-0"></span> **Wireless power sharing**

 Wirelessly charge your compatible Samsung devices using your phone. Some features are not available while sharing power.

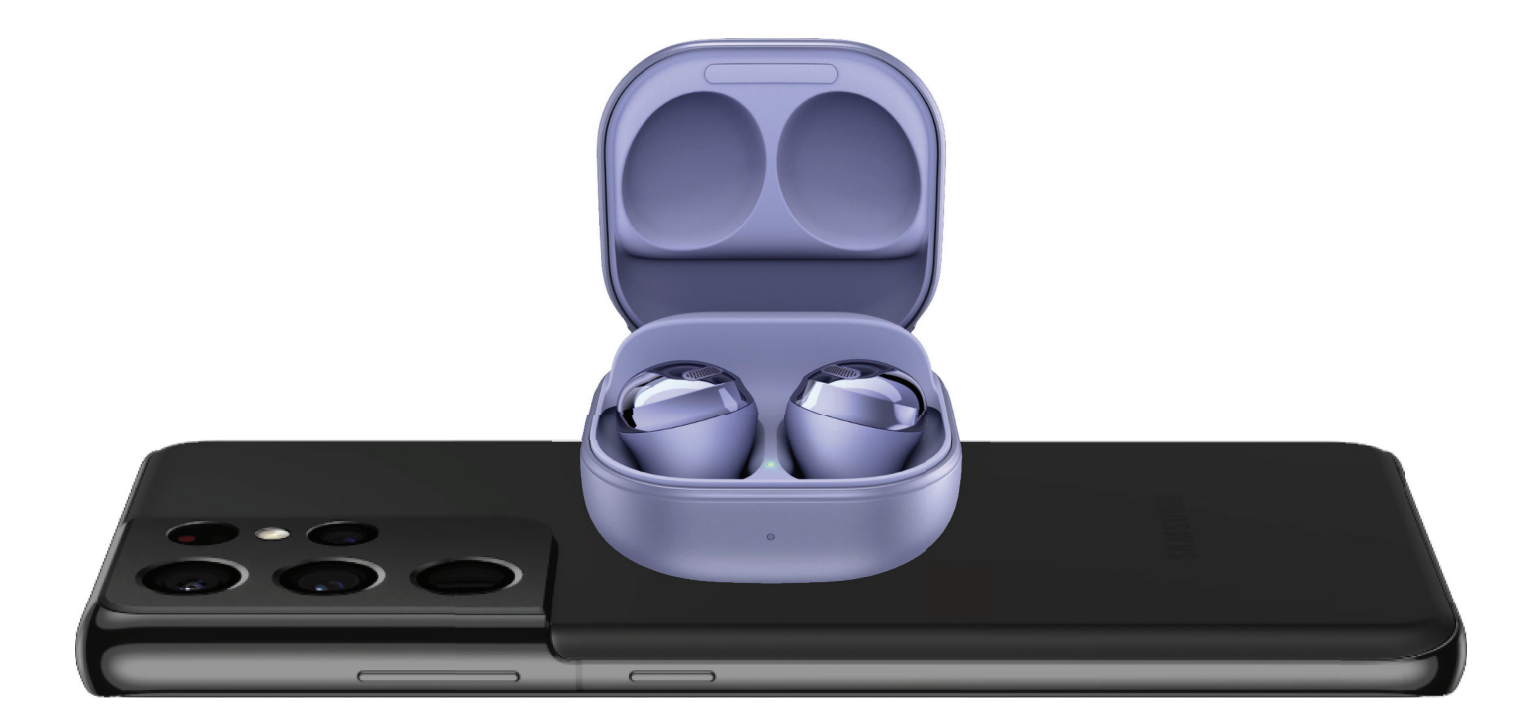

- 1. From Settings, tap  $\odot$  Battery and device care > Battery > Wireless power sharing.
- 2. Tap Battery limit and choose a percentage. Once the device you are charging has reached this level of charge, wireless power sharing automatically turns off.
- 3. Tap  $\bigcirc$  to turn on the charging feature.
- 4. With the phone face down, place the compatible device on the back of the phone to charge. A notification sound or vibration occurs when charging begins.
- NOTE Wireless power sharing works with most Qi-Certified devices. Requires minimum 30% battery to share. Speed and power efficiency of charge varies by device. May not work with some accessories, covers, or other manufacturer's devices. If you have trouble connecting or charging is slow, remove any cover from each device.

For best results when using Wireless power sharing, please note:

- Remove any accessories or cover before using the feature. Depending on the type of accessory or cover, Wireless power sharing may not work properly.
- The location of the wireless charging coil may vary by device, so you may need to adjust the placement to make a connection. When charging starts, a notification or vibration will occur, so the notification will help you know you've made a connection.
- Call reception or data services may be affected, depending on your network environment.
- • Charging speed or efficiency can vary depending on device condition or surrounding environment.
- <span id="page-10-0"></span>• Do not use headphones while charging with Wireless power sharing.

# **Start using your device**

  Turn on your [device](#page-10-1) | Use the Setup Wizard | Transfer data from an old device | [Lock](#page-13-0) or [unlock](#page-13-0) your device | Side key settings | Accounts | Set up voicemail | Navigation |   [Navigation](#page-21-0) bar | Customize your home screen | S Pen | Bixby | Digital [wellbeing](#page-40-0) and  [parental](#page-40-0) controls | Always On Display | Biometric security | Mobile continuity | [Multi](#page-48-0)   [window](#page-48-0) | Edge panels | Enter text | [Emergency](#page-58-0) mode

## <span id="page-10-1"></span> **Turn on your device**

 Use the Side key to turn your device on. Do not use the device if the body is cracked or broken. Use the device only after it has been repaired.

- **Press and hold the Side key to turn the device on.** 
	- To turn the device off, press and hold the Side and Volume down keys at the same time, and tap  $\bigcirc$  Power off. Confirm when prompted.
	- To restart your device, press and hold the Side and Volume down keys at the same time, and tap  $\left(\cdot\right)$  Restart. Confirm when prompted.

 TIP To learn more about powering off your device from Settings, tap Advanced features > Side key > How to power off your phone.

## <span id="page-11-0"></span> **Use the Setup Wizard**

 The first time you turn your device on, the Setup Wizard guides you through the basics of setting up your device.

Follow the prompts to choose a default language, connect to a Wi-Fi® network, set up accounts, choose location services, learn about your device's features, and more.

## <span id="page-12-0"></span> **Transfer data from an old device**

 Use Smart Switch™ to transfer contacts, photos, music, videos, messages, notes, calendars, and more from your old device. Smart Switch can transfer your data via USB cable, Wi-Fi, or computer.

Visit [samsung.com/us/support/owners/app/smart-switch](https://www.samsung.com/us/support/owners/app/smart-switch) to learn more.

- 1. From Settings, tap  $\odot$  Accounts and backup > Bring data from old device.
- 2. Follow the prompts and select the content to transfer.

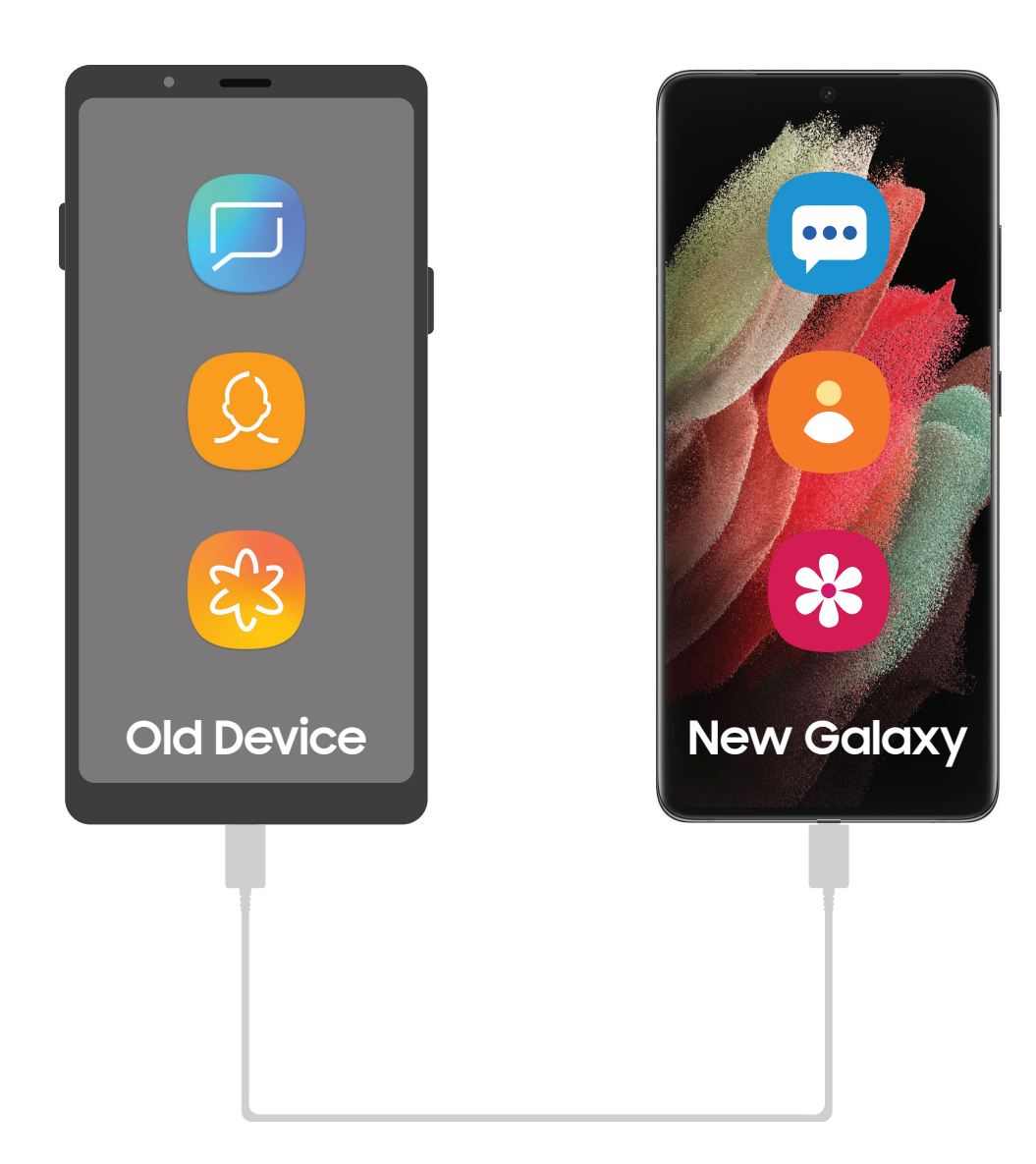

Visit [samsung.com/smartswitch](http://www.samsung.com/smartswitch) for more information.

### <span id="page-13-0"></span> **Lock or unlock your device**

 Use your device's screen lock features to secure your device. By default, the device locks automatically when the screen times out. For more information about screen locks, see Lock screen and [security](#page-150-0).

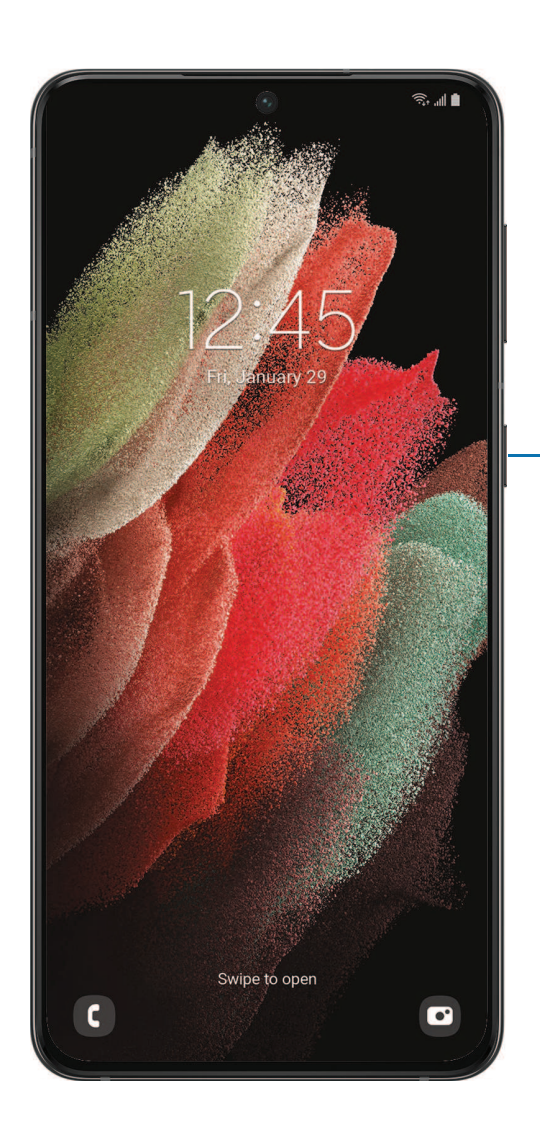

Side key Press to lock. Press to turn on the screen, and then swipe the screen to unlock it.

# <span id="page-14-0"></span> **Side key settings**

You can customize the shortcuts assigned to the Side key.

#### **Double press**

Choose which feature is launched when the Side key is pressed twice.

- 1. From Settings, tap  $\bigoplus$  Advanced features > Side key.
- 2. Tap Double press to enable this feature, and tap an option:
	- Quick launch camera (default)
	- Open Bixby
	- Open app

#### **Press and hold**

Choose which feature is launched when you press and hold the Side key.

- 1. From Settings, tap  $\bigoplus$  Advanced features > Side key.
- 2. Under the Press and hold heading, tap an option:
	- Wake Bixby (default)
	- Power off menu

# <span id="page-14-1"></span>**Accounts**

Set up and manage your accounts.

 TIP Accounts may support email, calendars, contacts, and other features. Contact your carrier for more information.

#### **Add a Google Account**

 Sign in to your Google Account to access your Google Cloud Storage, apps installed from your account, and make full use of your device's Android™ features.

- 1. From Settings, tap  $\Omega$  Accounts and backup > Manage accounts.
- 2. Tap  $\biguparrow$  A 2. Tap **-** Add account > Google.

 NOTE When you sign in to a Google Account, Factory Reset Protection (FRP) is activated. FRP requires your Google Account information when resetting to factory settings. For more information, see Factory Reset [Protection](#page-169-0).

#### **Add a Samsung account**

 Sign in to your Samsung account to access exclusive Samsung content and make full use of Samsung apps.

**From Settings, tap Samsung account.** 

#### **Add an Outlook account**

Sign in to your Outlook $^{\circ}$  account to view and manage email messages.

- 1. From Settings, tap  $\Omega$  Accounts and backup > Manage accounts.
- <span id="page-15-0"></span>2. Tap  $\leftarrow$  Add account > Outlook.

# **Set up voicemail**

 You can set up your voicemail service when you access it for the first time. You can access voicemail through the Phone app. Options vary by carrier.

- 1. From C Phone, touch and hold the  $\frac{1}{2}$  1 key or tap  $\frac{1}{2}$  Voicemail. ao
- 2. Follow the tutorial to create a password, record a greeting, and record your name.

# <span id="page-16-0"></span>**Navigation**

 A touch screen responds best to a light touch from the pad of your finger or a capacitive stylus. Using excessive force or a metallic object on the touch screen may damage the surface of the screen and the damage will not be covered by the warranty.

**Tap**

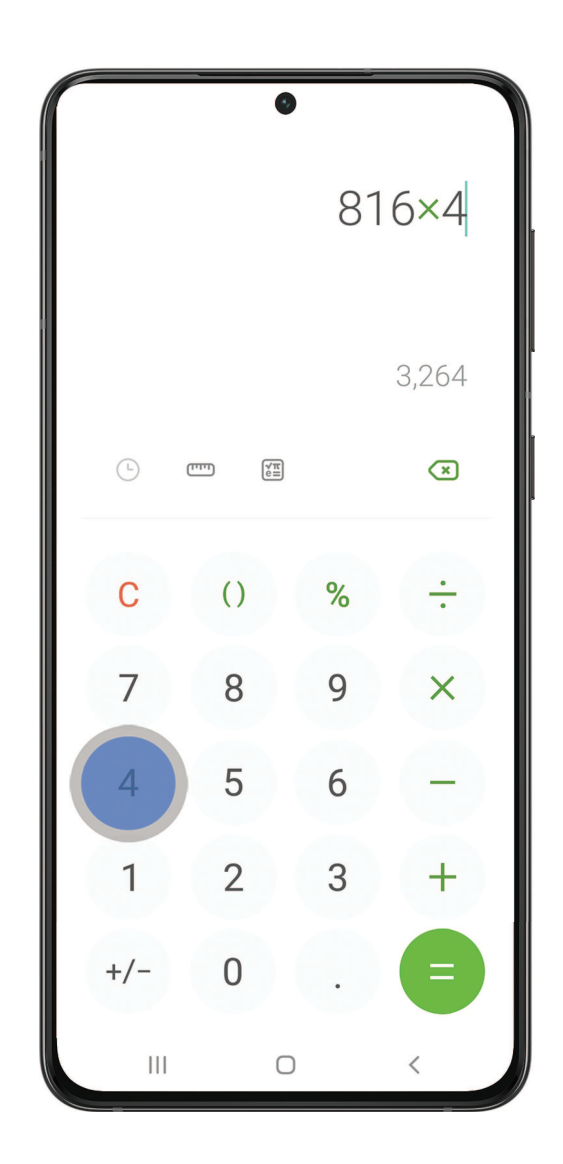

Lightly touch items to select or launch them.

- Tap an item to select it.
- Double-tap an image to zoom in or out.

#### Getting started

#### **Swipe**

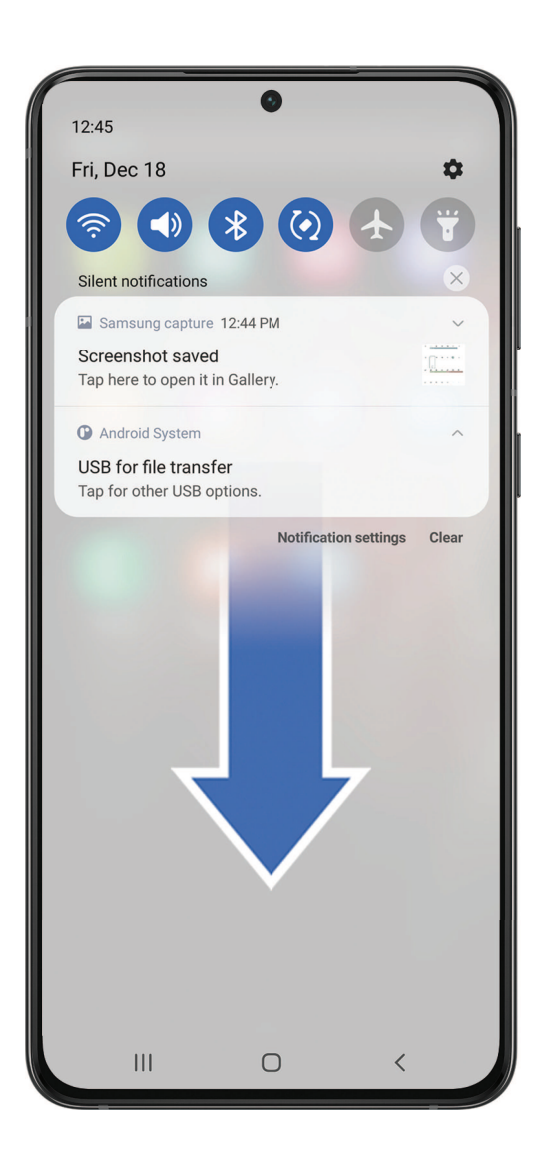

Lightly drag your finger across the screen.

- Swipe the screen to unlock the device.
- Swipe the screen to scroll through the Home screens or menu options.

 **Drag and drop**

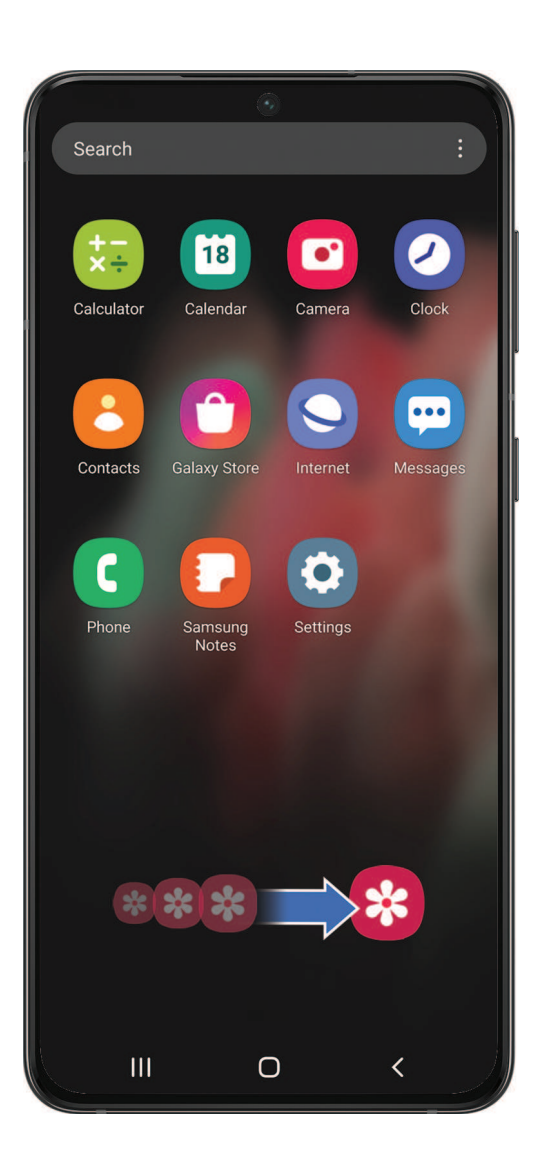

Touch and hold an item, and then move it to a new location.

- Drag an app shortcut to add it to a Home screen.
- Drag a widget to place it in a new location.

#### **Zoom in and out**

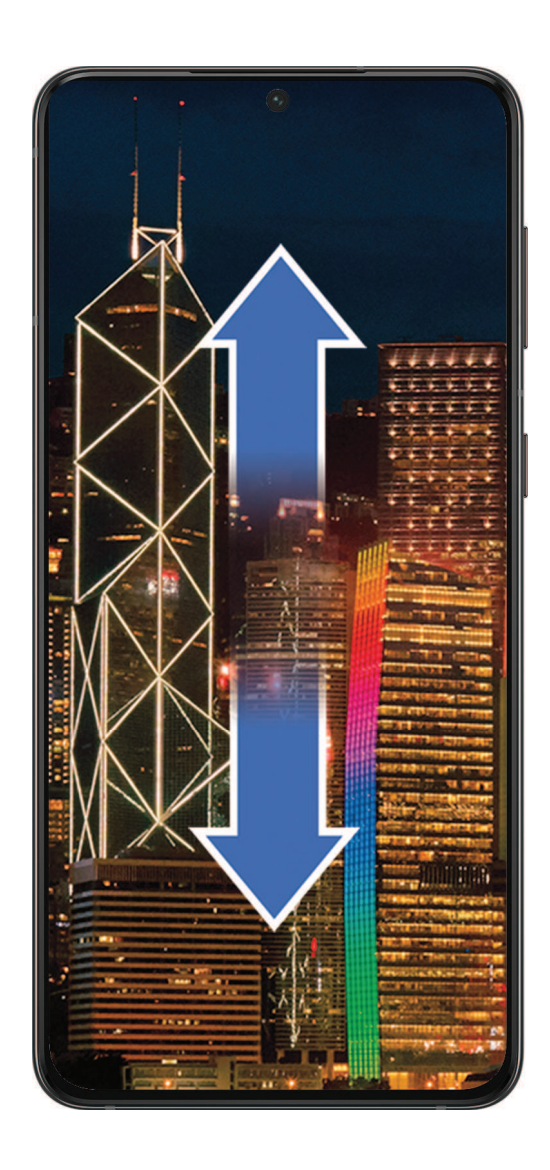

Bring your thumb and forefinger together or apart on the screen to zoom in and out.

- Move your thumb and forefinger together on the screen to zoom out.
- Move your thumb and forefinger apart on the screen to zoom in.

Devices and software are constantly evolving — the illustrations you see here are for reference only.

 **Touch and hold**

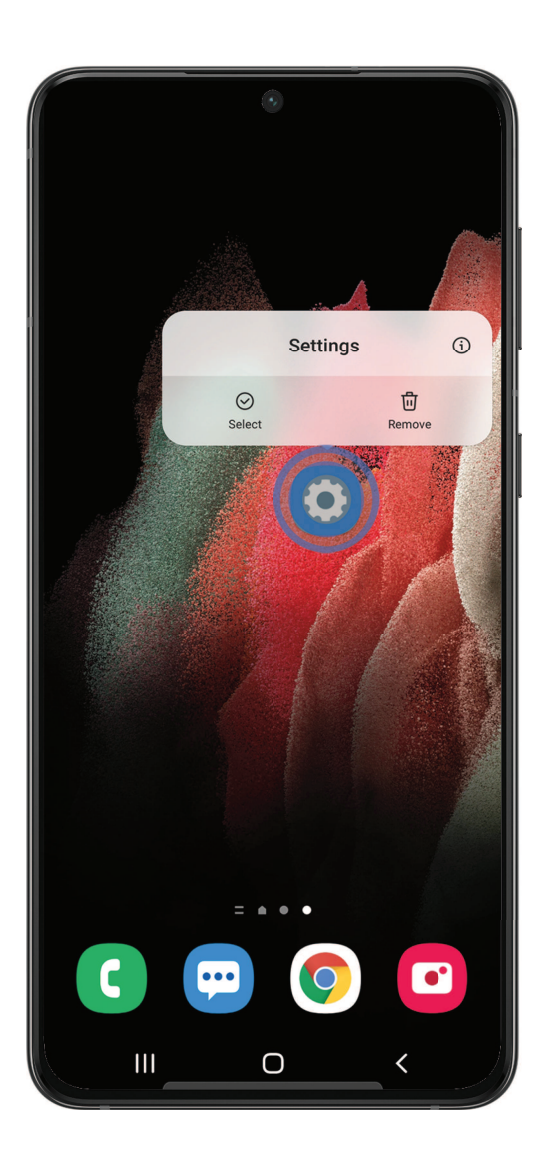

Touch and hold items to activate them.

- Touch and hold a field to display a pop-up menu of options.
- Touch and hold a Home screen to customize the Home screen.

Devices and software are constantly evolving — the illustrations you see here are for reference only.

# <span id="page-21-0"></span>**Navigation bar**

 You may navigate your device by using either the navigation buttons or full screen gestures.

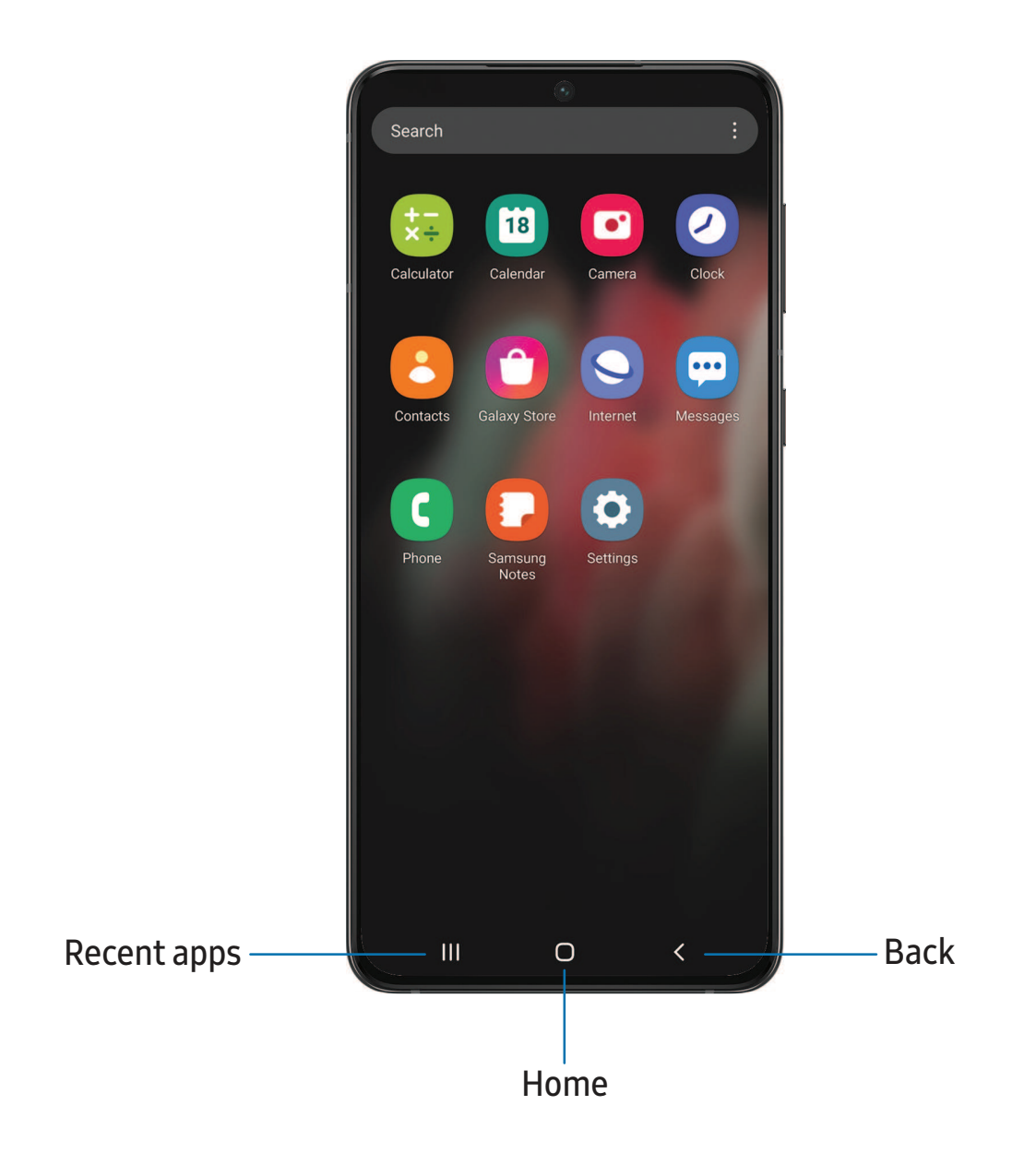

#### **Navigation buttons**

Use buttons along the bottom of the screen for quick navigation.

- 1. From Settings, tap  $\odot$  Display > Navigation bar > Buttons.
- 2. Tap an option under Button order to choose which side of the screen the Back and Recent apps icons display.

#### **Navigation gestures**

 Hide the navigation buttons at the bottom of the screen for an unobstructed screen experience. Instead swipe to navigate your device.

- 1. From Settings, tap  $\triangleright$  Display > Navigation bar > Swipe gestures to enable the feature.
- 2. Tap an option to customize:
	- More options: Choose a gesture type and sensitivity.
	- Gesture hints: Display lines at the bottom of the screen where each screen gesture is located.
	- Show button to hide keyboard: Show an icon on the bottom right corner of the screen to hide the keyboard when the device is in portrait mode.
	- Block gestures with S Pen: Prevent the S Pen from making navigation gestures (Galaxy S21 Ultra 5G only).

# <span id="page-23-0"></span> **Customize your home screen**

 The Home screen is the starting point for navigating your device. You can place your favorite apps and widgets here, in addition to setting up additional Home screens, removing screens, changing the order of screens, and choosing a main Home screen.

    App [icons](#page-23-1) | Wallpaper | [Themes](#page-24-0) | Icons | [Widgets](#page-25-0) | Home screen settings | Easy mode | [Status](#page-28-0) bar | [Notification](#page-29-0) panel

#### <span id="page-23-1"></span>**App icons**

Use app icons to launch an app from any Home screen.

From Apps, touch and hold an app icon, and tap  $\bigoplus$  Add to Home.

To remove an icon:

 $\circ$  From a Home screen, touch and hold an app icon, and then tap  $\sqrt[n]{\mathbb{R}}$  Remove.

 NOTE Removing an icon does not delete the app, it just removes the icon from a Home screen.

#### <span id="page-23-2"></span>**Wallpaper**

 Change the look of the Home and Lock screens by choosing a favorite picture, video, or preloaded wallpaper.

- 1. From a Home screen, touch and hold the screen, and then tap  $\mathbb{N}$  Wallpapers.
- 2. Tap one of the following menus for available wallpapers:
	- My wallpapers: Choose from featured and downloaded wallpapers.
	- Gallery: Choose pictures and videos saved in the Gallery app.
	- • Wallpaper services: Enable additional features including guide page and Dynamic Lock screen.
	- Apply Dark mode to Wallpaper: Enable to apply Dark mode to your wallpaper.
	- • Explore more wallpapers: Find and download more wallpapers from Galaxy Themes.
- 3. Tap a picture or video to choose it.
	- If choosing a single picture, choose which screen or screens you want to apply the wallpaper to.
	- Videos and multiple pictures can only be applied to the Lock screen.
	- If choosing videos or pictures from the Gallery, tap on one or more items, and then tap Done.
- 4. Tap Set on Home screen, Set on Lock screen, or Set on Lock and Home screens (depending on which screens are applicable).
	- If applying a wallpaper to both the Home and Lock screens, enable Sync my edits if you want any edits made to that wallpaper to be applied to both screens.

#### <span id="page-24-0"></span>**Themes**

Set a theme to be applied to your Home and Lock screens, wallpapers, and app icons.

- 1. From a Home screen, touch and hold the screen.
- 2. Tap Themes, and tap a theme to preview and download it.
- 3. Tap  $\equiv$  Navigation drawer > My stuff > Themes to see downloaded themes.
- $3.$  Tap  $=$  1<br>4. Tap a th 4. Tap a theme, and then tap Apply to apply the selected theme.

#### <span id="page-24-1"></span>**Icons**

Apply different icon sets to replace the default icons.

- 1. From a Home screen, touch and hold the screen.
- 2. Tap Themes > Icons, and tap an icon set to preview and download it.
- 3. Tap  $\equiv$  Navigation drawer > My stuff > Icons to see downloaded icons.<br>4. Tap an icon, and then tap Apply to apply the selected icon set.
- 4. Tap an icon, and then tap Apply to apply the selected icon set.

#### <span id="page-25-0"></span>**Widgets**

Add widgets to your home screens for quick access to info or apps.

- 1. From a Home screen, touch and hold the screen.
- 2. Tap Wid 2. Tap Widgets, and then tap a widget set to open it.
- 3. Swipe to the widget you want to add to the Home screen, and tap Add.

#### Customize Widgets

 Once you have added a widget, you can customize where it's located and how it functions.

- ◌ From a Home screen, touch and hold a widget, and tap an option:
	- $\overline{\mathbb{H}}$  Remove: Delete a widget from your screen.
	- $\langle \diamondsuit \rangle$  Settings: Customize the function or appearance of the widget.
	- $(i)$  App info: Review the widget usage, permissions, and more.

#### <span id="page-25-1"></span> **Home screen settings**

Customize your Home and Apps screens.

- 1. From a Home screen, touch and hold the screen.
- 2. Tap Settings to customize:
	- • Home screen layout: Set your device to have separate Home and Apps screens, or only a Home screen where all apps are located.
	- • Home screen grid: Choose a layout to determine how icons are arranged on the Home screen.
	- • Apps screen grid: Choose a layout to determine how icons are arranged on the Apps screen.
	- • Show Apps screen button on Home screen: Add a button to the Home screen for easy access to the Apps screen.
	- • Lock Home screen layout: Prevent items on the Home screen from being removed or repositioned.
	- • Add new apps to Home screen: Automatically add newly-downloaded apps to the Home screen.
- • Hide apps: Choose apps to hide from the Home and App screens. Return to this screen to restore hidden apps. Hidden apps are still installed and can appear as results in Finder searches.
- App icon badges: Enable to show badges on apps with active notifications. You can also choose the badge style.
- • Swipe down for notification panel: Enable this feature to open the Notification panel by swiping down anywhere on the Home screen.
- Rotate to landscape mode: Rotate the Home screen automatically when your device's orientation is changed from portrait to landscape.
- About Home screen: View version information.

#### <span id="page-27-0"></span>**Easy mode**

 The Easy mode layout has larger text and icons, making for a more straightforward visual experience. Switch between the default screen layout and a simpler layout.

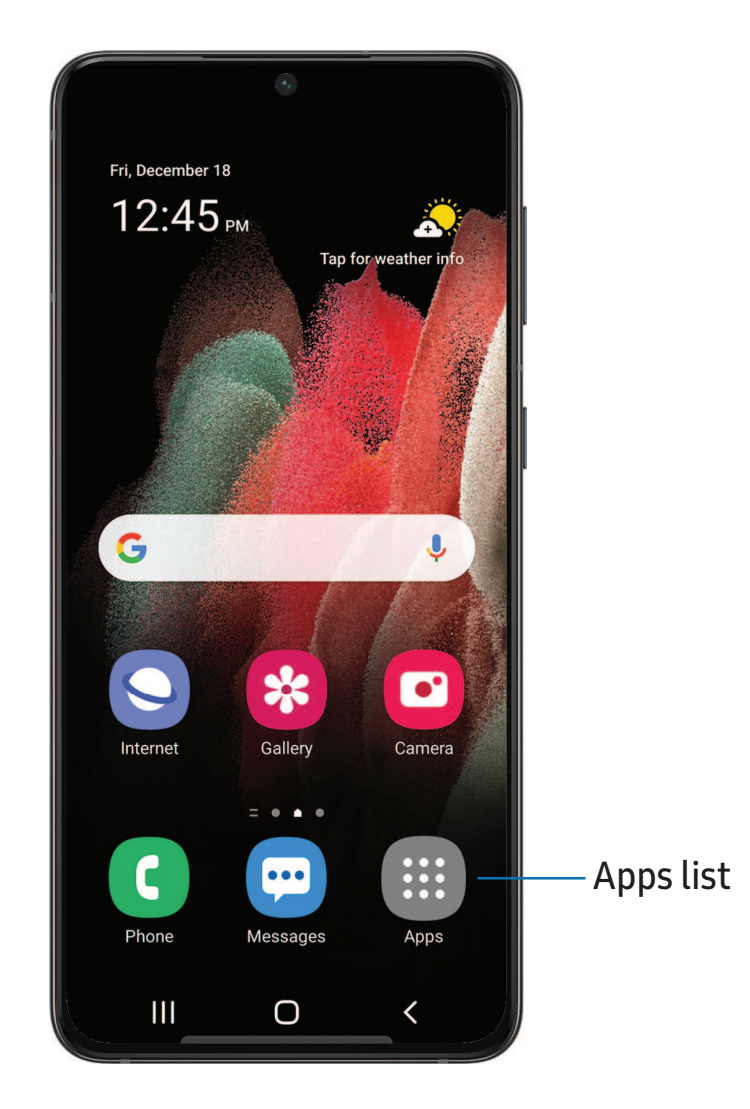

- 1. From Settings, tap **X** Display > Easy mode.
- 2. Tap  $\bigcirc$  to enable this feature. The following options appear:
	- Touch and hold delay: Set how long it takes for a continuous touch to be recognized as a touch and hold.
	- High contrast keyboard: Choose a keyboard with high contrast colors.

#### <span id="page-28-0"></span>**Status bar**

 The Status bar provides device information on the right side and notification alerts on the left.

Status icons

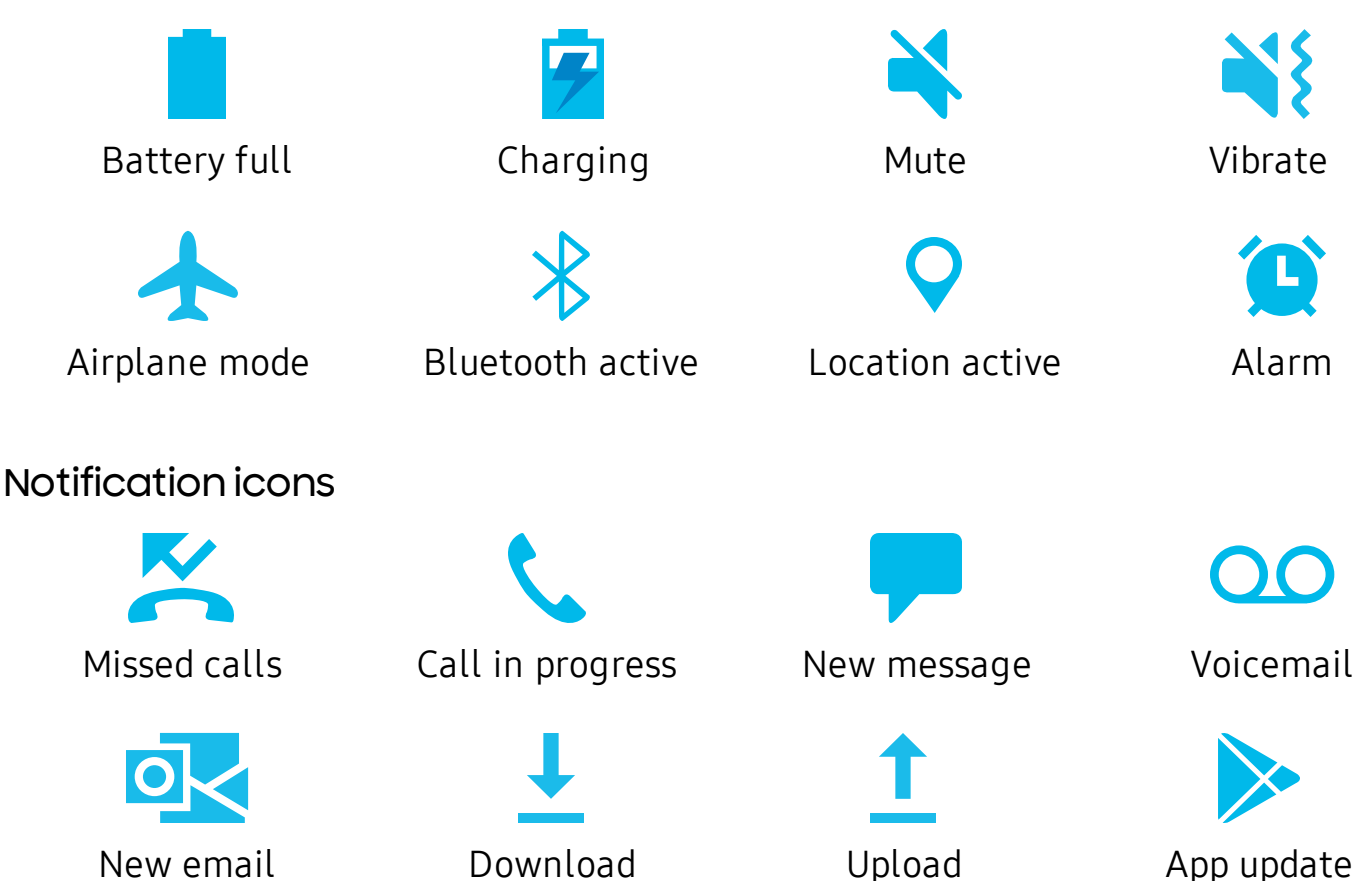

Configure display options for the Status bar.

- $\circ$  From Quick settings, tap  $\frac{2}{3}$  More options > Status bar for the following options:
	- • Show notification icons: Choose how to display notification icons on the Status bar.
	- • Show battery percentage: Display the battery charge percentage next to the battery icon on the Status bar.

#### <span id="page-29-0"></span>**Notification panel**

 For quick access to notifications, settings, and more, simply open the Notification panel.

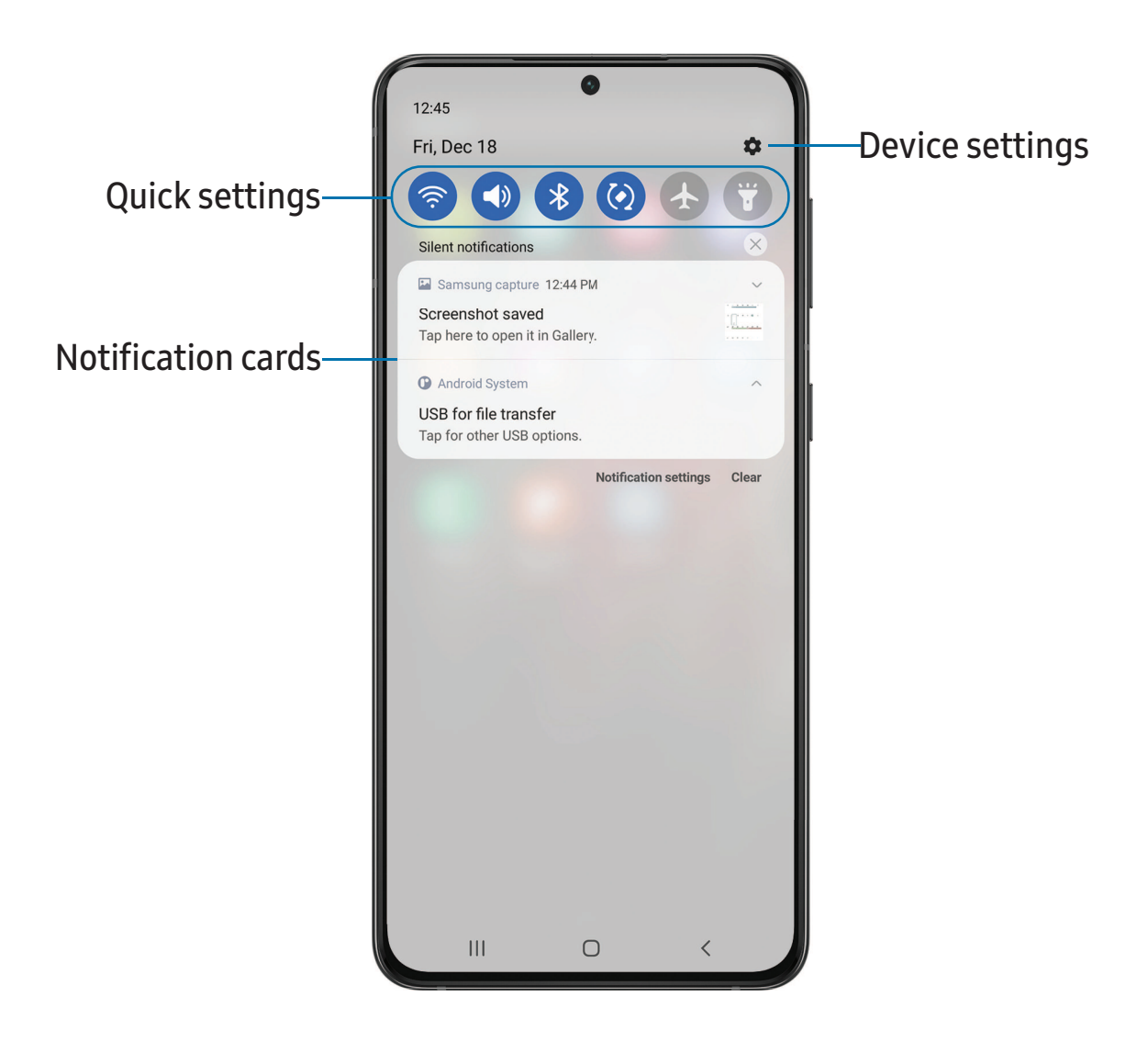

#### View the Notification panel

You can access the Notification panel from any screen.

- 1. Swipe down on the screen to display the Notification panel.
	- To open an item, tap it.
	- To clear a single notification, drag the notification left or right.
	- To clear all notifications, tap Clear.
	- To customize notifications, tap Notification settings.
- 2. Drag upward from the bottom of the screen or tap  $\leq$  Back to close the Notification panel Notification panel.

#### Quick settings

The Notification panel provides quick access to device functions using Quick settings.

- ◌ Swipe down with two fingers from the top of the screen to display Quick settings.
	- Tap  $\bigcirc$  Finder search to search the device.
	- Tap (") Power off for Power off, Emergency mode, and Restart options.
	- Tap **Open settings** to quickly access the device's settings menu.
	- Tap : More options to reorder Quick settings or to change the button layout.
	- Tap Devices to control other devices when supported apps like SmartThings or Google Home are installed.
	- Tap Media to access the Media panel and control playback of connected audio and video devices.
	- Tap a quick setting icon to turn it on or off.
	- Touch and hold a quick setting icon to open the setting.
	- Drag the Brightness slider to adjust the screen brightness.

# <span id="page-31-0"></span>**S Pen**

 The Galaxy S21 Ultra 5G supports the S Pen (sold separately). The S Pen provides a variety of helpful functions. Use your S Pen to launch apps, take notes, or draw a picture. Some S Pen functions, such as tapping the touchscreen, may not work if the device is near a magnet.

#### **Air view**

 Hover the S Pen over the screen to preview content or view information about an item on the screen. The following Air view features are available:

- Preview an email message before opening it.
- Preview the contents of a photo album or enlarge a picture.
- Preview a video and navigate to a specific scene by hovering over the timeline.
- View the name or description of an icon or a button.

 NOTE The preview function is only available when the S Pen's on-screen pointer is a solid color.

#### **Screen off memo**

You can write memos without turning on the screen.

- 1. While the screen is off, press the S Pen button and tap the screen.
- 2. Tap an option to customize your memo:
	- $\left(\phantom{a}\right)$  Color: Change the pen color.
	- $\sim$  Pen settings: Tap to use the pen tool. Double tap to adjust the line thickness.
	- $\blacktriangleright$  Eraser: Tap to use the eraser tool. Double tap to erase all.
- 3. Tap Save to save your memo to the Samsung Notes app.

- $\bigcirc$  NOTE The screen off memo setting must be enabled. For more information, see [Configure](#page-38-0) S Pen settings.

#### Pin to Always On Display

You can pin or edit a memo on the Always On Display.

- 1. From your screen off memo,  $\tan \theta$  Pin to Always on Display.
- 2. Tap Pin to Always On Display.

#### **Air command**

 Access signature S Pen features from any screen, including Smart select, Screen write, and Samsung Notes.

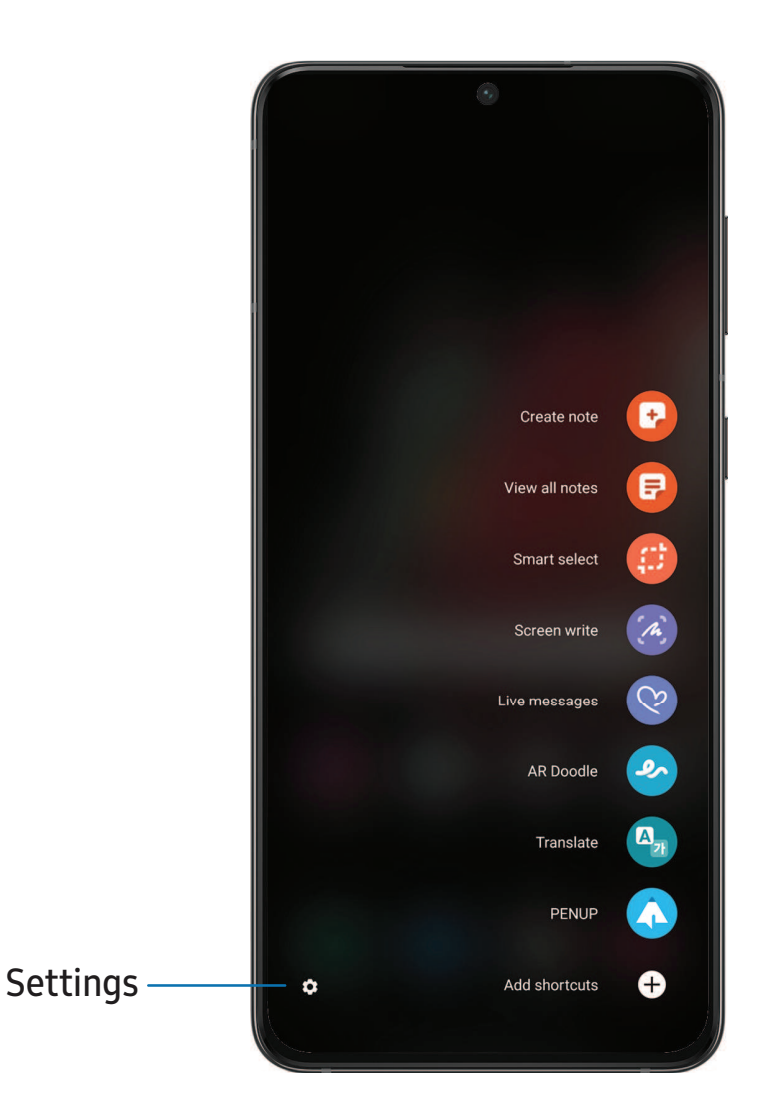

- 1. Tap Air command or hold the S Pen near the screen so that the pointer appears, and then press the S Pen button once.
- 2. Tap an option:
	- **Create note**: Launch a new note in the Samsung Notes app.
	- **E** View all notes: Launch the Samsung Notes app and view a listing of the notes you have created.
- **(#)** Smart select: Draw around an area of the screen to collect it in the Gallery app.
- **A** Screen write: Capture screenshots and write or draw on them.
- with the S Pen. e •  $\heartsuit$  Live messages: Create a short animated message by drawing or writing
- AR Doodle: Draw interactive doodles using the AR camera feature.
- $\bullet$  **A**<sub>n</sub> Translate: Hover the S Pen over a word to see it translated into another language and listen to its pronunciation.
- **PENUP**: Use the S Pen to draw, color, edit, and share live drawings.
- $\textcolor{red}{\bullet}$   $\textcolor{red}{\leftrightarrow}$  Add shortcuts: Add more apps or functions to the Air command menu.
- Settings: Customize Air command by configuring apps and functions, and by changing how the Air command menu appears.

#### Create note

 Launch a new note directly in the Samsung Notes app. For more information, see [Samsung](#page-114-0) Notes.

 $\circ$  Tap  $\bullet$  Air command  $\circ$   $\bullet$  Create note.

#### View all notes

Launch the Samsung Notes app and view a listing of the notes you have created.

 $\circ$  Tap  $\bullet$  Air command  $\circ$   $\bullet$  View all notes.

#### Smart select

 The Smart select feature allows you to copy content from any screen. You can then add it to your Gallery app or share it with your contacts.

- 1. Tap  $\bullet$  Air command >  $\bullet$  Smart select.
- 2. Tap a shape in the menu, and then drag the S Pen to select content. The following options appear:
	- Extract text: Identify and extract text from the selected content.
	- Pin to screen: Place a shortcut to the collected content on a Home screen.
	- $\Box$  Auto select: Allow Smart select to automatically select content to extract.
- **Draw**: Draw on the captured content.
- Share: Choose a sharing method to share your content.
- 3. Tap  $\vee$  Save.

TIP You can tap ic if Animation to record an animation or  $\mathbb{Z}_1$  Pin to screen to pin the content to your screen using Smart select.

#### Screen write

Screen write allows you to capture screenshots and write or draw on them.

- 1. Tap  $\bullet$  Air command >  $\bullet$  Screen write.
- 2. The current screen is captured, and a pen tool appears. The following editing tools are provided:
	- Crop: Drag the edges of the screen to crop the captured content.
	- • Pen type: Draw on the screenshot. Tap the Pen icon a second time to change the pen tip, size, and color.
	- Eraser: Erase the writing or drawings on the screenshot.
	- Undo: Reverse the last action.
	- Redo: Repeat the last action that was undone.
	- Share: Choose a sharing method to share your content.
- 3. Tap  $\overline{\mathsf{V}}$  Save. The content is saved to the Gallery app.

**/**//- TIP Hold the S Pen button to erase your drawings on the screen memo.
Getting started

#### Live messages

Record an animated drawing or written message.

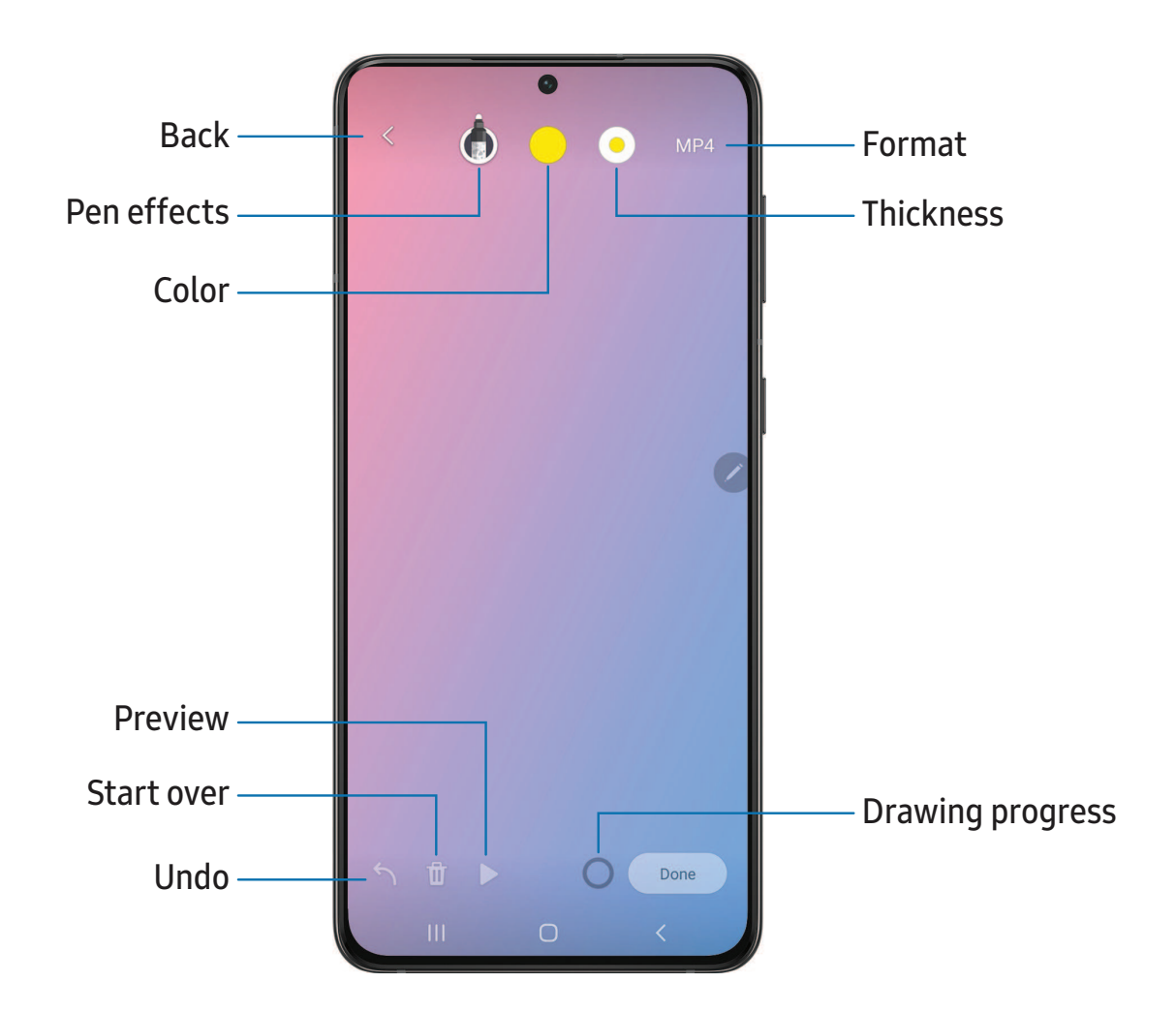

- 1. Tap  $\bullet$  Air command >  $\bullet$  Live messages.
- 2. Select one of the following background options:
	- Collection: See all live messages you have created.
	- Gallery: Pick an image or video for the background.
	- Camera: Capture an image to use for the background.
	- Color: Pick a color for the background.
- 3. Follow the prompts to begin creating your live message.
- 4. Tap Done to save.

Getting started

#### AR Doodle

 Draw interactive doodles on faces or other objects seen through the camera using augmented reality.

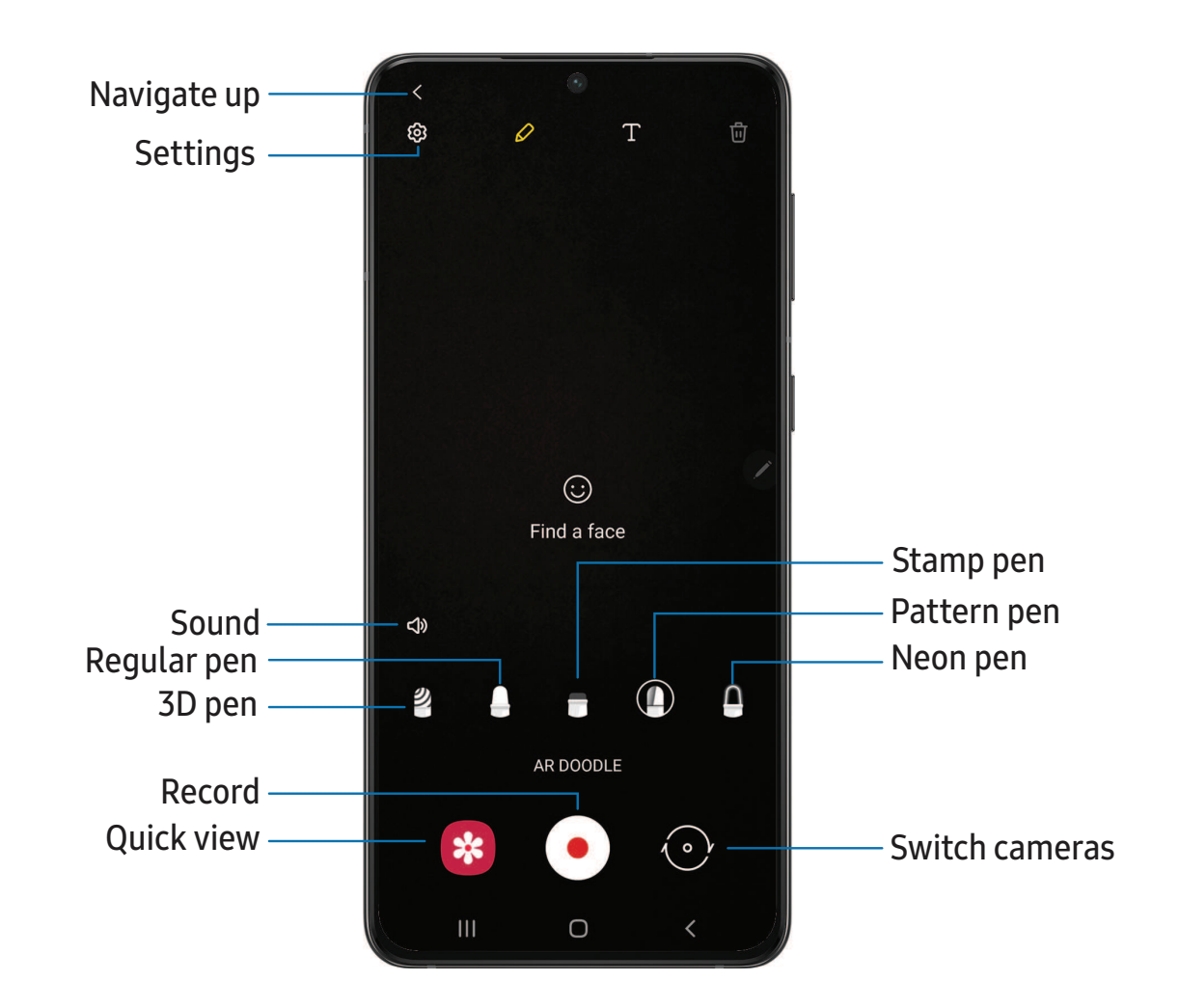

- 1. Tap  $\bigcirc$  Air command >  $\bigcirc$  AR Doodle.
- 2. Select either the front or rear cameras by tapping  $\odot$  Switch cameras.
- 3. Position the camera so that your target is in the center of the screen.
- 4. Use the S Pen to draw a doodle.
	- The doodle follows the movements of the face in real-time.
- 5. Tap  $\left( \bullet \right)$  Record to save a video of your AR Doodle.

## **Translate**

Hover over words with the S Pen to translate them and listen to their pronunciation.

- 1. Tap  $\blacktriangleright$  Air command  $\blacktriangleright$   $\blacktriangleleft_n$  Translate.
- 2. Tap the source and target languages to change them to the desired languages.
- 3. Hover the S Pen over a word.
	- Tap (1) Sound to hear the word pronounced in the source language.
	- Tap  $\Box$  Copy to save the selected text and the translation to your clipboard.
- 4. Tap  $\times$  Close to close Translate.

#### **PENUP**

 Use the S Pen to draw, color, edit, and share live drawings. For more information, see [PENUP](#page-80-0).

**Tap Air command > A PENUP.** 

## Add shortcuts

You can customize the Air command menu by adding shortcuts to apps and functions.

- 1. Tap  $\bullet$  Air command >  $\textcircled{\scriptsize{+}}$  Add shortcuts.
- 2. Tap the apps or functions you would like to add to the Air command menu.
	- To remove an app shortcut, tap  $\leftarrow$  Remove.
- 3. Tap  $\leq$  Navigate up to save your selection.

## **Configure S Pen settings**

To configure S Pen settings:

- © From Settings, tap **Advanced features > S Pen** to configure the following settings:
	- Screen off memo: Create memos without turning on the screen. Screen off memos are saved in Samsung Notes.
	- Create note with Pen button: Press and hold the S Pen button, then tap the screen twice with your S Pen to start a new note.
	- Air view: Turn Air view on or off.

• Show pointer when hovering: Turn the pointer on or off. The pointer appears on the screen when the tip of the S Pen is near the screen, showing available actions.

#### **Air Command**

- Shortcuts: Configure the Air command menu with S Pen features, apps, and functions.
- Show floating icon: Show an Air command icon that you can move around the screen.
- Open Air command with Pen button: Open the Air command menu when you hover your S Pen over the screen and press the Pen button.

#### **Feedback**

• Sound: Set your device to make sounds when writing on the screen.

## **General**

- Tips for using your S Pen: Find out how to use S Pen features.
- About S Pen features: View version information for the S Pen features.
- Contact us: Contact Samsung support through Samsung Members (if supported by your carrier).

# <span id="page-39-0"></span>**Bixby**

 Bixby is a virtual assistant that learns, evolves, and adapts to you. It learns your routines, helps you set up reminders based on time and location, and is built in to your favorite apps. Visit [samsung.com/us/support/owners/app/Bixby](https://www.samsung.com/us/support/owners/app/Bixby) for more information.

◌ From a Home screen, press and hold the Side key.

TIP You can also access Bixby from the Apps list.

## **Bixby Routines**

 You can use Bixby to show you information or change device settings based on where you are and what you are doing.

○ From Settings, tap <sup>2</sup> Advanced features > Bixby Routines.

## **Bixby Vision**

 Bixby is integrated with your Camera, Gallery, and Internet apps to give you a deeper understanding of what you see. It provides contextual icons for translation, QR code detection, landmark recognition, or shopping.

#### Camera

Bixby Vision is available on the Camera viewfinder to help understand what you see.

© From © Camera, tap More > Bixby Vision and follow the prompts.

#### **Gallery**

Bixby Vision can be used on pictures and images saved in the Gallery app.

- 1. From  $\mathcal{R}$  Gallery, tap a picture to view it.
- 2. Tap  $\odot$  Bixby Vision and follow the prompts.

#### Internet

Bixby Vision can help you find out more about an image you find in the Internet app.

- 1. From **O** Internet, touch and hold an image until a pop-up menu is displayed.
- 2. Tap Search with Bixby Vision and follow the prompts.

# **Digital wellbeing and parental controls**

 You can monitor and manage your digital habits by getting a daily view of how frequently you use apps, how many notifications you receive, and how often you check your device. You can also set your device to help you wind down before going to bed.

- **From Settings, tap O Digital Wellbeing and parental controls** for the following features:
	- Tap the Dashboard to view the following:
		- Screen time: View how long an app has been opened and used each day.
		- – Notifications received: View how many notifications have been received from an app each day.
		- Unlocks: View how many times an app has been opened each day.

#### Your goals

- Screen time: Set a screen time goal and view your daily average.
- App timers: Set a daily limit for how long you use each app.

#### Ways to disconnect

- Focus mode: Limit app usage for set periods of time to avoid distractions from your device.
- • Bedtime mode: Schedule when to change the screen to grayscale and mute calls, alerts, and other sounds.

#### Comfort care

 • Volume monitor: Choose a sound source to monitor the volume and keep your ears safe.

#### Check on your kids

 • Parental controls: Supervise your children's digital life with Google's Family Link app. You can choose apps, set content filters, keep an eye on screen time, and set screen time limits.

# **Always On Display**

 View missed calls and message alerts, check the time and date, and view other customized information without unlocking your device using Always On Display (AOD).

- 1. From Settings, tap  $\bigoplus$  Lock screen > Always On Display.
- 2. Tap  $\bigcirc$  to enable the feature, and then set the following options:
	- Choose when to show a clock and notifications on the screen when your device is not in use: Tap to show for 10 seconds, Show always, or Show as scheduled.
	- • Clock style: Change the style and color options for the clock on the Lock screen and Always on Display.
	- • Show music information: Show music details when the FaceWidgets music controller is in use.
	- Screen orientation: Display the AOD in portrait or landscape mode.
	- Auto brightness: Automatically adjust the brightness of Always On Display.
	- • About Always On Display: View the current software version and license information.

 NOTE Some display settings can appear on both the Lock screen and Always On Display. For more information, see Clock and [information](#page-151-0).

## **AOD themes**

Apply custom themes for Always On Display.

- 1. From a Home screen, touch and hold the screen, and tap **Themes** > 1. From a Home screen, touch and hold the screen, and  $\tan\frac{\pi}{2}$  Themes > AODs.
	- Tap an AOD to preview and download it to My Always On Displays.
- 2. --- 2. Tap  $\equiv$  Navigation drawer > My stuff > AODs to see downloaded themes.
- 3. Tap an AOD, and then tap Apply.

# **Biometric security**

Use biometrics to securely unlock your device and log in to accounts.

## **Face recognition**

 You can enable Face Recognition to unlock your screen. To use your face to unlock your device, you must set a pattern, PIN, or password.

- Face recognition is less secure than Pattern, PIN, or Password. Your device could be unlocked by someone or something that looks like your image.
- Some conditions may affect face recognition, including wearing glasses, hats, beards, or heavy make-up.
- When registering your face, ensure that you are in a well-lit area and the camera lens is clean.
- 1. From Settings, tap **O** Biometrics and security > Face recognition.
- 2. Follow the prompts to register your face.

## Face recognition management

Customize how face recognition works.

- From Settings, tap Biometrics and security > Face recognition.
	- Remove face data: Delete existing faces.
	- • Add alternative look: Enhance face recognition by adding an alternative appearance.
	- Face unlock: Enable or disable face recognition security.
	- • Stay on Lock screen until swipe: When you unlock your device with face recognition, stay on the Lock screen until you swipe the screen.
	- • Faster recognition: Turn on for faster face recognition. Turn off to increase security and make it harder to unlock using an image or video of your likeness.
	- • Require open eyes: Facial recognition will only recognize your face when your eyes are open.
- Brighten screen: Increase the screen brightness temporarily so that your face can be recognized in dark conditions.
- • About unlocking with biometrics: Learn additional information about securing your device with biometrics.

## **Fingerprint scanner**

 Use fingerprint recognition as an alternative to entering passwords in certain apps. You can also use your fingerprint to verify your identity when logging in to your Samsung account. To use your fingerprint to unlock your device, you must set a pattern, PIN, or password.

- 1. From Settings, tap Biometrics and security > Fingerprints.
- 2. Follow the prompts to register your fingerprint.

#### Fingerprint management

Add, delete, and rename fingerprints.

- From Settings, tap Biometrics and security > Fingerprints for the following options:
	- The list of registered fingerprints is at the top of this list. You can tap a fingerprint to remove or rename it.
	- Add fingerprint: Simply follow the prompts to register another fingerprint.
	- • Check added fingerprints: Scan your fingerprint to see if it has been registered.

## Fingerprint verification settings

Use fingerprint recognition to verify your identity in supported apps and actions.

- From Settings, tap Biometrics and security > Fingerprints.
	- • Fingerprint unlock: Use your fingerprint for identification when unlocking your device.
	- Fingerprint always on: Scan your fingerprint even when the screen is off.
	- • Show icon when screen is off: Show the fingerprint icon when the screen is off.
	- • Show animation when unlocking: Show an animation when you use fingerprint verification.
	- • About unlocking with biometrics: Read details on the requirements each biometric security feature has for using your pattern, PIN, or password as a backup.

## **Biometrics settings**

Configure your preferences for biometric security options.

- From Settings, tap Biometrics and security > More biometrics settings for the following:
	- Show unlock transition effect: Show a transition effect when you use biometrics to unlock your device.
	- • Biometrics security patch: View the software version of the biometric security features.

# **Mobile continuity**

 Access storage and other functions of your device across compatible mobile devices and computers.

Link to [Windows](#page-46-0) | [Samsung](#page-47-0) DeX | [Continue](#page-47-1) apps on other devices

## <span id="page-46-0"></span> **Link to Windows**

 Achieve mobile continuity between your Samsung device and Windows-based PCs. Get instant access to your device's photos, messages, and more on a PC by linking your devices.

#### Pictures

- Drag and drop pictures to Windows.
- Open and edit pictures in the Your Photos app.
- Share images with your contacts through Windows.

## Messages (SMS/MMS)

- MMS group messaging support.
- Integration with Windows Emoji Picker.
- Get a Windows pop-up when receiving a new message.

## **Notifications**

- See and manage phone notifications from your PC.
- Exclude notifications from individual phone apps.
- Get a Windows pop-up when receiving a new notification.

## App mirroring

- Live stream your phone screen on your PC.
- Interact with your phone using the keyboard and mouse.
- Use Windows Accessibility.

#### Getting started

Link your device to your computer

- 1. From Settings, tap  $\bigoplus$  Advanced features > Link to Windows.
- 2. Follow the prompts to connect your device to your PC.

TIP You can also enable this feature from the Quick settings menu.

## <span id="page-47-0"></span>**Samsung DeX**

Connect your device to a PC or TV for an enhanced multitasking experience.

- Send DeX to your TV and keep using your device, or turn your device into a trackpad.
- Connect to a TV or monitor either wirelessly or with an HDMI cable.
- Get DeX on your PC for quick and easy file transfers.

Visit [samsung.com/us/explore/dex](https://www.samsung.com/us/explore/dex) for more information.

#### Enable DeX

- 1. From Settings, tap  $\bigoplus$  Advanced features > Samsung DeX.
- 2. Tap  $\bigcirc$  to turn on the feature.
- 3. Follow the instructions on your device to connect to your TV or PC.
	- If connecting to a PC, download the DeX app on to your computer at [samsungdex.com](https://www.samsung.com/us/explore/dex/).

## <span id="page-47-1"></span> **Continue apps on other devices**

 This feature allows you to make and answer calls and text messages from your Galaxy devices that are signed in to your Samsung account.

- 1. From Settings, tap  $\bigoplus$  Advanced features > Continue apps on other devices.
- 2. Tap  $\bigcirc$  to turn on the feature. Connection occurs automatically.
- 3. Sign in to your Samsung account on your Galaxy devices.

**/**<sup>'</sup>/<sup>'</sup>/- TIP Move your contacts from your device to your Samsung account so you can access them on all registered devices. access them on all registered devices.

## **Multi window**

 Multitask by using multiple apps at the same time. Apps that support Multi window™ can be displayed together on a split screen. You can switch between the apps and adjust the size of their windows.

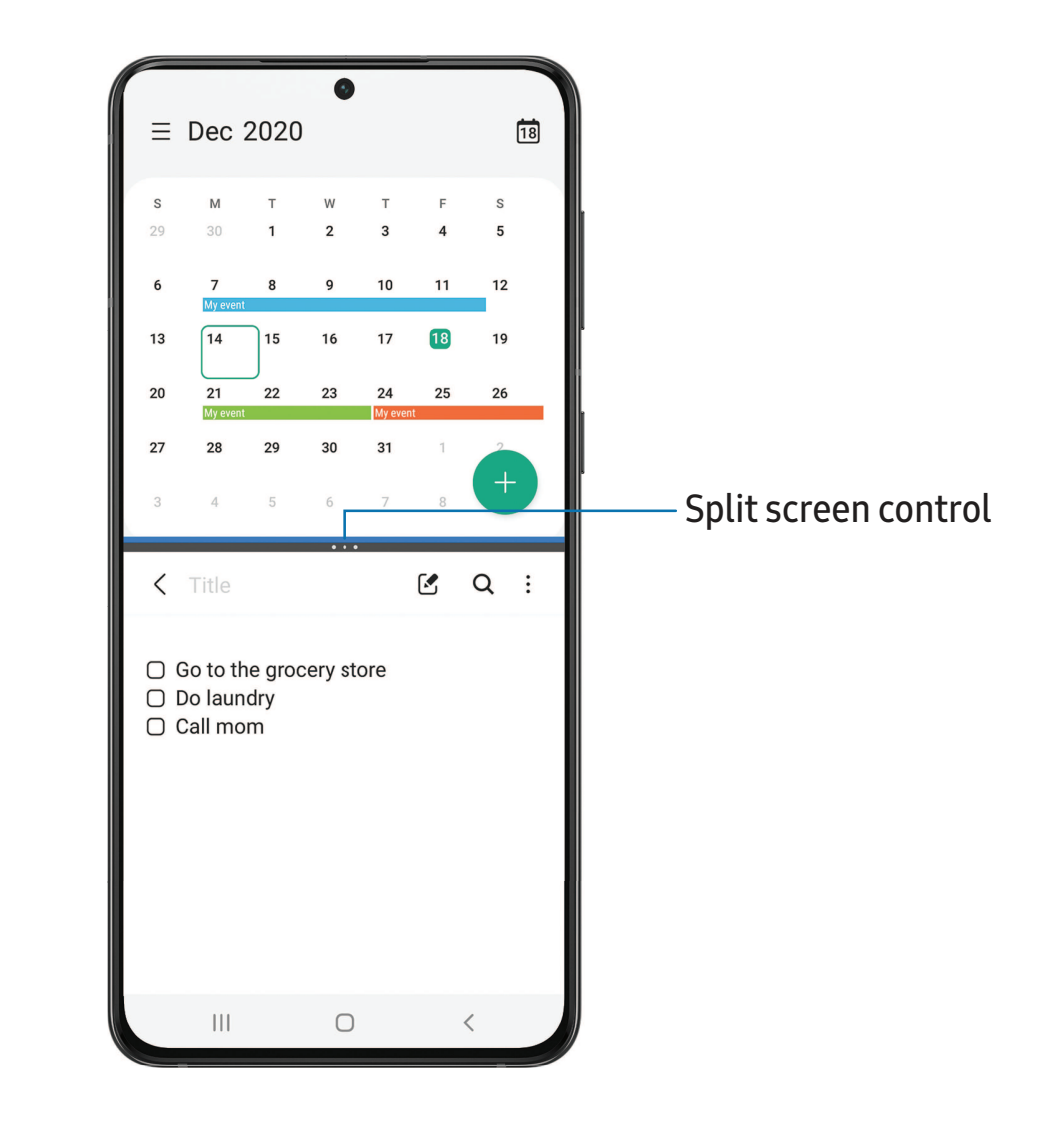

- 1. From any screen, tap | | | **Recent apps.**
- 2. Tap the app icon, and then tap Open in split screen view.
- 3. Tap an app in the other window to add it to the split screen view.
	- Drag the middle of the window border to adjust the window size.

## **Window controls**

The Window controls modify the way app windows are displayed in split screen view.

- 1. Drag the middle of the window border to resize the windows.
- 2. Tap the middle of the window border for the following options:
	- $\int \int$  Switch window: Swap the two windows.
	- $H$  Add app combo to Edge panel: Create and add an app pair shortcut to the Apps panel on the Edge screen.

## **Edge panels**

 The Edge panels feature a variety of customizable panels that can be accessed from the edge of the screen. Edge panels can be used to access apps, tasks, and contacts, as well as view news, sports, and other information.

Apps [panel](#page-51-0) | [Configure](#page-51-1) Edge panels | About Edge [panels](#page-52-0)

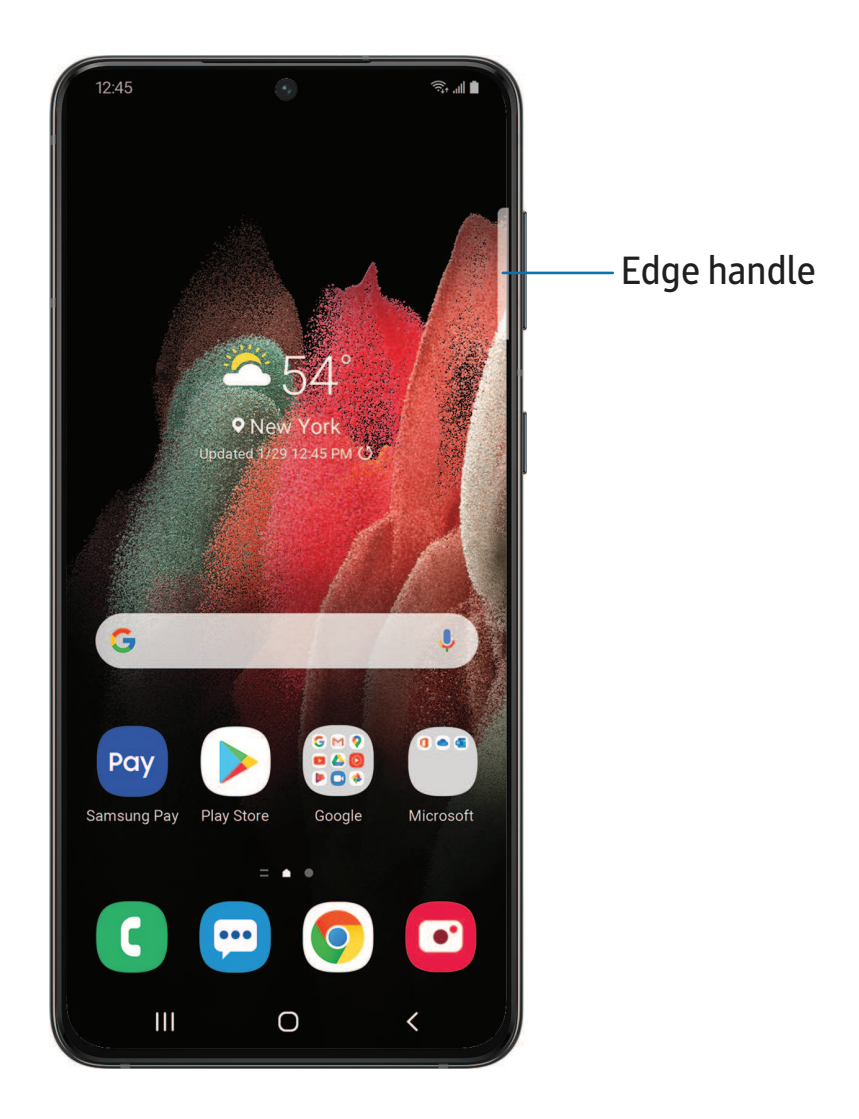

## <span id="page-51-0"></span>**Apps panel**

You can add apps in two columns to the Apps panel.

- 1. From any screen, drag the Edge handle to the center of the screen. Swipe until the Apps panel is displayed.
- 2. Tap an app or app pair shortcut to open it. You can also tap  $\cdots$  All apps for the complete app list. •••
	- To open additional windows in pop-up view, drag the app icon from the Apps panel to the open screen.

To configure Apps panel:

- 1. From any screen, drag the Edge handle to the center of the screen. Swipe until the Apps panel is displayed.
- 2. Tap Edit panel to add other apps to the Apps panel.
	- To add an app to the Apps panel, find it on the left side of the screen and tap it to add it to an available space on the right column.
	- To create a folder shortcut, drag an app from the left side of the screen on top of an app in the columns on the right.
	- To change the order of the apps on the panel, drag each app to the desired location.
	- To remove an app, tap  $\leftarrow$  Remove.
- 3. Tap  $\leq$  Back to save changes.

## <span id="page-51-1"></span> **Configure Edge panels**

You can customize the Edge panels.

- 1. From the Edge screen, tap Settings.
- 2. The following options are available:
	- Checkbox: Enable or disable each panel.
	- Edit (if available): Configure individual panels.
	- $\bigcup$  Search: Find panels that are either installed or available to install.
- • More options:
	- Reorder: Change the order of the panels by dragging them to the left or right.
	- – Hide on Lock screen: Choose panels to hide on the Lock screen when a secure screen lock is set.
- • Galaxy Store: Search for and download more Edge panels from Galaxy Store.
- 3. Tap  $\leq$  Back to save changes.

## **Edge panel position and style**

You can change the position of the Edge handle.

- **From Settings, tap**  $\mathbb{R}$  Display > Edge panels > Handle for the following options:
	- $\bullet$   $\left(\hat{\circ}\right)$  Edge handle: Drag to change the position of the Edge handle along the edge of the screen.
	- Position: Choose either Right or Left to set which side the Edge screen displays on.
	- Lock handle position: Enable to prevent the handle position from being moved when touched and held.
	- Style: Choose a color for the Edge handle.
	- Transparency: Drag the slider to adjust the transparency of the Edge handle.
	- Size: Drag the slider to adjust the size of the Edge handle.

## <span id="page-52-0"></span> **About Edge panels**

 You can view the current software version and license information for the Edge panels feature.

**From Settings, tap COD** Display > Edge panels > About Edge panels.

Getting started

## **Enter text**

Text can be entered using a keyboard or your voice.

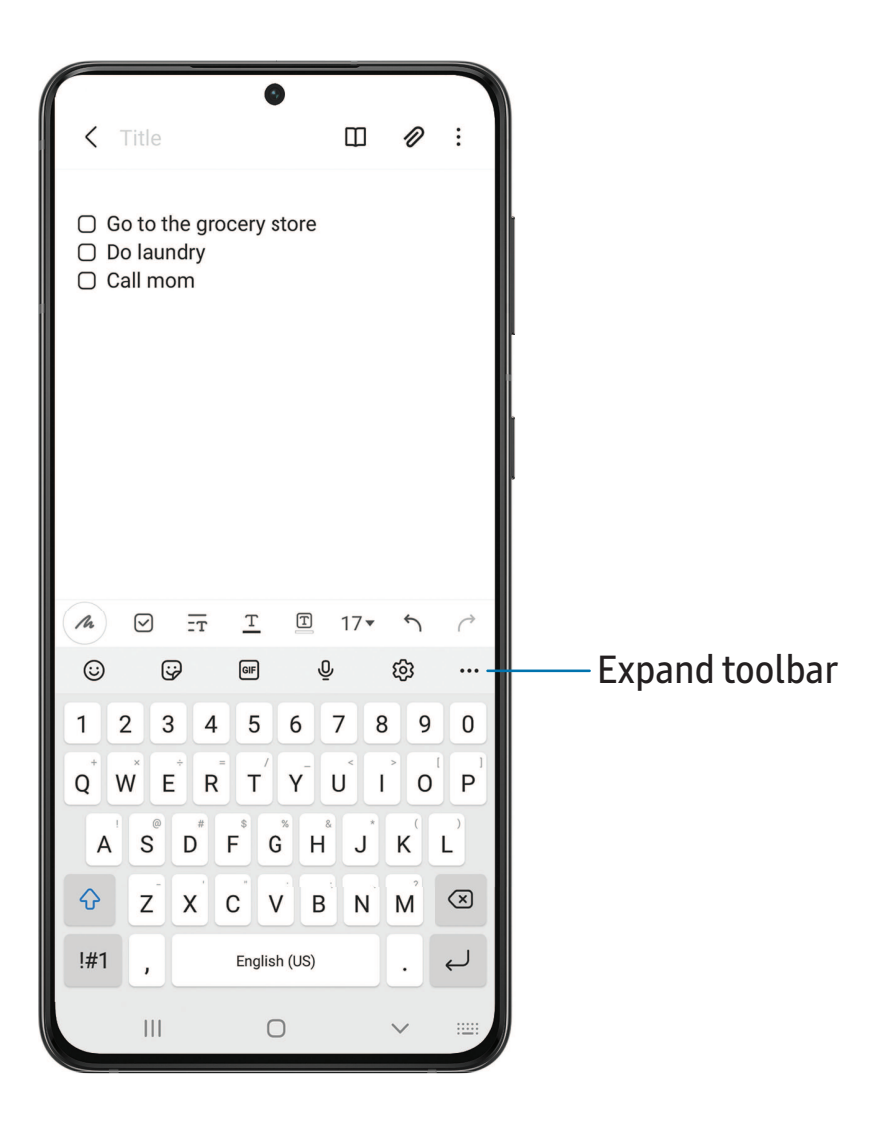

Devices and software are constantly evolving — the illustrations you see here are for reference only.

## **Toolbar**

 The toolbar provides quick access to features of the keyboard. Options may vary by carrier.

**From the Samsung keyboard, tap ••• Expand toolbar** for the following options:

- $\bigodot$  Emojis: Insert an emoji.
- (النا Stickers: Add illustrated stickers.
- [GIF] GIFs: Add animated GIFs.
- U Voice input: Use Samsung voice input.
- $\S$ <sup>3</sup> Settings: Access keyboard settings.
- $\mathbb{T}_{\!\!\vartriangle}$  Handwriting: Use your handwriting to enter text (Galaxy S21 Ultra 5G only).
- $\bigcirc$  Search: Locate specific words or phrases in your conversations.
- $\lfloor \uparrow_A^* \rfloor$  Translate: Type words or sentences in the keyboard to translate them into another language.
- $\sqrt{P_{\text{cross}}}$  Samsung Pass: Use biometrics for secure access to apps and services.
- Spotify: Add music from Spotify<sup>™</sup>.
- **a** • > YouTube: Add videos from YouTube.
- $\Box$  Clipboard: Access the clipboard.
- $\langle \cdot \rangle$  Text editing: Use an editing panel to help pinpoint text that you want to cut, copy, and paste.
- ~ Modes: Select a keyboard layout.
- **F** Keyboard size: Adjust the height and width of the keyboard.
- **[+] Bitmoji**: Create your own personal emoji and use it in stickers.
- **AR Emoji**: Create your own personal emoji and use it in stickers you can share.
- **I Mojitok**: Create your own stickers or insert automatically suggested ones.

## **Configure the Samsung keyboard**

Set customized options for the Samsung keyboard.

- ◌ From the Samsung keyboard, tap Settings for the following options:
	- • Languages and types: Set the keyboard type and choose which languages are available on the keyboard.
		- To switch between languages, swipe the Space bar left or right.

## Smart typing

- Predictive text: As you type see suggested words and phrases.
- Suggest emojis: Include emojis when using predictive text.
- • Suggest stickers while typing: View recommended stickers while you are typing.
- • Auto replace: Automatically replace what you type with predictive text recommendations.
- Auto spell check: Underline misspelled words in red and suggest corrections.
- More typing options: Customize additional typing options.

## Style and layout

- Keyboard toolbar: View or hide the keyboard toolbar.
- • High contrast keyboard: Adjust the size of the Samsung keyboard and change its colors to increase the contrast between the keys and the background.
- Theme: Choose a theme for your keyboard.
- Mode: Choose between portrait and landscape mode.
- Size and transparency: Adjust the size and transparency of the keyboard.
- Layout: Display numbers and special characters on the keyboard.
- Font size: Drag the slider to adjust the font size.
- Custom symbols: Change the symbol shortcuts on the keyboard.

Other settings

- Swipe, touch, and feedback: Customize gestures and feedback.
- Handwriting: Customize handwriting options (Galaxy S21 Ultra 5G only).
- Select third-party content to use: Enable third-party keyboard features.
- • Reset to default settings: Return keyboard to original settings and clear personalized data.
- • About Samsung keyboard: View version and legal information for the Samsung keyboard.
- • Contact us: Contact Samsung support through Samsung Members (if supported by your carrier).

## **Use Samsung voice input**

Instead of typing, enter text by speaking.

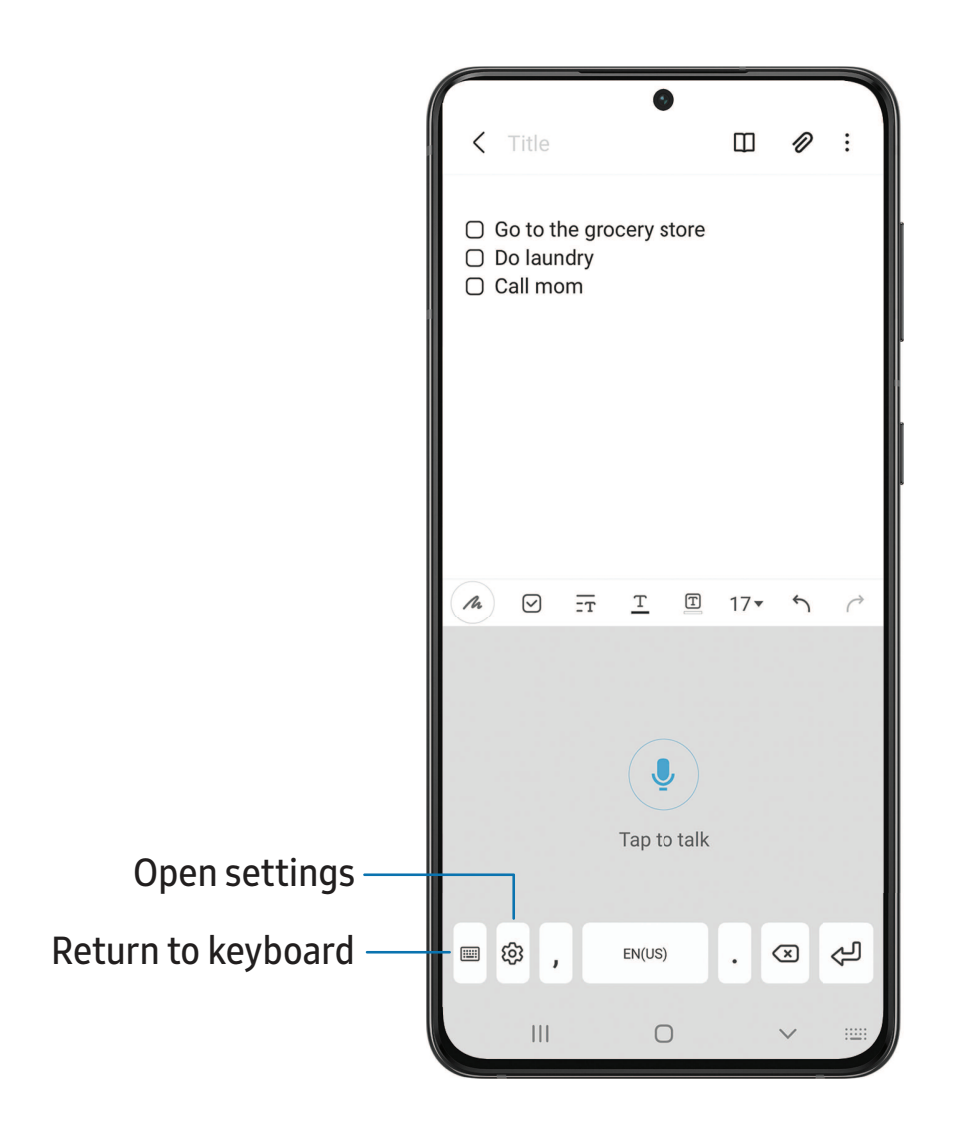

 $\circ$  From the Samsung keyboard, tap  $\mathbb O$  Voice input and speak your text.

## Configure Samsung voice input

Set customized options for Samsung voice input.

- 1. From the Samsung keyboard, tap  $\bigcup$  Voice input.
- 2. Tap  $\langle \circ \rangle$  Settings for options.
	- Keyboard language: Choose the language for the keyboard.
	- Voice input language: Select the language for Samsung voice input.
	- Hide offensive words: Hide potentially offensive words with asterisks.
	- • About Samsung voice input: View version and legal information for Samsung voice input.

# **Emergency mode**

 Use Emergency mode to access helpful emergency features and conserve your device's power during an emergency situation.

To save battery power, Emergency mode:

- Restricts application usage to only essential applications and those you select.
- Turns off connectivity features and Mobile data when the screen is off.

## **Activate Emergency mode**

To activate Emergency mode:

- 1. Press and hold the Side and Volume down keys at the same time.
- 2. Tap **B** Emergency mode.
	- When accessing for the first time, read and accept the terms and conditions.
- 3. Tap Turn on.

## **Emergency mode features**

 While in Emergency mode, only the following apps and features are available on the Home screen. Options may vary by carrier.

- Estimated battery life: Displays estimated remaining battery charge time based on current battery charge and usage.
- Flashlight: Use the device's flash as a steady source of light.
- **Emergency alarm**: Sound an audible siren.
- Phone: Launch the call screen.
- Share/Message my location: Send your location information to your emergency contacts.
- Internet: Launch the web browser.
- Chrome: Launch the Google web browser.
- Emergency call: Dial the emergency telephone number (for example, 911). This kind of call can be made even without activated service.
- $\frac{1}{2}$  More options:
	- – Turn off Emergency mode: Disable Emergency mode and return to standard mode.
	- Edit: Add or remove apps from the screen.
	- – Emergency contacts: Manage your medical profile and ICE (In Case of Emergency) group contacts.
	- – Settings: Configure the available settings. Only a limited number of settings are enabled in Emergency mode.

## **Turn off Emergency mode**

When emergency mode is turned off, the device returns to standard mode.

**Tap:** More options, and tap Turn off Emergency mode.

# **Camera and Gallery**

 You can capture high-quality pictures and videos using the Camera app. Images and videos are stored in the Gallery, where you can view and edit them.

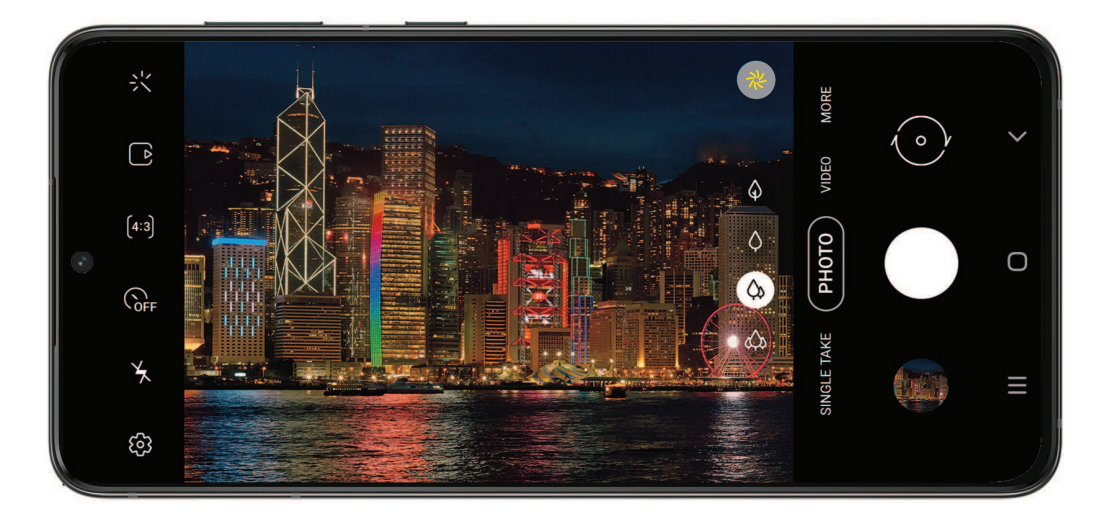

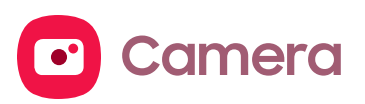

    [Navigate](#page-62-0) the camera screen | Configure shooting mode | AR Zone | Scene optimizer |   [Single](#page-64-1) take | Space Zoom | Record videos | Director's view | Zoom-in mic | [Camera](#page-66-0) [settings](#page-66-0)

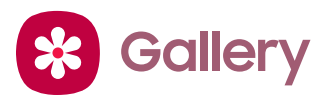

     View [pictures](#page-70-0) | Edit pictures | Play video | Video enhancer | Edit video | Share [pictures](#page-72-0)   and [videos](#page-72-0) | Delete pictures and videos | Group similar images | Take a screenshot | Screen [recorder](#page-73-0)

<span id="page-61-0"></span>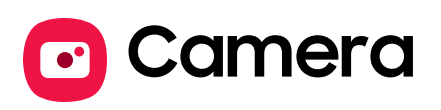

Enjoy a full kit of pro lenses and pro-grade video modes and settings.

**From Apps, tap C** Camera.

 TIP If Quick launch is enabled, quickly press the Side key twice to open the Camera app.

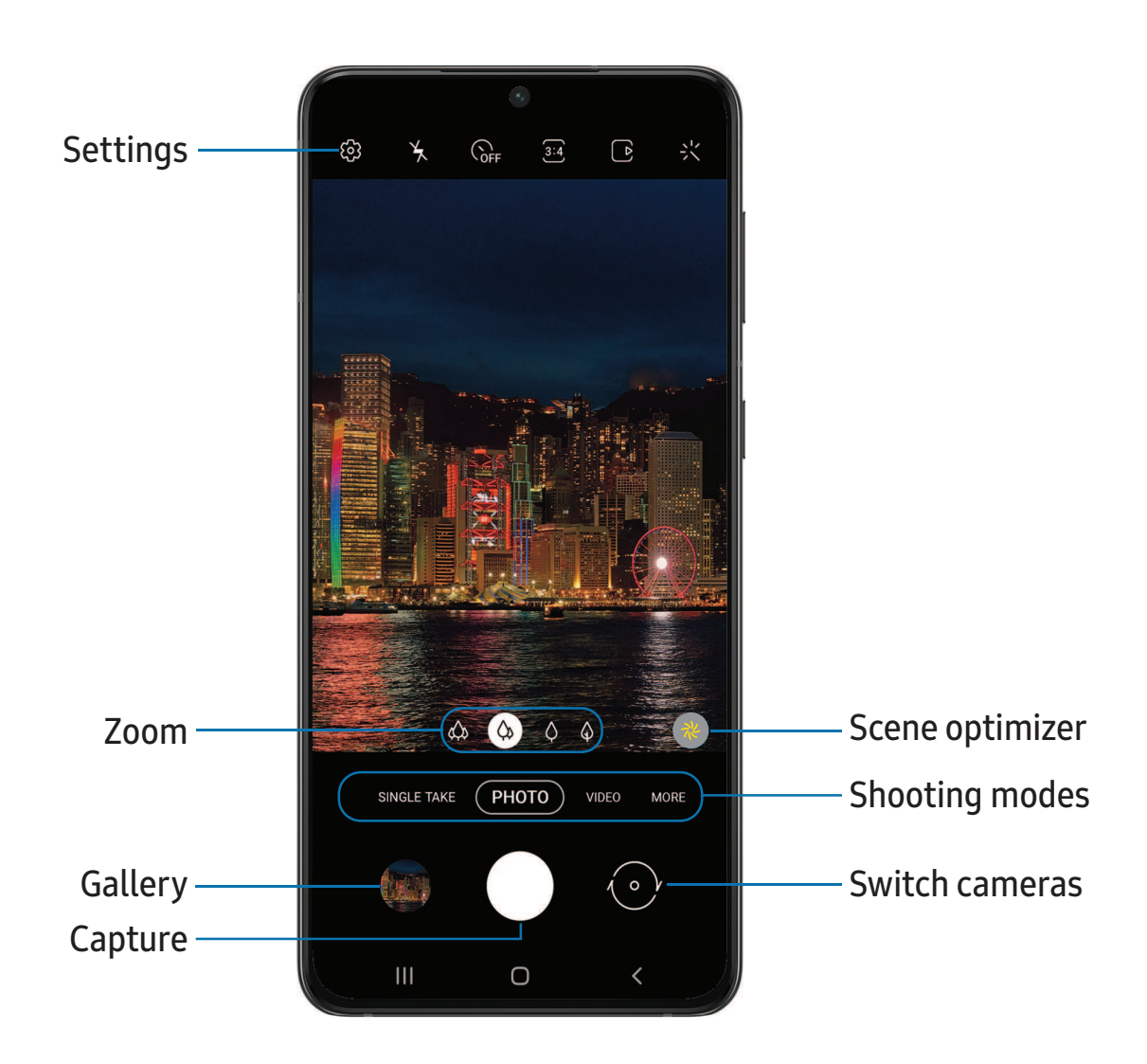

## <span id="page-62-0"></span> **Navigate the camera screen**

Take stunning pictures with your device's front and rear cameras.

- 1. From  $\bullet$  Camera, set up your shot with the following features:
	- Tap the screen where you want the camera to focus.
		- When you tap the screen, a brightness scale appears. Drag the slider to adjust the brightness.
	- To quickly switch between the front and rear cameras, swipe the screen up or down.
	- To change to a different shooting mode, swipe the screen right or left.
	- To change camera settings, tap  $\tilde{\langle}\hat{\diamond}\rangle$  Settings.
- 2. Tap  $\bigcirc$  Capture.

# <span id="page-62-1"></span> **Configure shooting mode**

 Allow the camera to determine the ideal mode for your pictures or choose from several shooting modes.

- From © Camera, swipe the screen right and left to change shooting modes.
	- Single take: Capture multiple pictures and video clips from different angles.
	- Photo: Allow the camera to determine the ideal settings for pictures.
	- Video: Allow the camera to determine the ideal settings for videos.
	- More: Choose other available shooting modes. Tap  $\left( +\right)$  Add to drag modes into or out of the shooting modes tray at the bottom of the Camera screen.
		- AR Doodle: Enhance videos by adding line drawings or handwriting to your environment. AR Doodle tracks faces and space so they move with you.
		- Pro: Manually adjust the ISO sensitivity, exposure value, white balance, and color tone while taking pictures.
		- – Panorama: Create a linear image by taking pictures in either a horizontal or vertical direction.
		- Food: Take pictures that emphasize the vivid colors of food.
- Night: Use this to take photos in low-light conditions, without using the flash.
- Portrait: Adjust the background of your shots for portrait photos.
- Portrait video: Adjust the background of your shots for portrait videos.
- – Pro video: Manually adjust the ISO sensitivity, exposure value, white balance, and color tone while recording videos.
- – Super slow-mo: Record videos at an extremely high frame rate for viewing in high quality slow motion. You can play a specific section of each video in slow motion after recording it.
- – Slow motion: Record videos at a high frame rate for viewing in slow motion.
- – Hyperlapse: Create a time lapse video by recording at various frame rates. The frame rate is adjusted depending on the scene being recorded and the movement of the device.
- – Director's view: Access advanced features such as lock onto a subject in view, change between different rear camera lenses, and more.

## <span id="page-63-0"></span>**AR Zone**

Access all of your Augmented Reality (AR) features in one place.

- From **C** Camera, swipe to More, and then tap AR Zone. The following features are available:
	- AR Emoji Camera: Use the camera to create your My Emoji avatar.
	- • AR Doodle: Enhance videos by adding line drawings or handwriting to your environment. AR Doodle tracks faces and space so they move with you.
	- AR Emoji Studio: Use AR tools to create and customize your My Emoji avatar.
	- AR Emoji Stickers: Add AR stickers to your My Emoji avatar.
	- Deco Pic: Decorate photos or videos in real time with the camera.

# <span id="page-64-0"></span>**Scene optimizer**

 Automatically adjust exposure, contrast, white balance, and more based on what is detected in the camera frame to help you capture beautiful photos.

○ From © Camera, swipe to Photo, and tap <sup>2</sup> Scene optimizer.

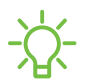

 NOTE The Scene optimizer is only available when using the rear camera. The Scene optimizer icon will change automatically based on what the camera detects, such as  $\mathbb {V}$  when taking nature photos or  $\mathbb {G}$  when taking photos in a dark setting.

# <span id="page-64-1"></span>**Single take**

 Capture more in each shot by taking both photos and videos at the same time. This shooting mode uses AI to create high-quality images and videos from multiple angles. The number of images and videos may vary.

- 1. e 1. From **C** Camera, swipe to Single take.
- 2. 10s 1 2. Tap <sup>10s</sup> 10s and select a timer option.
- 3. Tap 
Record and pan around the scene to capture multiple angles and views. The videos and images will be saved as a single entry in the Gallery.

## <span id="page-64-2"></span>**Space Zoom**

 Capture photos using up to 100 times magnification with clarity and accuracy (zoom options may vary by model).

- 1. From **C** Camera, tap a Zoom shortcut to select a magnification setting.
	- When capturing photos at higher magnifications, center your target in the frame, and tap  $\{^{\text{\tiny{[1]}}}\}$  Zoom lock for fast and accurate zoom focusing (Galaxy S21 Ultra 5G only).
- 2. Tap  $\bigcirc$  Capture.

# <span id="page-65-0"></span>**Record videos**

Record smooth lifelike videos using your device.

- 1. From **C** Camera, swipe right or left to change the shooting mode to Video.
- 2. Tap $\left($ 2. Tap  $(\bullet)$  Record to begin recording a video.
	- To take a picture while recording, tap  $\textcircled{\small{a}}$  Capture.
	- To temporarily stop recording, tap  $\boxed{0}$  Pause. To continue recording, tap ● Resume.
- 3. Tap  $\bigcirc$  Stop when you are finished recording.

# <span id="page-65-1"></span>**Director's view**

 Produce videos with seamless transitions between multiple camera angles. Dual record from both front and rear cameras and enable multi-capture with Picture-in-picture or Split view.

- 1. From **C** Camera, swipe to More, and then tap Director's view.
- 2. Tap  $\Box$  View type to switch between Single, Picture-in-picture, and Split views.
- $\overline{3}$ . o F 3. Tap  $\left( \bullet \right)$  Record.
	- Center the camera on your subject and tap one of the available windows to change lenses.
		- $\lambda$  if  $-$  Tap  $\bigwedge$  if the windows are not visible.
	- To switch between the front and rear cameras, swipe the screen up or down.
- 4. Tap  $\left(\blacksquare\right)$  Stop when you are finished recording.

# <span id="page-65-2"></span>**Zoom-in mic**

 Increase the volume of the sound being recorded and minimize background noise as you zoom in on an audio source in Video mode. This feature cannot be used with other video modes or with the front camera.

- 1. From **C** Camera, tap  $\oslash$  Settings.
- 2. Tap Advanced recording options  $\lambda$  Zoom-in mic, and tap to enable.
- $\overline{3}$ .  $\left\langle \right\rangle$  Ba 3. Tap  $\leqslant$  Back to return to the main Camera screen.
- 4. Swipe to change the shooting mode to Video.
- 5. Tap  $\left( \bullet \right)$  Record to begin recording.
- 6. Bring your fingers together or apart on the screen to zoom in or out on the audio source. The microphone icon indicates the level of amplification being applied.

## <span id="page-66-0"></span>**Camera settings**

 Use the icons on the main camera screen and the settings menu to configure your camera's settings.

**From C** Camera, tap  $\oslash$  Settings for the following options:

#### Intelligent features

- • Scene optimizer: Automatically adjust the color settings of your pictures to match the subject matter.
- Shot suggestions: Get on-screen guides to help you line up great shots.
- Scan QR codes: Automatically detect QR codes when using the camera.

#### Pictures

- • Swipe Shutter button to: Choose to either take a burst shot or create a GIF when you swipe the shutter to the nearest edge.
- • Format and advanced options: Choose file formats and other saving options.
	- – HEIF pictures: Save pictures as high efficiency images to save space. Some sharing sites may not support this format.
	- RAW copies: Save JPEG and RAW copies of pictures taken in Pro mode.
	- – Ultra wide shape correction: Automatically correct distortion in pictures taken with the ultra wide lens.

#### Selfies

- • Use wide angle for group selfies: Automatically switch to wide-angle when there are two or more people in the selfie.
- • Save selfies as previewed: Save selfies as they appear in the preview without flipping them.
- Selfie color tone: Set the color tone for your selfies to Natural or Bright.

#### Videos

- Advanced recording options: Enhance your videos with advanced recording formats.
	- – High efficiency videos: Record videos in HEVC format to save space. Other devices or sharing sites may not support playback of this format.
	- – HDR10+ videos: Optimize videos by recording in HDR10+. Playback devices must support HDR10+ video.
	- – Zoom-in mic: Match the mic zoom to the camera zoom while recording videos.
- • Video stabilization: Activate anti-shake to keep the focus steady when the camera is moving.

#### Useful features

- Auto HDR: Capture more detail in the bright and dark areas of your shots.
- Tracking auto-focus: Keep a moving subject in focus.
- Grid lines: Display viewfinder grid lines to help compose a picture or video.
- Location tags: Attach a GPS location tag to your pictures and videos.
- Shooting methods:
	- – Press Volume keys to: Use the Volume keys to take pictures, record video, zoom, or control system volume.
	- Voice commands: Take pictures speaking key words.
	- – Floating shutter button: Add an extra shutter button that you can move anywhere on the screen.
	- – Show palm: Hold your hand out with your palm facing the camera to have your picture taken in a few seconds.
- • Settings to keep: Choose whether to launch Camera with the same shooting mode, selfie angle, and filters as the last time.
- Shutter sound: Play a tone when taking a picture.
- • Vibration feedback: Enable vibrations when tapping the screen in the Camera app.
- Reset settings: Reset the Camera settings.

## Camera and Gallery

- Contact us: Contact Samsung support through Samsung Members (if supported by your carrier).
- About Camera: View app and software information.

<span id="page-69-0"></span>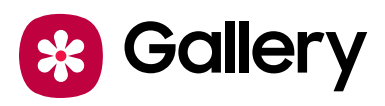

 Go to the Gallery to look at the all the visual media stored on your device. You can view, edit, and manage pictures and videos.

**From Apps, tap & Gallery.** 

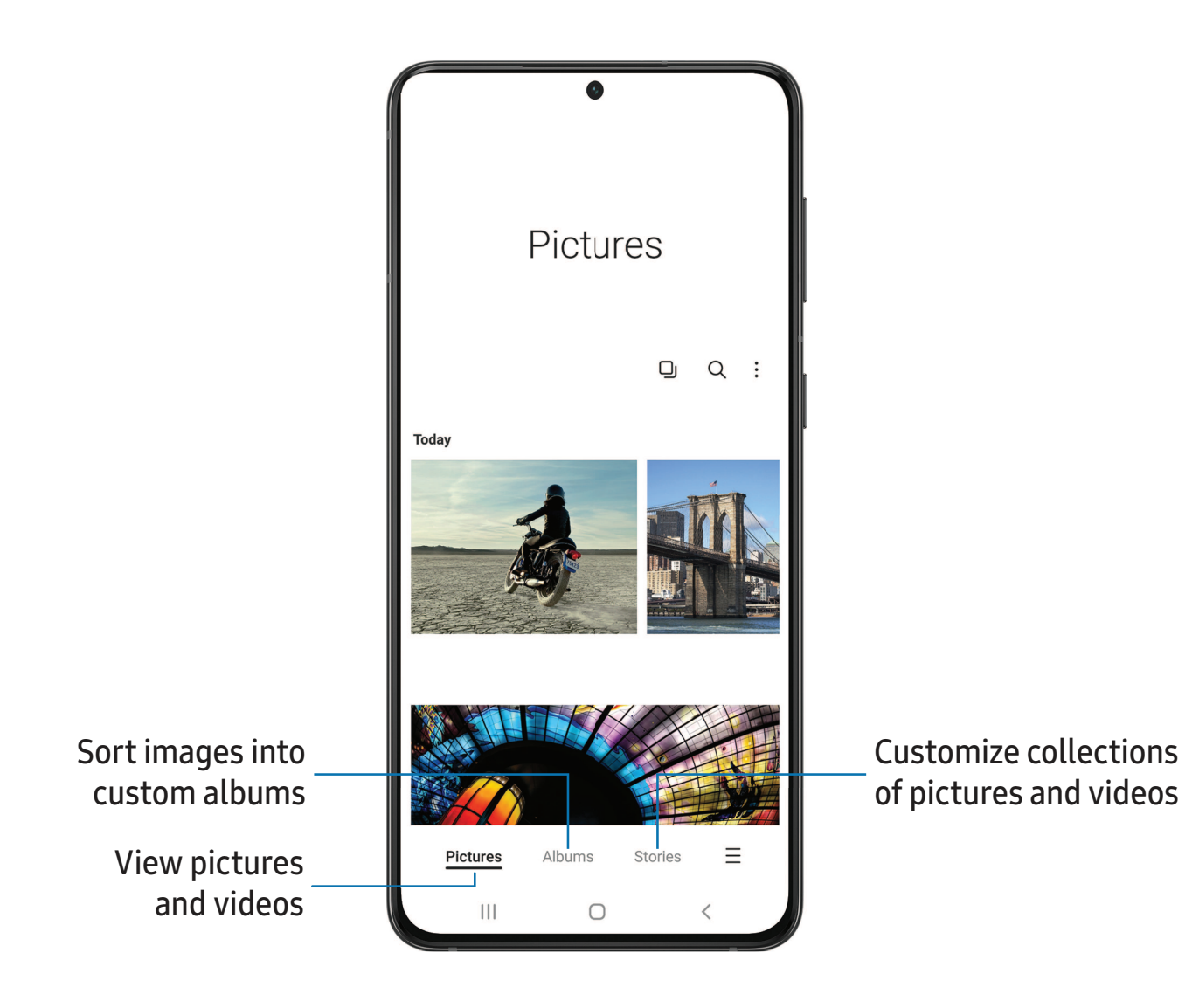

70

# <span id="page-70-0"></span>**View pictures**

Pictures stored on your device are viewable in the Gallery app.

- 1. From  $\clubsuit$  Gallery, tap Pictures.
- 2. Tap a picture to view it. Swipe left or right to view other pictures or videos.
	- To use Bixby Vision on the current picture, tap Bixby Vision. For more information, see [Bixby](#page-39-0).
	- To mark the picture as a favorite,  $\tan \bigcirc A$ dd to Favorites.
	- To access the following features, tap More options:
		- Details: View and edit information about the picture.
		- Set as wallpaper: Set the picture as wallpaper.
		- Copy to clipboard: Copy the image to paste in another app.
		- Move to Secure Folder: Move the picture to a Secure Folder.
		- Print: Send the picture to a connected printer.

# <span id="page-70-1"></span>**Edit pictures**

Enhance your pictures using the Gallery's editing tools.

- 1. From  $\clubsuit$  Gallery, tap Pictures.
- 2. Tap a picture to view it, and then tap  $\mathcal O$  Edit for the following options:
	- $\hat{\perp}$  Transform: Rotate, flip, crop, or make other changes to the overall appearance of the picture.
	- $\Diamond$  Filters: Add color effects.
	- **1** Tone: Adjust the brightness, exposure, contrast, and more.
	- $\downarrow$  Stickers: Overlay illustrated or animated stickers.
	- $\mathscr{D}$  Draw: Add handwritten text or hand drawn content.
	- $\mathbb{L}$  Text: Add text to the picture.
	- $\langle \rangle$  Portrait: Enhance skin tones, eyes, and other facial features.
	- $\div$  Auto adjust: Apply automatic adjustments to improve the picture.
	- Revert: Undo the changes applied to restore the original picture.
- 3. Tap Save when finished.

# <span id="page-71-0"></span>**Play video**

 View the videos stored on your device. You can save videos as favorites, and view video details.

- 1. From <sup>8</sup> Gallery, tap Pictures.
- 2. Tap a video to view it. Swipe left or right to view other pictures or videos.
	- To mark the video as a favorite, tap  $\bigcirc$  Add to Favorites. The video is added to Favorites under the Albums tab Favorites under the Albums tab.
	- To access the following features, tap More options:<br>Details: View and edit information about the vic
		- Details: View and edit information about the video.
		- Set as wallpaper: Set the video as wallpaper on the Lock screen.
		- Move to Secure Folder: Add this video to your Secure Folder.
- 3. Tap  $\triangleright$  Play video to play the video.

# <span id="page-71-1"></span>► **Video enhancer**

Enhance the image quality of your videos to enjoy brighter and more vivid colors.

- 1. From Settings, tap  $\bigoplus$  Advanced features > Video enhancer.
- <span id="page-71-2"></span>2. Tap  $\bigcirc$  to enable this feature.

# **Edit video**

Edit videos stored on your device.

- 1. From  $\gg$  Gallery, tap Pictures.
- 2. Tap a video to view it.
- 3. Tap  $\oslash$  Edit to use the following tools:
	- Play: Preview the edited video.
	- $\frac{1}{\sqrt{2}}$  Trim: Cut segments of the video.
	- $\hat{\,\,\Box}$  Transform: Rotate, flip, crop, or make other changes to the overall appearance of the video.
	- $\Diamond$  Filters: Add visual effects to the video.
	- $\downarrow$  Sticker: Overlay illustrated or animated stickers.
- $\mathscr{D}$  Draw: Draw on your video.
- $\Gamma$  Text: Add text to your videos.
- $\overline{\bigotimes}$  F •  $\langle \rangle$  Portrait: Enhance skin tones, eyes, and other facial features.
- $\circledR$  Speed: Adjust the play speed.
- $\bigcirc$  Audio: Adjust the volume levels and add background music to the video.
- 4. Tap Save, and then confirm when prompted.

## **Share pictures and videos**

Share pictures and videos from the Gallery app.

- 1. From  $\gg$  Gallery, tap Pictures.
- 2. Tap  $\frac{2}{3}$  More options > Edit and select the pictures or videos you want to share.
- 3. Tap  $\leqslant$  Share, and then choose an app or connection to use for sharing your selection. Follow the prompts.

## **Delete pictures and videos**

Delete pictures and videos stored on your device.

- 1. From  $\clubsuit$  Gallery, tap  $\clubsuit$  More options > Edit.
- 2. Tap pictures and videos to select them.
- 3. Tap  $\overline{w}$  Delete, and confirm when prompted.

## **Group similar images**

Organize pictures and videos in the Gallery by similarity.

- 1. From  $\circ$  Gallery, tap  $\Box$  Group similar images.
- 2. Tap **U** Ungroup similar images to return to the default Gallery view.

### **Take a screenshot**

 Capture an image of your screen. Your device will automatically create a Screenshots album in the Gallery app.

◌ From any screen, press and release the Side and Volume down keys.

#### **Palm swipe to capture a screenshot**

 Capture an image of the screen by swiping the edge of your hand across it, from side to side, keeping in contact with the screen.

- 1. From Settings, tap  $\bigoplus$  Advanced features > Motions and gestures > Palm swipe to capture.
- 2. Tap  $\bigcirc$  to enable this feature.

#### **Screenshot Settings**

Modify screenshot settings.

- **From Settings, tap & Advanced features > Screenshots and screen recorder.** 
	- **Screenshot toolbar**: Show additional options after you take a screenshot.
	- Hide status and navigation bars: Do not display the status bar or navigation bars on screenshots.
	- Delete shared screenshots: Automatically delete screenshots after they are shared through the screenshot toolbar.
	- Screenshot format: Choose if you would like your screenshots to be saved as JPG or PNG files.

### **Screen recorder**

 Record activities on your device, write notes, and use the camera to record a video overlay of yourself to share with friends or family.

- 1. From Quick Settings, tap (=) Screen recorder > Start recording.
- 2. A three-second countdown runs before it starts recording. You can tap Skip countdown to begin recording immediately.
	- Tap  $\triangle$  Draw to draw on the screen.
	- Tap  $\blacktriangleright$  Pointer to show an icon on the screen when using your S Pen (Galaxy S21 Ultra 5G only).
	- Tap Selfie video to include a recording from your front camera.
- 3. Tap  $\left(\blacksquare\right)$  Stop to finish recording. These are automatically saved to the Screen recordings album in the Gallery.

#### **Screen recorder settings**

Control the sound and quality settings for the screen recorder.

- **From Settings, tap & Advanced features > Screenshots and screen recorder.** 
	- Sound: Choose what sounds to record while using the screen recorder.
	- $\bullet\,$  Video quality: Select a resolution. Selecting a higher resolution for higher quality requires more memory.
	- Selfie video size: Drag the slider to set the size of the video overlay.

[Using](#page-76-0) apps

[Samsung](#page-79-0) apps

[Google](#page-119-0) apps

[Microsoft](#page-122-0) apps

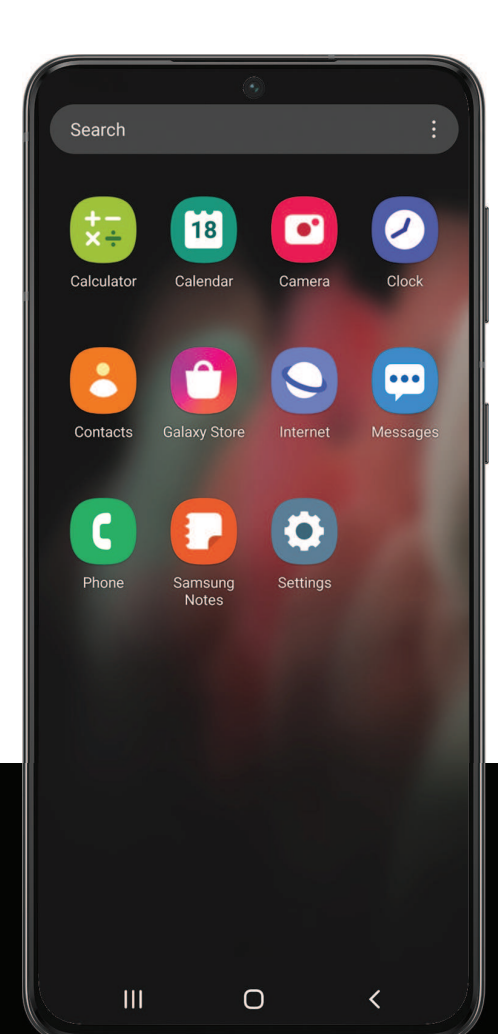

## <span id="page-76-0"></span>**Using apps**

  [Uninstall](#page-76-1) or disable apps | [Search](#page-76-2) for apps | Sort apps | Create and use folders | [Game](#page-77-1) [Booster](#page-77-1) | App [settings](#page-78-0)

 The Apps list displays all preloaded and downloaded apps. Apps can be downloaded from Galaxy Store and the Google Play™ store.

◌ From a Home screen, swipe the screen upward to access the Apps list.

## <span id="page-76-1"></span> **Uninstall or disable apps**

 Installed apps can be removed from your device. Some apps that are preloaded (available on your device by default) can only be disabled. Disabled apps are turned off and hidden from the Apps list.

◌ From Apps, touch and hold an app, and tap Uninstall/Disable.

## <span id="page-76-2"></span> **Search for apps**

If you are not sure where to find an app or a setting, you can use the Search feature.

- 1. From Apps, tap Search, and enter a word or words. As you type, matching apps and settings appear as results on the screen.
- 2. Tap a result to go to that app.

TIP You can customize the search settings by tapping  $\frac{1}{2}$  More options > Settings.

## <span id="page-76-3"></span>**Sort apps**

App shortcuts can be listed alphabetically or in your own custom order.

- **From Apps, tap:** More options > Sort for the following sorting options:
	- Custom order: Arrange apps manually.
	- Alphabetical order: Sort apps alphabetically.

 TIP When apps are arranged manually (Custom order), empty icon spaces can be removed by tapping : More options > Clean up pages.

```
Apps
```
### <span id="page-77-0"></span> **Create and use folders**

You can make folders to organize App shortcuts on the Apps list.

- 1. From Apps, touch and hold an app shortcut, and then drag it on top of another app shortcut until it is highlighted.
- 2. Release the app shortcut to create the folder.
	- Folder name: Name the folder.
	- $\bigcirc$  Palette: Change the folder color.
	- $\textcolor{red}{\div}$  Add apps: Place more apps in the folder. Tap apps to select them, and then tap Done.
- 3. Tap  $\leq$  Back to close the folder.

### **Copy a folder to a Home screen**

You can copy a folder to a Home screen.

 $\degree$  From Apps, touch and hold a folder, and tap  $\bigoplus$  Add to Home.

### **Delete a folder**

When you delete a folder, the app shortcuts return to the Apps list.

- 1. From Apps, touch and hold a folder to delete.
- 2. Tap  $\overline{|||}$  Delete folder, and confirm when prompted.

## <span id="page-77-1"></span>**Game Booster**

 Get optimized performance while playing games based on usage. Block calls or other notifications, and enable features such as Bixby or Dolby Atmos.

- ◌ While playing a game, swipe up from the bottom of the screen to view the navigation bar. The following options are seen on the far right and left sides:
	- $\blacktriangle$  Screen touch lock: Lock the screen to prevent accidental taps. This is the default option.
	- Game Booster: Configure other options, including performance monitoring and blocking the navigation bar, screen touches, and screenshots.

## <span id="page-78-0"></span>**App settings**

Manage your downloaded and preloaded apps.

- Statings, tap **B** Apps. Tap an option to customize:
	- • Choose default apps: Choose which apps to use for making calls, sending messages, going to websites, and more.
	- • Samsung app settings: View a list of Samsung apps and customize their settings.
	- • Your apps: Tap an app to view and update information about its privacy and usage settings. Options vary by app.

TIP To reset app options that have been changed, tap More options > Reset<br>~~~~~~~~~~~~~~~~~ app preferences.

## <span id="page-79-0"></span>**Samsung apps**

 The following apps may be preloaded or downloaded over-the-air to your device during setup. Apps can be downloaded from Galaxy Store and the Google Play™ store.

    Galaxy [Essentials](#page-79-1) | AR Zone | Bixby | Galaxy Shop | Galaxy Store | Galaxy Wearable | [Game](#page-80-2)  [Launcher](#page-80-2) | PENUP | Samsung Free | Samsung Global Goals | Samsung Members | [Samsung](#page-81-1)    TV [Plus](#page-81-1) | [SmartThings](#page-81-2) | Tips | Calculator | Calendar | Clock | Contacts | Internet | Messages | My [Files](#page-103-0) | Phone | Samsung Health | Samsung Notes | [Samsung](#page-116-0) Pay

## <span id="page-79-1"></span>**Galaxy Essentials**

 Galaxy Essentials is a collection of specially chosen applications available through Samsung apps. You can access and download a collection of premium content.

<span id="page-79-2"></span>**Exame Apps, tap : More options > Galaxy Essentials.** 

#### AR I **AR Zone**

Access all of your Augmented Reality (AR) features in one place.

<span id="page-79-3"></span>For more information, see AR [Zone](#page-63-0).

## **Bixby**

 Bixby displays customized content based on your interactions. Bixby learns from your usage patterns and suggests content you may like.

For more information, see [Bixby](#page-39-0).

<span id="page-79-4"></span>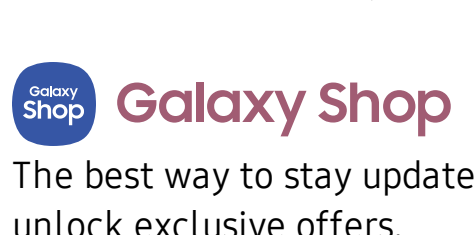

 The best way to stay updated on the next Galaxy device, shop Samsung products, and unlock exclusive offers.

### <span id="page-80-0"></span>0 **Galaxy Store**

 Find and download premium apps that are exclusive to Galaxy devices. A Samsung account is required to download from Galaxy Store.

<span id="page-80-1"></span>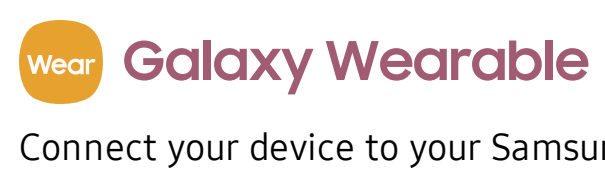

Connect your device to your Samsung Watch using this application.

<span id="page-80-2"></span> For more information, visit [samsung.com/us/support/owners/app/galaxy-wearable](https://www.samsung.com/us/support/owners/app/galaxy-wearable-watch)[watch](https://www.samsung.com/us/support/owners/app/galaxy-wearable-watch).

## **Game Launcher**

 Automatically arrange all your games in one place. For more information on Game Launcher, visit [samsung.com/us/support/owners/app/game-launcher](https://www.samsung.com/us/support/owners/app/game-launcher).

 TIP If Game Launcher is not seen in the Apps list, then from Settings, tap Advanced features  $>$  Game Launcher, and then tap  $\Box$ .

<span id="page-80-3"></span>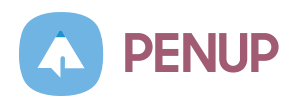

 Share photos, comment on other creations, or just browse through the pages for something to add to your personal collection. This community brings together anyone that uses the S Pen to draw, sketch, scribble or paint.

## <span id="page-80-4"></span>**Samsung Free**

 Access live TV shows, news and articles from numerous sources, and interactive games entirely free of charge.

<span id="page-80-5"></span>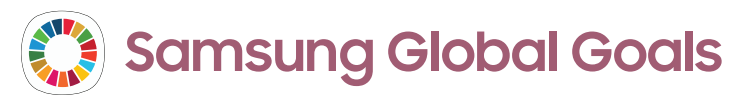

 Learn more about the Global Goals initiative and contribute towards donations that support these causes with ads from this app.

## <span id="page-81-0"></span>**Samsung Members**

 Get more and do more from your Galaxy device. Enjoy DIY support tools and exclusive experiences and content — for Samsung members only. Samsung Members may be preloaded on your device, or you can download and install it from Galaxy Store or the Google Play store.

## <span id="page-81-1"></span> **Samsung TV Plus**

<span id="page-81-2"></span>Enjoy free news, entertainment, and more on your Samsung TV and mobile devices.

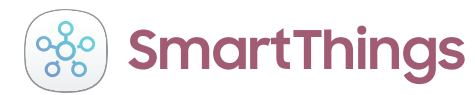

 SmartThings allows you to control, automate, and monitor your home environment through a mobile device to fit your specific needs. You can use the app to connect multiple devices at once or one device at a time. Check the status of your devices by looking at the dashboard.

 NOTE Non-Samsung connected device errors or defects are not covered by the Samsung warranty; contact the non-Samsung device manufacturer for support.

### <span id="page-81-3"></span>0 **Tips**

View tips and techniques as well as the user manual for your device.

<span id="page-82-0"></span>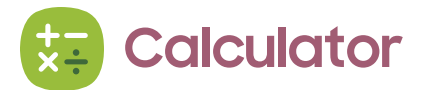

 The Calculator app features both basic and scientific math functions, as well as a unit converter.

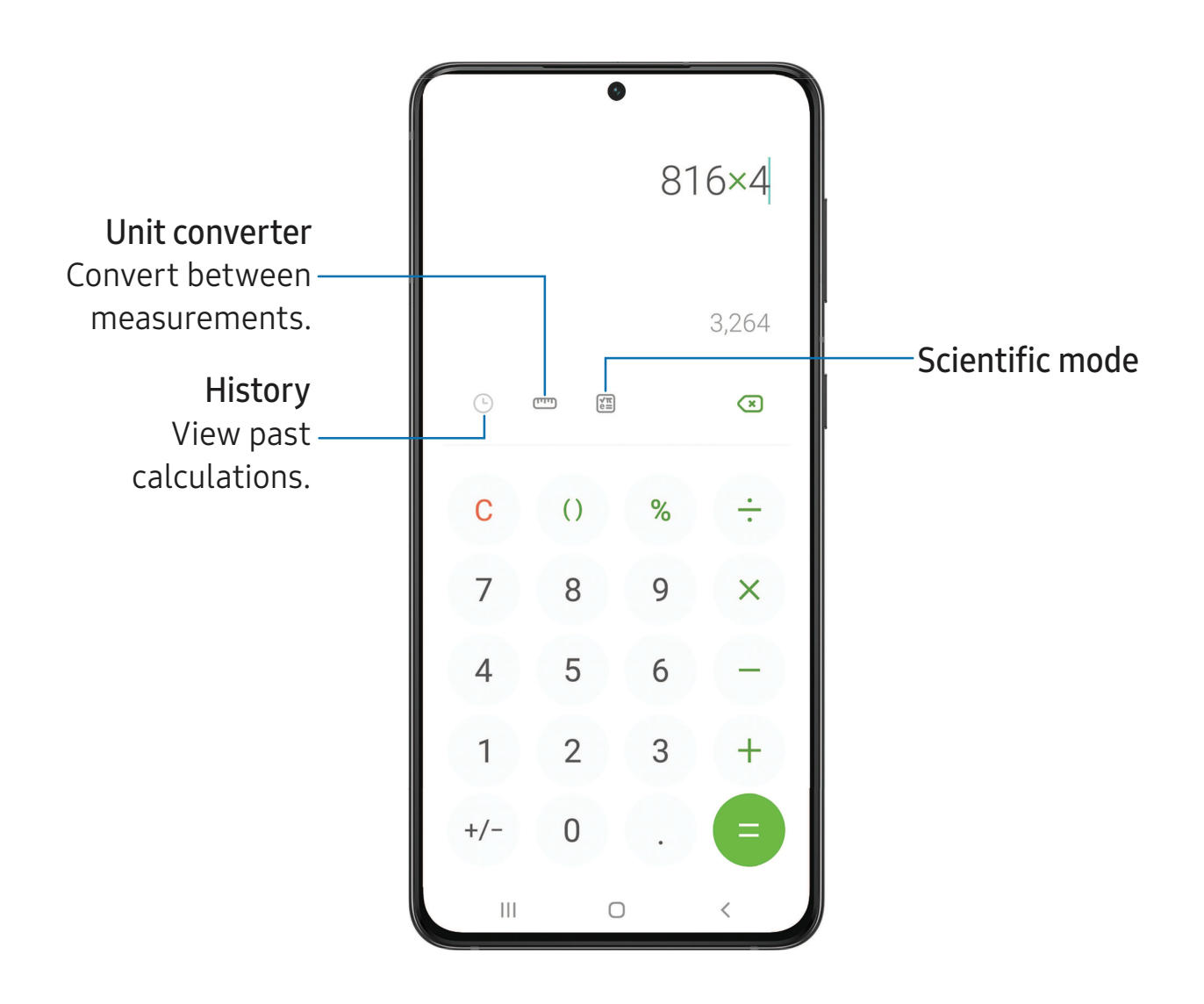

Devices and software are constantly evolving — the illustrations you see here are for reference only.

## <span id="page-83-0"></span>**T** Calendar

 The Calendar app can be connected to your various online accounts to consolidate all your calendars in one place.

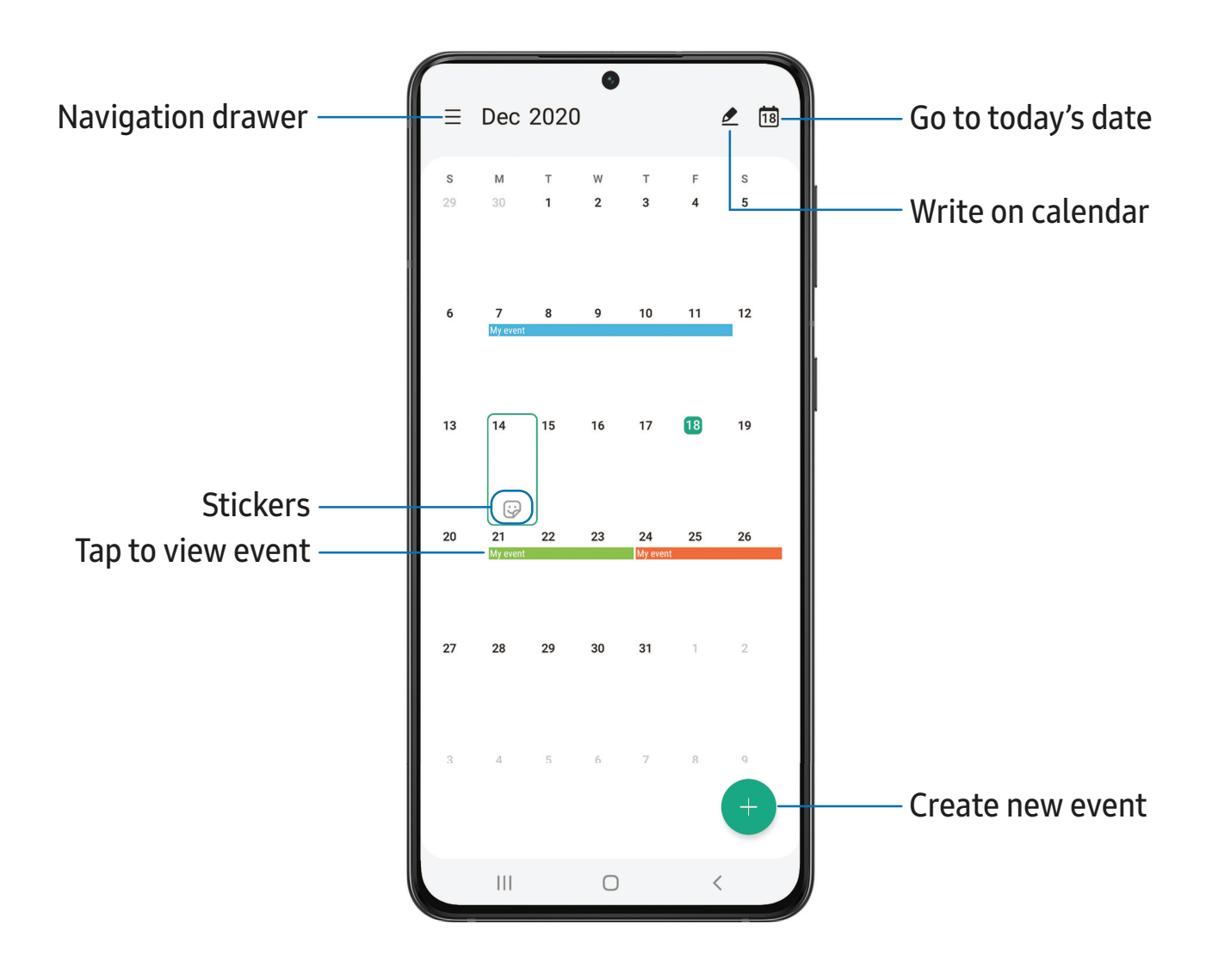

Devices and software are constantly evolving — the illustrations you see here are for reference only.

#### **Add calendars**

Add your accounts to the Calendar app.

- 1. --<br>--<br>--1. From  $\Box$  Calendar, tap  $\equiv$  Navigation drawer.
- 2. Tap C Calendar settings > Add account and select an account type.
- 3. Enter your account information and follow the prompts.

TIP Accounts may also support email, contacts, and other features.

#### **Subscription calendars**

 Subscribe to calendars that match your interests, you can easily find a variety of upcoming events and add them to your schedule.

- 1.  $\overline{\textbf{C}}$  Calendar,  $\tan \overline{\textbf{C}}$ 1. From  $\Box$  Calendar, tap  $\equiv$  Navigation drawer.
- 2. Tap Add your interests and follow the prompts.

#### **Calendar alert style**

Alerts from the Calendar app can be set to different styles.

- 1. From  $\Box$  Calendar, tap  $\equiv$  Navigation drawer >  $\circ$  style. The following options are available:  $\overline{\text{C}}$  Calendar, tap $\equiv$ The following ontic 1. From  $\Box$  Calendar, tap  $\equiv$  Navigation drawer >  $\odot$  Calendar settings > Alert
	- Light: Receive a notification and hear a short sound.
	- Medium: Get a full screen alert and hear a short sound.
	- Strong: Get a full-screen alert and ring sound that persist until dismissed.
- 2. Depending on the alert style selected above, the following sound options are available:
	- Ring once sound: Choose the alert sound for Light or Medium alert styles.
	- Keep ringing sound: Choose the alert sound for the Strong alert style.

#### **Create an event**

Use your Calendar to create events.

- 1. From  $\bigcap$  Calendar, tap  $\bigcap$  Add event to add an event.
- 2. Enter details for the event, and then tap Save.

#### **Delete an event**

Delete events from your Calendar.

- 1. From  $\Box$  Calendar, tap an event, and tap again to edit it.
- 2. Tap Delete, and confirm when prompted.

<span id="page-86-0"></span>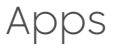

**Q Clock**

The Clock app offers features for keeping track of time and setting alarms.

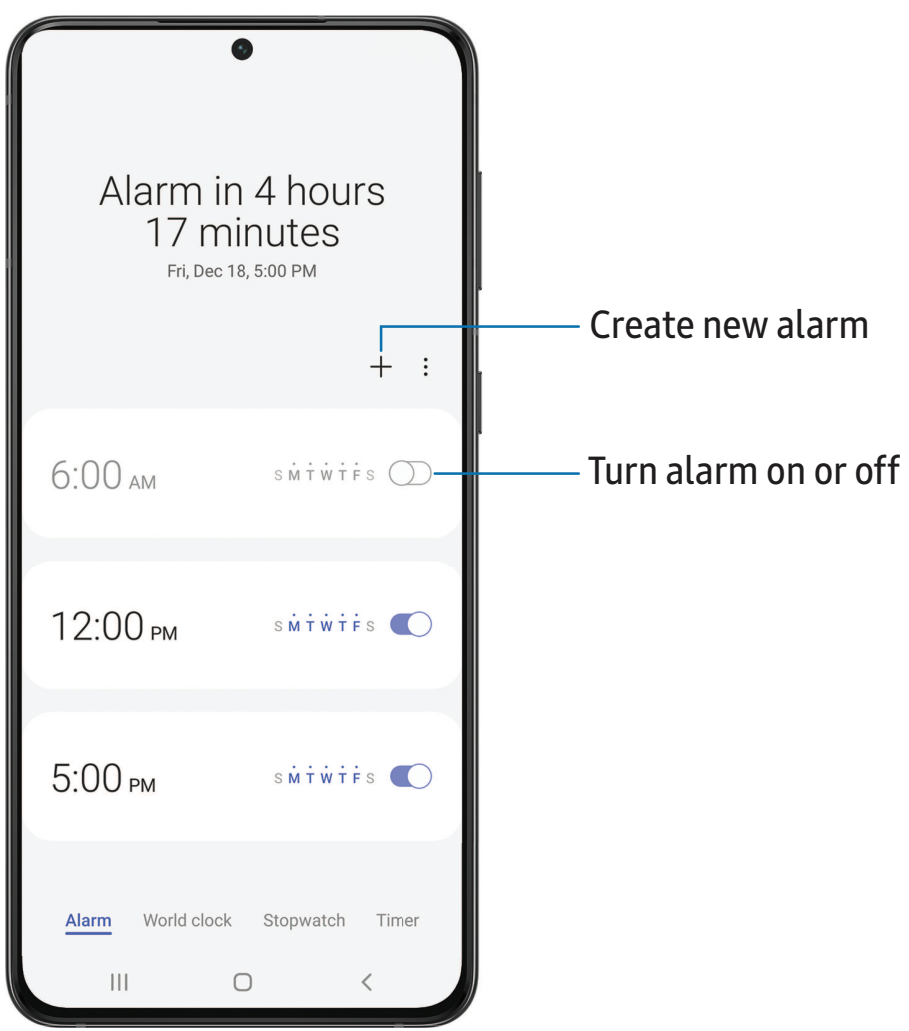

Devices and software are constantly evolving — the illustrations you see here are for reference only.

#### **Alarm**

 Use the Alarm tab to set one-time or recurring alarms and choose options for how to be notified.

- 1.  $\bigcirc$  Clock, tap  $+$  A 1. From  $\bigcirc$  Clock, tap  $+$  Add alarm.
- 2. Tap the following items to configure an alarm:
	- Time: Set a time for the alarm.
	- Day: Choose the days for this alarm.
	- Alarm name: Enter a name for the alarm.
	- • Alarm sound: Choose a sound to play for the alarm and drag the slider to set the volume of the alarm.
	- Vibration: Choose whether the alarm uses vibration alert.
	- Snooze: Allow snoozing. Set interval and repeat values for the alarm while snoozing.
- 3. Tap Save to save the alarm.

#### Delete an alarm

You can delete an alarm that you created.

- 1. From  $\odot$  Clock, touch and hold an alarm.
- 2. Tap **T** Delete.

### **Alert settings**

 You can set the device to vibrate for alarms and timers whether the Sound mode is set to Mute or Vibrate.

- 1. From  $\bigodot$  Clock, tap  $\frac{1}{2}$  More options > Settings.
- 2. Tap Vibrate for alarms and timers to enable the feature.

#### **World clock**

 The World clock lets you keep track of the current time in multiple cities around the globe.

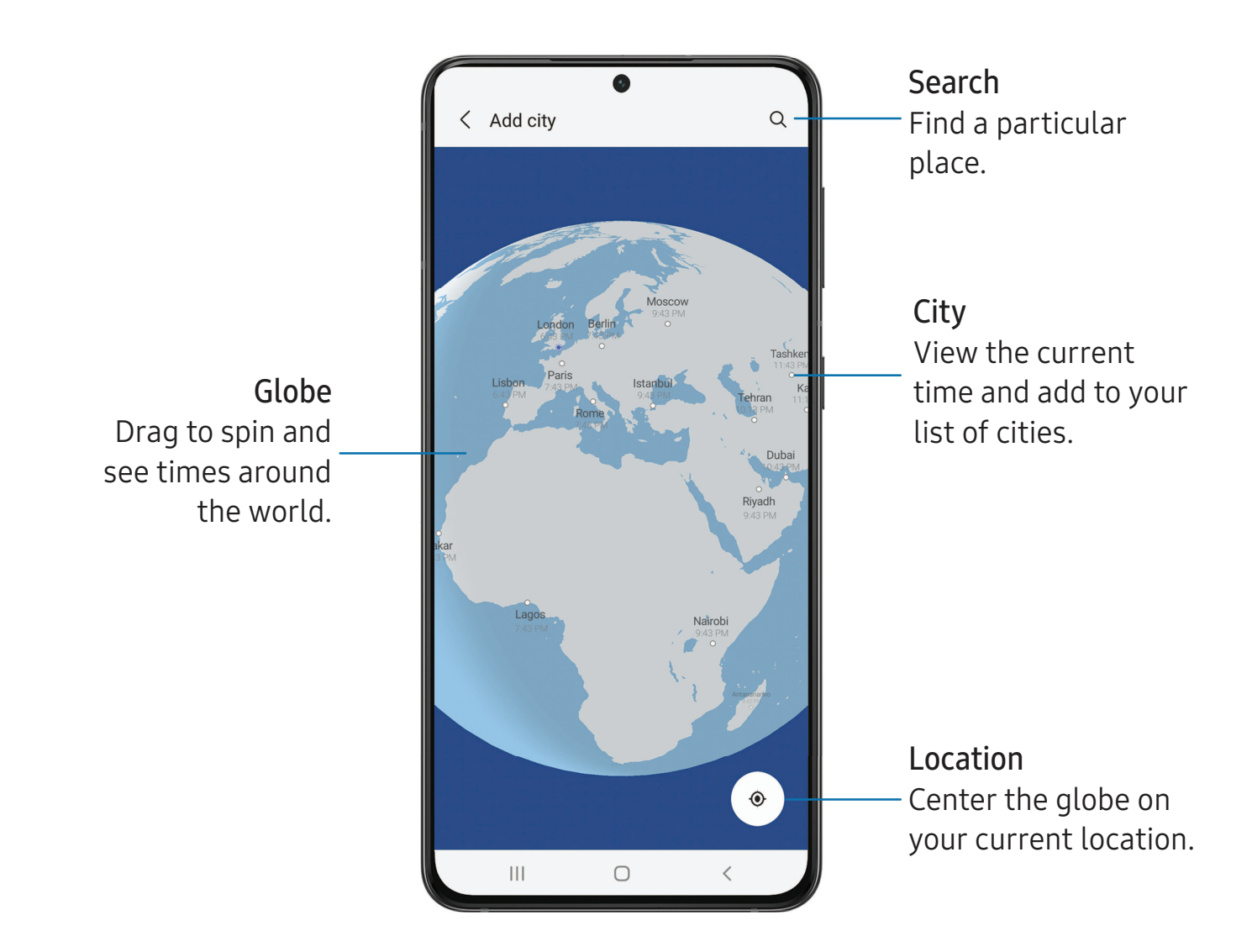

- 1. From **O** Clock, tap World clock.
- 2.  $+$  A 2. Tap  $+$  Add city.
- 3. Touch and hold the globe to spin it, tap the city you want, and then tap Add.
	- To remove a city, touch and hold it, and tap  $\blacksquare$  Delete.

#### Time zone converter

 Set a time in a city on your World clock list to see what the local times would be in the other listed cities.

- 1. From **O** Clock, tap World clock.
- 2. Tap  $*$  More options  $>$  Time zone converter.
- 3. Tap  $\blacktriangledown$  Menu to choose a different city.
	- $+$  A • To add a city to the list, tap  $+$  Add city.
- 4. Swipe the hours, minutes, and period (AM or PM) on the clock to set a time. Local times for the other cities listed are automatically updated.
	- To return the clock to the current time, tap Reset.

#### Weather settings

Show weather information on your World clock.

- 1. From **O** Clock, tap World clock.
- 2. Tap More options > Settings > Show weather information to enable or disable weather information.
- 3. Tap Unit to change from Fahrenheit to Celsius.

#### **Stopwatch**

The Stopwatch lets you time events down to a hundredth of a second.

- 1. From **O** Clock, tap Stopwatch.
- 2. Tap Start to begin timing.
	- To keep track of lap times, tap Lap.
- 3. Tap Stop to end timing.
	- To continue timing after stopping the clock, tap Resume.
	- To reset the Stopwatch to zero, tap Reset.

#### **Timer**

Set a countdown timer for up to 99 hours, 59 minutes, and 59 seconds.

- 1. From  $\odot$  Clock, tap Timer.
- 2. Use the keypad and tap Hours, Minutes, and Seconds to set the Timer.
- 3. Tap Start to begin the Timer.
	- To temporarily stop the Timer, tap Pause. To continue, tap Resume.
	- To stop and reset the Timer, tap Cancel.

#### Preset timer

Name and save preset timers.

- 1. From  $\odot$  Clock, tap Timer >  $\rightarrow$  A 1. From  $\bigcirc$  Clock, tap Timer >  $\biguparrow$  Add preset timer.
- 2. Configure the countdown time and timer name.
- 3. Tap Add to save the timer.
	- To edit a saved preset timer,  $\tan$   $\frac{1}{2}$  More options > Edit preset timers.

#### Timer options

You can customize the Timer options.

- 1. From  $\odot$  Clock, tap Timer.
- 2. Tap: More options > Settings.
	- Sound: Choose a preloaded timer sound or add your own.
	- Vibration: Enable to disable vibration for the timer.

#### **General settings**

View and configure settings for all Clock tools.

- **Exam C Clock, tap More options > Settings.** 
	- • Customization Service: Sign in to your Samsung account to customize personal content in supported apps.
	- About Clock: View the current software version and check for updates.

Apps

## <span id="page-91-0"></span>**e Contacts**

 Store and manage your contacts. You can synchronize with personal accounts added to your device. Accounts may also support email, calendars, and other features.

 $\bullet$ Phone Add profile picture  $\overline{\bullet}$ • Maria Jones  $\sim$ Add, delete, and expand fields \. Mobile> (817) 555-1510 + Add phone number **1,11** Email  $\lambda$  Groups **v View more**  Cancel Save  $\Box$  0 <

#### **Create a contact**

- 1.  $\bullet$  Contacts, tap  $+$  C 1. From **8** Contacts, tap **+ Create contact**.
- 2. Enter details for the contact, and then tap Save.

#### **Edit a contact**

 When editing a contact, you can tap a field and change or delete information, or you can add more fields to the contact's list of information.

- 1. From  $\bullet$  Contacts, tap a contact.
- 2. Tap  $\blacktriangleright$  Edit.
- 3. Tap any of the fields to add, change, or delete information.
- 4. Tap Save.

#### **Favorites**

 When you mark contacts as favorites, they are grouped at the top of your contact list and easily accessible from other apps.

- 1. e 1. From **8** Contacts, tap a contact.
- 2. Tap  $\sqrt{ }$  Favorites to mark the contact as a favorite.
	- $\sqrt{2}$  Fa<br>To rem • To remove the contact from Favorites, tap **Favorites.**<br> **e a contact**

#### **Share a contact**

Share a contact with others by using various sharing methods and services.

- 1. From  $\bullet$  Contacts, tap a contact.
- 2. Tap Share.
- 3. Tap either File or Text.
- 4. Choose a sharing method and follow the prompts.

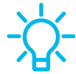

TIP When viewing a contact, tap  $\frac{1}{2}$  More options > QR code to quickly share the information with friends or family. The QR code automatically updates when you change the contact information fields.

#### Show contacts when sharing content

 Share content directly with your contacts from within any app. Once enabled, your frequent contacts are displayed in the Share window.

○ From Settings, tap  $\bigoplus$  Advanced features > Show contacts when sharing content, and tap  $\bigcirc$  to enable the feature.

#### **Groups**

You can use groups to organize your contacts.

#### Create a group

Create your own contact groups.

- 1. From  $\bullet$  Contacts, tap  $\equiv$ <br>2. Tap Create group, and the 1. From  $\bigcirc$  Contacts, tap  $\equiv$  Open drawer > Groups.
- 2. Tap Create group, and then tap fields to enter information about the group:
	- Group name: Enter a name for the new group.
	- Group ringtone: Customize the sounds for the group.
	- Add member: Select contacts to add to the new group, and then tap Done.
- 3. Tap Save.

#### Add or remove group contacts

Add more contacts to a group, or remove contacts.

- $\bullet$  Contacts,  $\tan \theta$ From **8** Contacts, tap  $\equiv$  Open drawer > Groups, and then tap a group.
	- To remove a contact, touch and hold a contact to select it, and then tap **THE** Remove.
	- To add a contact, tap  $\blacktriangleright$  Edit > Add member, and then tap the contacts you want to add. When finished, tap Done > Save.

#### Send a message to a group

Send a text message to members of a group.

- 1. From  $\bullet$  Contacts, tap  $\equiv$ <br>2. Ian : More entience Sen 1. From  $\bullet$  Contacts, tap  $\equiv$  Open drawer > Groups, and then tap a group.
- 2. Tap  $\frac{1}{2}$  More options > Send message.

#### Send an email to a group

Send an email to members of a group.

- 1. From  $\bullet$  Contacts, tap  $\equiv$ <br>2. Tap  $\bullet$  More ontions  $\rightarrow$  Sen 1. From  $\bigcirc$  Contacts, tap  $\equiv$  Open drawer > Groups, and then tap a group.
- 2. Tap  $\frac{3}{5}$  More options > Send email.
- 3. Tap contacts to select them, or tap the All checkbox at the top of the screen to select all, and then tap Done.
	- Only group members that have an email address in their records are displayed.
- 4. Choose an email account and follow the prompts.

#### Delete a group

Delete a group you have created.

- 1. From **8** Contacts,  $\tan \frac{1}{2}$  Tan  $\frac{2}{3}$  More ontions  $\frac{1}{2}$  Deli 1. From  $\bullet$  Contacts, tap  $\equiv$  Open drawer > Groups, and then tap a group.
- 2. Tap  $\frac{1}{2}$  More options > Delete.
	- To only delete the group, tap Group only.
	- To delete the group and the contacts in the group, tap Group and members.

#### **Manage contacts**

 You can import or export contacts, as well as link multiple contacts into one contact entry.

#### Merge contacts

 Consolidate contact information from multiple sources into one contact by linking entries into a single contact.

- 1. From  $\bigcirc$  Contacts, tap  $\equiv$  Open drawer > Manage contacts.
- 2. Tap Merge contacts. Contacts with duplicate phone numbers, email addresses, and names will be listed together.
- 3. Tap the contacts to select them, and tap Merge.

#### Delete duplicate contacts

Quickly remove duplicated contacts.

- 1. From  $\bullet$  Contacts, tap  $\equiv$  Open drawer > Manage contacts.
- 2. Tap Delete duplicate contacts. Contacts that are duplicated are listed.
- 3. Tap the contacts to select them, and tap Delete.

#### Import contacts

Import contacts to your device as vCard files (VCF).

- 1. From  $\bullet$  Contacts, tap  $\equiv$  Open drawer > Manage contacts.
- 2. Tap Import or export contacts.
- 3. Tap Import and follow the prompts.

#### Export contacts

Export contacts from your device as vCard files (VCF).

- 1. From  $\bullet$  Contacts tap  $\equiv$  Open drawer > Manage contacts.
- 2. Tap Import or export contacts.
- 3. Tap Export and follow the prompts.

#### Sync contacts

Keep all of your contacts up to date in all of your accounts.

- 1. From  $\bullet$  Contacts tap  $\equiv$  Open drawer > Manage contacts.
- 2. Tap Sync contacts.

#### Set default storage location

Automatically save new contacts to your device, SIM card, or an account.

- 1. From  $\bullet$  Contacts, tap  $\equiv$  Open drawer > Manage contacts.
- 2. Tap Set default storage location.
- 3. Tap an option or add an account to set the default.

#### **Delete contacts**

Delete a single contact or multiple contacts.

- 1. From **8** Contacts, touch and hold a contact to select it.
	- You can also tap other contacts to select them for deletion.
- 2. Tap  $\blacksquare$  Delete, and confirm when prompted.

<span id="page-97-0"></span>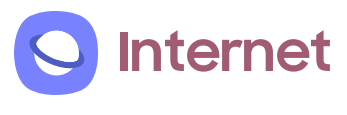

 Samsung Internet is a simple, fast, and reliable web browser for your device. Experience more secure Web browsing features with Secret Mode, Biometric Web Login, and Contents Blocker.

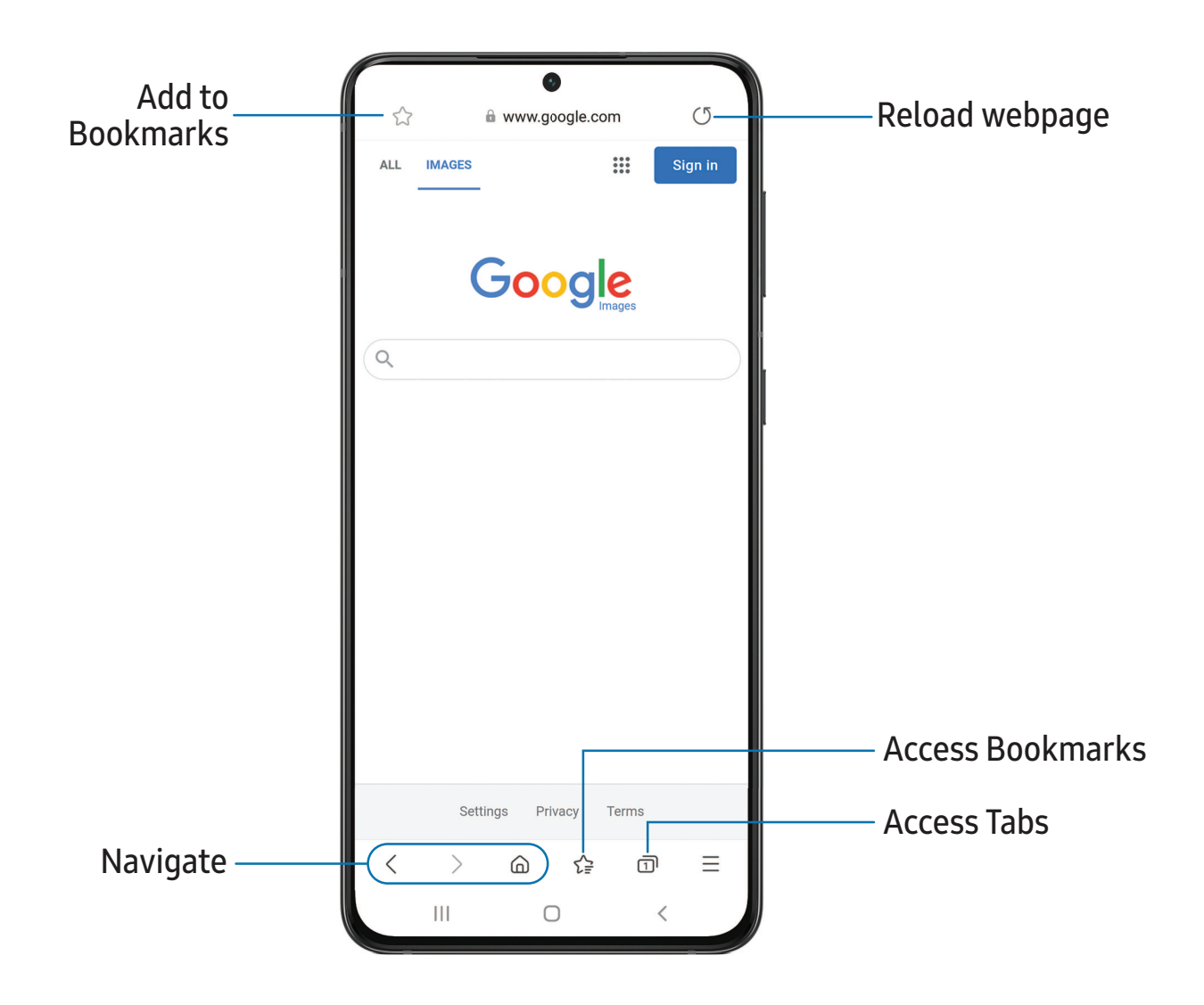

 TIP Visit [samsung.com/us/support/owners/app/samsung-internet](https://www.samsung.com/us/support/owners/app/samsung-internet) for more information.

#### **Browser tabs**

Use tabs to view multiple web pages at the same time.

- **Exam O Internet, tap T Tabs > New tab.** 
	- To close a tab, tap  $\lceil \rceil$  Tabs >  $\times$  Close tab.

#### **Create a Bookmark**

Bookmark your favorite webpages to quickly access them.

 $\circ$  From  $\bigcirc$  Internet, tap  $\bigcirc$  Bookmark to save the open webpage.

#### Open a Bookmark

Quickly launch a web page from the Bookmarks page.

- 1. From  $\bigcirc$  Internet, tap  $\bigcirc \equiv$  Bookmarks.
- 2. Tap a bookmark entry.

#### **Save a web page**

There are several options to save a webpage in the Samsung Internet app.

- O Internet, tap From  $\bigcirc$  Internet, tap  $\equiv$  Tools > Add page to for the following options:
	- Bookmarks: Add the webpage to your Bookmark list.
	- Quick access: View a list of commonly accessed or saved webpages.
	- Home screen: Create a shortcut to the webpage on your Home screen.
	- • Saved pages: Save the webpage content on your device so that you can access it offline.

#### **View history**

To view a list of recently visited web pages:

**From O Internet, tap Tools > History.** 

To O Internet,  $\tan \theta = \text{Tools} \times \text{History}$ .<br>  $\theta$  Internet,  $\tan \theta = \text{Tools} \times \text{History}$ . TIP To clear your browsing history, tap  $\frac{*}{s}$  More options > Clear history.

#### **Share pages**

Web pages can be shared with your contacts.

 $\bullet$  Internet,  $\tan \theta =$ From  $\bigcirc$  Internet, tap  $\equiv$  Tools > Share, and follow the prompts.

#### **Secret mode**

 Pages viewed in secret mode are not listed in your browser history or search history, and leave no traces (such as cookies) on your device. Secret tabs are a darker shade than the normal tab windows.

Any downloaded files remain on your device after you close the secret tab.

- 1. From  $\bigcirc$  Internet, tap  $\bigcirc$  Tabs > Turn on secret mode.
- 2. Tap Start to begin browsing in secret mode.

#### Secret mode settings

Require a password or biometric lock to use secret mode.

- 1. From  $\bigcirc$  Internet, tap  $\bigcirc$  Tabs.
- 2. Tap: More options > Secret mode settings for the following options:
	- Use password: Create a password to enable secret mode.
	- Face: Use Face recognition to keep Secret mode private.
	- Fingerprints: Use Fingerprint scanner to keep Secret mode private.
	- Reset Secret mode: Erase your secret mode data and restore defaults.

#### Turn off secret mode

Disable secret mode and return to normal browsing.

**Exam O Internet, tap 1 Tabs > Turn off secret mode.** 

#### **Internet settings**

Modify settings associated with using the Internet app.

 $\bullet$  Internet,  $\tan \theta =$ **From O Internet**, tap Tools > Settings.

```
Apps
```
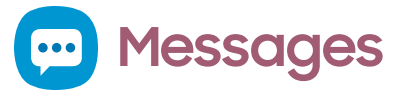

 Keep in touch with your contacts by using the Messages app to share photos, send emojis, or just say a quick hello.

**O** From **on** Messages, tap **P** Compose new message.

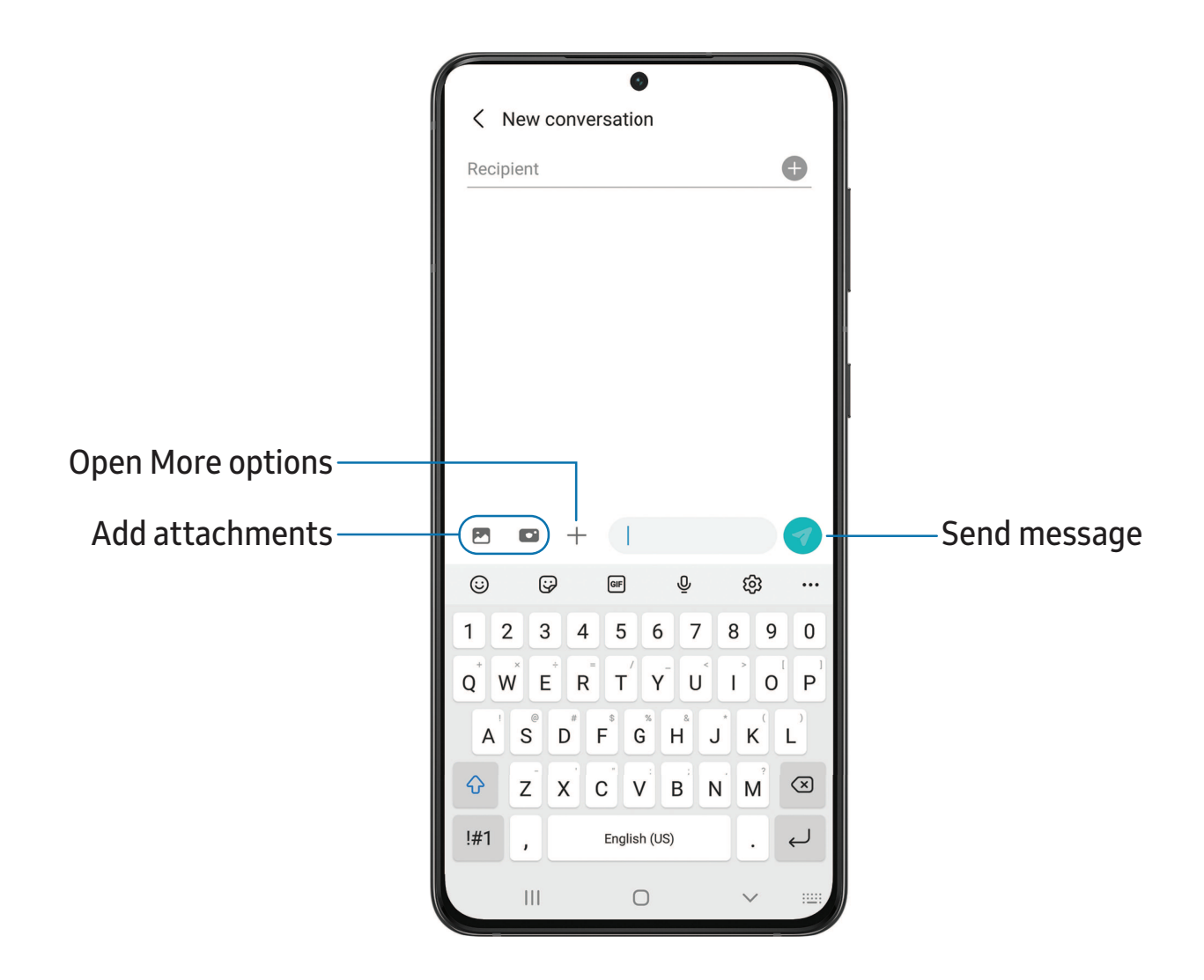

#### **Message search**

To quickly locate a message, use the search feature.

- 1.  $\overline{\mathbb{P}}$  Messages, tap  $\overline{\mathbb{Q}}$ 1. From  $\blacksquare$  Messages, tap  $\bigcirc$  Search.
- 2. Enter keywords in the Search field, and then tap  $\bigcirc$  Search on the keyboard.

#### **Delete conversations**

You can remove your conversion history by deleting conversations.

- 1. From  **Messages**, tap  **More options** > Delete.
- 2. Tap each conversation you want to delete.
- 3. Tap **II** Delete all, and confirm when prompted.

#### **Send SOS messages**

 Send a message with your location to designated contacts when you are in an emergency situation.

- 1. From Settings, tap **Advanced features** > Send SOS messages, and then tap to enable this feature.
	- • To choose the number of times to press the Side key to send an SOS message, tap either 3 times or 4 times.
	- To choose a contact to automatically call after you send an SOS message, tap Auto call someone.
	- To include a picture from your front and rear cameras, tap Attach pictures.
	- To include a five-second audio recording in your SOS message, tap Attach audio recording.
	- To add recipients by creating new contacts or selecting from Contacts, tap Send messages to.
- 2. Press the Side key quickly three or four times to send an SOS message.

#### **Message settings**

Configure the settings for text and multimedia messages.

© From **(...**) Messages, tap **:** More options > Settings.

#### **Emergency alerts**

 Emergency alerts notify you of imminent threats and other situations. There is no charge for receiving an Emergency alert message.

- 1. From Settings, tap **C** Notifications > Advanced settings.
- 2. Tap Wireless Emergency Alerts to customize notifications for emergency alerts.

# <span id="page-103-0"></span>**0 My Files**

 View and manage files stored on your device, including images, videos, music, and sound clips. You can also access and manage files saved to your cloud accounts.

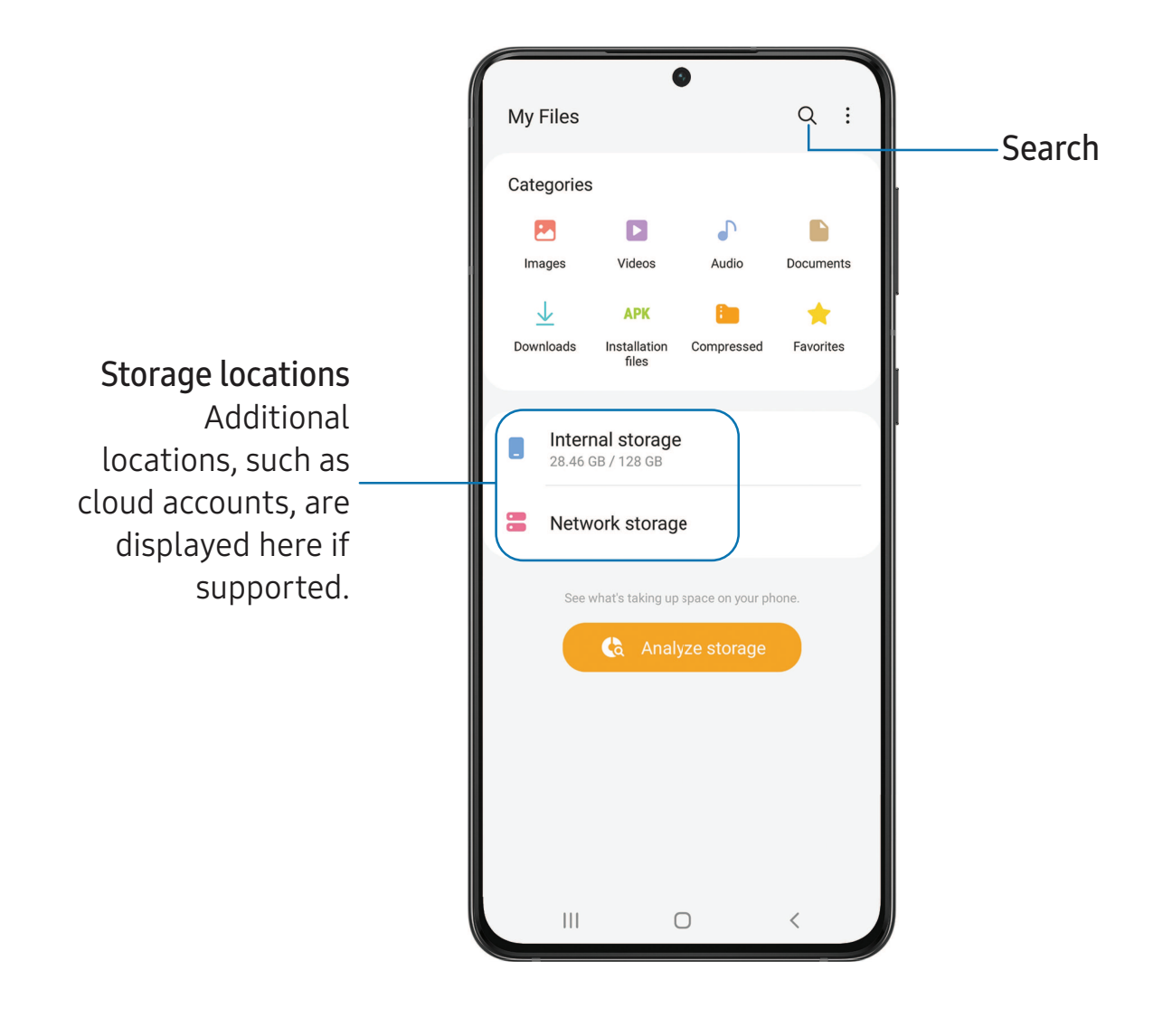

#### **File groups**

Files stored in the device are organized into the following groups:

- Recent files: View recently accessed files.
- Categories: View your files based on the file type.
- Storage: View files saved on your device and cloud accounts.
	- Cloud accounts vary depending on the services you sign in to.
- Analyze storage: See what's taking up space in your storage.

#### **My Files options**

Use My Files options to search, edit, clear file history, and more.

- My Files, the following  $\circ$  From  $\Box$  My Files, the following options are available:
	- Q Search: Search for a file or folder.<br>•
	- More options:
		- •<br>• – Cloud service: Connect to a carrier cloud service if available.
		- – Clear Recent files list: Remove the list of recently accessed files. This option is only available after a file has been opened through My Files.
		- Analyze storage: See what's taking up space in your storage.
		- Trash: Choose to restore or permanently remove files that you delete.
		- Settings: View settings for the app.
		- – Contact us: Get connected with Samsung Members (if supported by your carrier).

```
Apps
```
#### **8 Phone**

 The Phone app does more than just make telephone calls. Explore the advanced calling features. Contact your carrier for more information. The actual appearance of the Phone app screen varies by carrier.

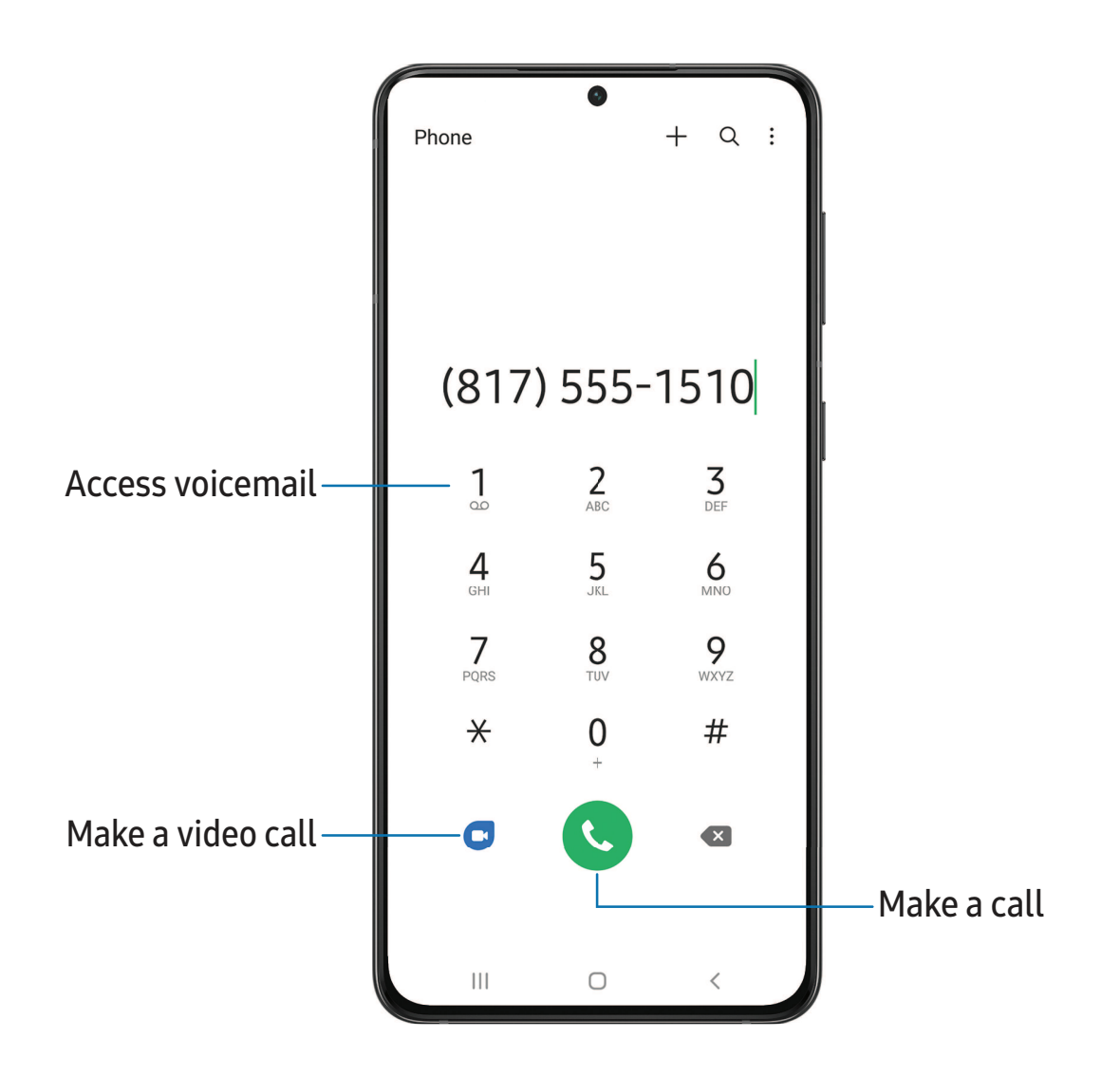

Devices and software are constantly evolving — the illustrations you see here are for reference only.

106

Apps

#### **Calls**

 The Phone app allows you to make and answer calls from the Home screen, Recents tab, Contacts and more.

#### Make a call

Use your phone to make and answer calls from a Home screen.

- **From C** Phone, enter a number on the keypad and tap C Call.
	- Tap Keypad if the keypad is not displayed.

Make a call from Recents

All incoming, outgoing, and missed calls are recorded in the Call log.

- 1. From C Phone, tap Recents to display a list of recent calls.
- 2. Tap a contact, and then tap  $\bullet$  Call.

Make a call from Contacts

Call a contact from the Contacts app.

○ From 8 Contacts, swipe your finger across a contact to the right to call the contact.

#### Answer a call

 When a call is received, the phone rings and the caller's phone number or name is displayed. If you are using an app, a pop-up screen is displayed for the incoming call.

 $\circ$  On the incoming call screen, drag  $\bigodot$  Answer to the right to answer the call.

TIP On the incoming call pop-up screen, tap **Answer** to answer the call.

#### Decline a call

 You can choose to decline an incoming call. If you are using an app, a pop-up screen is displayed for the incoming call.

 $\circ$  On the incoming call screen, drag  $\bigodot$  Decline to the left to reject the call and send it to your voicemail.

TIP On the incoming pop-up screen, tap **Decline** to reject the call and send it to your voicemail.

#### Decline with a message

You can choose to decline an incoming call with a text message response.

On the incoming call screen, drag Send message upward and select a message.

TIP On the incoming call pop-up screen, tap Send message and select a -<u>ኢ</u>message.

#### End a call

○ Tap **●** End call when you are ready to end your call.

#### Actions while on a call

 You can adjust call volume, switch to a headset or speaker, and even multitask while on a call.

◌ Press the Volume keys to increase or decrease the volume.

#### Switch to headset or speaker

Listen to the call using the speaker or through a Bluetooth® headset (not included).

 $\circ$  Tap  $\blacktriangleleft$  )) Speaker to hear the caller using the speaker or tap  $\gg$  Bluetooth to hear the caller using a Bluetooth headset.
#### Multitask

 If you exit the call screen to use another app, your active call is indicated in the Status bar.

To return to the call screen:

◌ Drag the Status bar down to display the Notification panel and tap the call.

To end a call while multitasking:

 ◌ Drag the Status bar down to display the Notification panel, and then tap **End call.** 

#### Call background

Select a picture or video to show when you make or receive a call.

- **Exam C** Phone, tap More options > Settings > Call background for the following options:
	- Layout: Choose how to show caller info when the person has a profile picture.
	- Background: Choose a photo to display during a call.

#### Call pop-up settings

When calls are received while using other apps, they can be displayed as pop-ups.

- <sup>O</sup> From **C** Phone, tap More options > Settings > Call display while using apps. The following options are available:
	- Full screen: Display an incoming call in the full screen Phone app.
	- Pop-up: Display an incoming call as a pop-up at the top of the screen.
	- Mini pop-up: Display an incoming call as a smaller pop-up.
	- Keep calls in pop-up: Enable this option to keep calls in the pop-up after they are answered.

#### **Manage calls**

 Your calls are recorded in a call log. You can set up speed dials, block numbers, and use voicemail.

#### Call log

 The numbers of the calls you have dialed, received, or missed are stored in the Call log.

**8 From C** Phone, tap Recents. A list of recent calls is displayed. If the caller is in your Contacts list, the caller's name is displayed.

#### Save a contact from a recent call

Use recent call information to create a contact or update your Contacts list.

- 1. From **C** Phone, tap Recents.
- 2. Tap the call that contains the information that you want to save to your Contacts list, and tap Add to contacts.
- 3. Tap Create new contact or Update existing contact.

#### Delete call records

To delete Call log entries:

- 1. From **C** Phone, tap Recents.
- 2. Touch and hold the call you want to delete from the Call log.
- 3. Tap **T** Delete.

#### Block a number

 By adding a caller to your Block list, future calls from this number are sent directly to your voicemail, and messages are not received.

- 1. From **C** Phone, tap Recents.
- 2. Tap the caller you want to add to the Block list.
- 3. Tap  $\odot$  Details >  $\bigcirc$  Block, and confirm when prompted.

**TIP** You can also modify your Block list in Settings. From C Phone, tap More options > Settings > Block numbers.

#### Speed dial

You can assign a shortcut number to a contact for speed dialing their default number.

- 1. From C Phone, tap Keypad > More options > Speed dial numbers. The Speed dial numbers screen displays the reserved speed dial numbers.
- 2. Tap an unassigned number.
	- Tap  $\blacktriangledown$  Menu to select a different Speed dial number than the next one in sequence.
	- Number 1 is reserved for Voicemail.
- $\overline{3}$ .  $\overline{\phantom{a}}$   $\overline{\phantom{a}}$ 3. Type in a name or number, or tap Add from Contacts to assign a contact to the number.
	- The selected contact is displayed in the Speed dial number box.

#### Make a call with Speed dial

You can make a call using Speed dial.

- **From C** Phone, touch and hold the Speed dial number.
	- If the Speed dial number is more than one digit long, enter the first digits, and then hold the last digit.

#### Remove a Speed dial number

You can remove an assigned Speed dial number.

- 
- 1. From C Phone,  $\tan \theta$  More options > Speed dial numbers.<br>2. Tap Delete by the contact you want to remove from Sp 2. Tap **- Delete** by the contact you want to remove from Speed dial.

#### Emergency calls

 You can dial the emergency telephone number in your region regardless of the phone's service status. If your phone is not activated, you can only make an emergency call.

- 1. From C Phone, enter the emergency telephone number (911 in North America) and tap  $\bigcup$  Call.
- 2. Complete your call. During this type of call, you have access to most in-call features.

 TIP The emergency telephone number can be dialed even if the phone is locked, allowing anyone to use your phone to call for help in an emergency. When accessed from a locked screen, only the emergency calling feature is accessible to the caller. The rest of the phone remains secured.

#### **Phone settings**

These settings allow you to modify settings associated with the Phone app.

**Exam C** Phone, tap More options > Settings.

#### **Optional calling services**

Your wireless carrier and service plan may support the following calling services.

#### Place a multi-party call

Make another call while a call is in progress. Options vary by carrier.

- 1. From the active call, tap  $+$  Add call to dial the second call.
- 2. Dial the new number and tap  $\bigcup$  Call. When the call is answered:
	- Tap  $\Box$  Swap to switch between the two calls.
	- Tap the On hold number to switch between the two calls.
	- Tap  $\rightarrow$  Merge to hear both callers at once (multi-conferencing).

#### Video calls

To make Video calls:

**Tap C** Phone, enter a number, and then tap C Duo call or 1 Video call or 0 Video call.

 NOTE Not all devices support video calling. The receiver has the option to accept the video call or answer the call as a regular voice call.

#### Real Time Text (RTT)

Type back and forth in real time with the other person while on a call.

 You can use RTT whenever you are calling someone whose phone also supports RTT or is connected to a teletypewriter (TTY) device. The RTT icon appears on all incoming RTT calls.

- 1. From C Phone, tap More options > Settings.
- 2. Tap Real time text for the following options:
	- RTT call button: Choose a visibility option for the RTT call button.
	- Always visible: Show the RTT call button on the keypad and during calls.
	- Use external TTY keyboard: Hide the RTT keyboard when an external TTY keyboard is connected.
	- TTY mode: Choose the preferred TTY mode for the keyboard in use.

# 0 **Samsung Health**

 Use Samsung Health™ to plan, track various aspects of daily life contributing to well-being such as physical activity, diet, and sleep. For more information, visit [samsung.com/us/support/owners/app/samsung-health](https://www.samsung.com/us/support/owners/app/samsung-health).

 NOTE The information gathered from this device, Samsung Health, or related software is not intended for use in the diagnosis of disease or other conditions, or in the cure, mitigation, treatment or prevention of disease.

 The accuracy of the information and data provided by this device and its related software, may be affected by factors such as environmental conditions, specific activity performed while using/wearing the device, settings of the device, user configuration/user-provided information, and other end-user interactions.

#### **Before you start exercising**

 Although the Samsung Health application is a great companion to your exercise routine, it is always best to make sure you consult with your physician before beginning any exercise regimen. While moderate physical activity, such as brisk walking, is safe for most people, health experts suggest that you talk with your doctor before you start an exercise program, particularly if you have any of the following conditions:

 • Heart disease; Asthma or lung disease; Diabetes, or liver or kidney disease; and Arthritis.

 Before beginning your exercise regimen check with your doctor if you have symptoms suggestive of heart, lung, or other serious disease, such as:

- Pain or discomfort in your chest, neck, jaw, or arms during physical activity;
- Dizziness or loss of consciousness;
- • Shortness of breath with mild exertion or at rest, or when lying down or going to bed;
- Ankle swelling, especially at night;
- A heart murmur or a rapid or pronounced heartbeat;
- Muscle pain when walking upstairs or up a hill that goes away when you rest.

 It is recommended that before engaging in an exercise routine, you consult with your doctor or medical practitioner. If you are unsure of your health status, have several health problems, or are pregnant, you should speak with your doctor before starting a new exercise program.

# **Q Samsung Notes**

 Use Samsung Notes to create notes containing text, images with footnotes, voice recordings, and music. You can share your notes easily using social networking services.

Visit [samsung.com/us/support/owners/app/samsung-notes](https://www.samsung.com/us/support/owners/app/samsung-notes) to learn more.

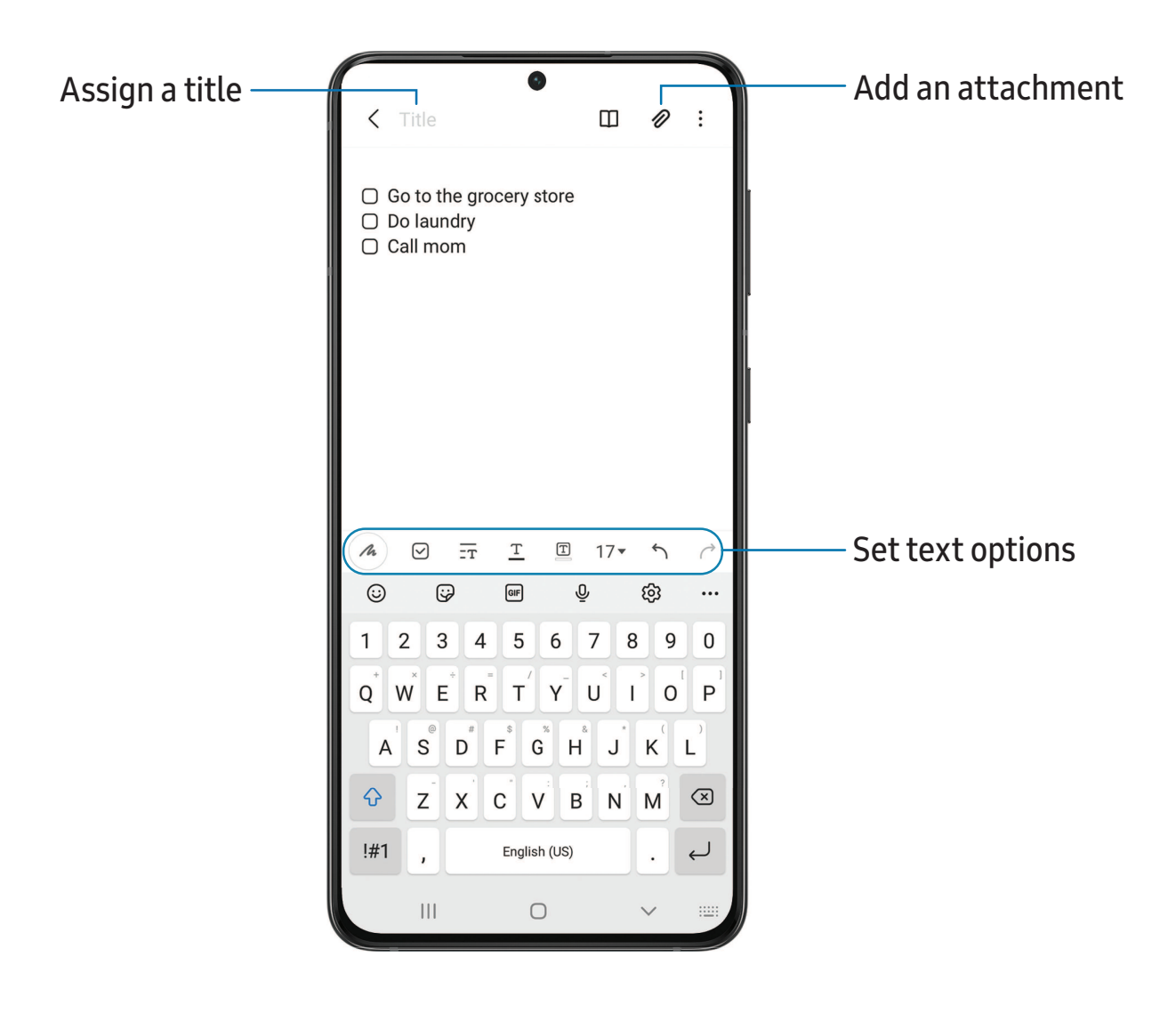

Devices and software are constantly evolving — the illustrations you see here are for reference only.

#### **Create notes**

Add text, images, voice recordings and more.

- 1. From **C** Samsung Notes, tap **C** Add.
- 2. Use the text options to create content.

#### **Voice recordings**

 Create annotated voice recordings perfect for lectures or meetings. Take notes while recording audio. Playback is synced to scroll to the corresponding text.

- 1. From **Samsung Notes**, tap **B** Add.
- 2. Tap  $\oslash$  Insert > Voice recordings.
- 3. Use the text options to create content while audio is being recorded.

#### **Edit notes**

Make edits to notes you create.

- 1. From **Samsung Notes**, tap a note to view it.
- 2. Tap  $\mathcal{L}$  Edit and make changes.
- 3. Tap: More options for the following:
	- Share: Choose a file type, and share the note.
	- • Save as file: Choose to save the note as a Samsung Note, PDF, Microsoft Word, Microsoft PowerPoint, image, or text file.
	- Sort pages: Add, copy, cut, and delete pages.
	- Page template: Apply a template to some or all pages.
	- Background color: Apply a color to the page.
	- • Add to favorites/Remove from favorites: These notes are saved to a favorites folder in the notes menu.
	- Add tags/Edit tags: Use tags to easily search your notes.
	- • Finger drawing on/Finger drawing off: Enable drawing with your fingers. When disabled only the S Pen can be used to draw (Galaxy S21 Ultra 5G only).
- 4. When you are finished,  $\tan \theta$  Back.

#### **Notes options**

You can edit, sort, or manage notes.

- **From C** Samsung Notes, the following options are available:
	- $\bigcup_{i=0}^{\lfloor \mathsf{PDE} \rfloor}$  Import PDFs: Open a PDF in Samsung Notes.
	- $\bigcirc$  Search: Search for a keyword.
	- • More options:
		- Edit: Select notes to share, delete, save as file, lock, or move.
		- Sort: Change the way notes are organized.
		- View: Switch between Grid, List, or Simple list.

#### **Notes menu**

You can view your notes by category.

- $\mathbf{O}$ -<br>--<br>- -From  $\Box$  Samsung Notes, tap  $\equiv$  Navigation drawer for the following options:
	- Settings: View settings for the Samsung Notes app.
	- All notes: View all notes.
	- Frequently used: Quick access to commonly used notes.
	- Shared notebooks: View notebooks shared with your contacts through your Samsung account.
	- Trash: View deleted notes for up to 15 days.
	- Folders: View notes by groups.
	- Manage folders: Add, remove, and organize groups.

# **Pay Samsung Pay**

 Samsung Pay™ lets you make payments with your device. It is accepted almost anywhere you can swipe or tap your credit card. A Samsung account is required.

For support, visit [samsung.com/us/support/owners/app/samsung-pay](https://www.samsung.com/us/support/owners/app/samsung-pay).

**From Pay Samsung Pay, tap Get started and follow the prompts.** 

 NOTE For added security, your credit and debit card information is not stored on a cloud service. If you are using the Samsung Pay app on multiple devices, you must sign in to the app and confirm all payment cards on each device. Some card issuers may limit the number of devices.

#### **Use Samsung Pay**

 Use Samsung Pay by opening the app and holding your device over the store's card reader.

- 1. From **Pay** Samsung Pay, select a card to pay with and authorize payments by scanning your finger or by entering your Samsung Pay PIN.
- 2. Hold your phone over the store's card reader.
	- When your payment is complete, a receipt is sent to your registered email.

 NOTE Make sure the NFC feature is enabled on your device. For more information, see NFC and [payment](#page-129-0).

#### **Quick access**

 Use Quick access to open Samsung Pay from the Lock Screen, Home screen, or Screen off.

- 1. From (Pay) Samsung Pay, tap  $\equiv$  Menu > Settings > --- 1. From Pay Samsung Pay, tap Nenu > Settings > Quick access.
- 2. Tap  $\bigcirc$  to enable each screen option.

To use Quick access:

- 1. From any screen, swipe up from the bottom of the screen.
	- Your payment card and Quick access are displayed.
- 2. Drag the card down to close Quick access.

#### **Use gift cards with Samsung Pay**

 Purchase, send, and redeem gift cards from an expanding selection of your favorite retailers.

 To view the list of supported banks and gift card merchants, visit [samsung.com/us/samsung-pay/compatible-cards/#bank](https://www.samsung.com/us/samsung-pay/compatible-cards/#bank).

#### **Secure your information**

 Samsung Pay is designed with the latest security technology and works on most recent Samsung Galaxy devices. Payments are authorized with your fingerprint or PIN, and each transaction uses a unique token each time, so your device only allows payments with your consent.

 If your device is ever lost, you can use the Find My Mobile function to remotely wipe your data for even more protection. For more information, see Find My [Mobile](#page-152-0).

# **Google apps**

 The following Google apps may be preloaded on your device. Apps can be downloaded from the Google Play™ store.

    [Chrome](#page-119-0) | Drive | Duo | Gmail | Google | Google Pay | Maps | Photos | Play Movies & TV |  Play [Store](#page-121-0) | YouTube | YT [Music](#page-121-2)

<span id="page-119-0"></span>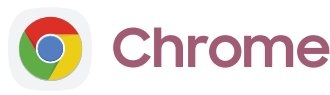

 Browse the Internet with Chrome™ and bring your open tabs, bookmarks, and address bar data from your computer to your mobile device.

<span id="page-119-1"></span>Visit [support.google.com/chrome](http://support.google.com/chrome) to learn more.

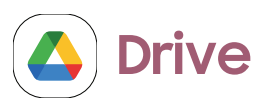

Open, view, rename, and share files saved to your Google Drive™ cloud account.

<span id="page-119-2"></span>Visit [support.google.com/drive](http://support.google.com/drive) to learn more.

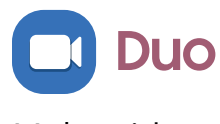

Make video calls.

<span id="page-119-3"></span>Visit [support.google.com/duo](http://support.google.com/duo) to learn more.

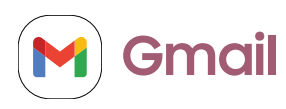

Send and receive email with Google's web-based email service.

Visit [support.google.com/mail](http://support.google.com/mail) to learn more.

# <span id="page-120-0"></span>**G** Google

 Find online content with tools that learn what interests you. Turn on your personalized feed to receive customized content.

<span id="page-120-1"></span>Visit [support.google.com/websearch](https://support.google.com/websearch) to learn more.

#### **Google Pay**  $G$  Pay  $\vert$

 Pay with your Android phone at participating stores and within mobile apps with Google Pay™.

<span id="page-120-2"></span>Visit [support.google.com/pay](http://support.google.com/pay) to learn more.

# **Maps**

 Get directions and other location-based information. You must enable location services to use Google Maps. For more information, see [Location](#page-157-0).

<span id="page-120-3"></span>Visit [support.google.com/maps](http://support.google.com/maps) to learn more.

# **Photos**

 Store and back up your photos and videos automatically to your Google Account with Google Photos™.

<span id="page-120-4"></span>Visit [support.google.com/photos](http://support.google.com/photos) to learn more.

# **Play Movies & TV**

 Watch movies and TV shows purchased from Google Play. You can also view videos saved on your device.

Visit [play.google.com/store/movies](http://play.google.com/store/movies) to learn more.

# <span id="page-121-0"></span>**Play Store**

 Find new apps, movies and TV shows, music, books, magazines, and games in the Google Play store.

<span id="page-121-1"></span>Visit [support.google.com/play](http://support.google.com/play) to learn more.

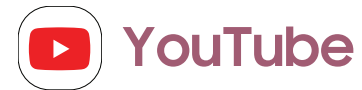

Watch and upload YouTube™ videos right from your device.

<span id="page-121-2"></span>Visit [support.google.com/youtube](http://support.google.com/youtube) to learn more.

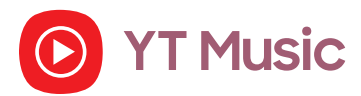

Stream and browse playlists, albums, and artists from YouTube Music.

# **Microsoft apps**

 The following Microsoft apps may be preloaded on your device. Apps can be downloaded from Galaxy Store and the Google Play store.

<span id="page-122-0"></span>[Outlook](#page-122-0) | LinkedIn | [Office](#page-123-1) | [OneDrive](#page-123-2)

#### **Outlook**  $\circ$

 Access email, calendar, contacts, tasks, and more in Outlook. See Add an [Outlook](#page-15-0) [account](#page-15-0). Visit [support.office.com/en-us/article/outlook-for-ios-and-android-help-](https://support.office.com/en-us/outlook)[cd84214e-a5ac-4e95-9ea3-e07f78d0cde6](https://support.office.com/en-us/outlook) to learn more.

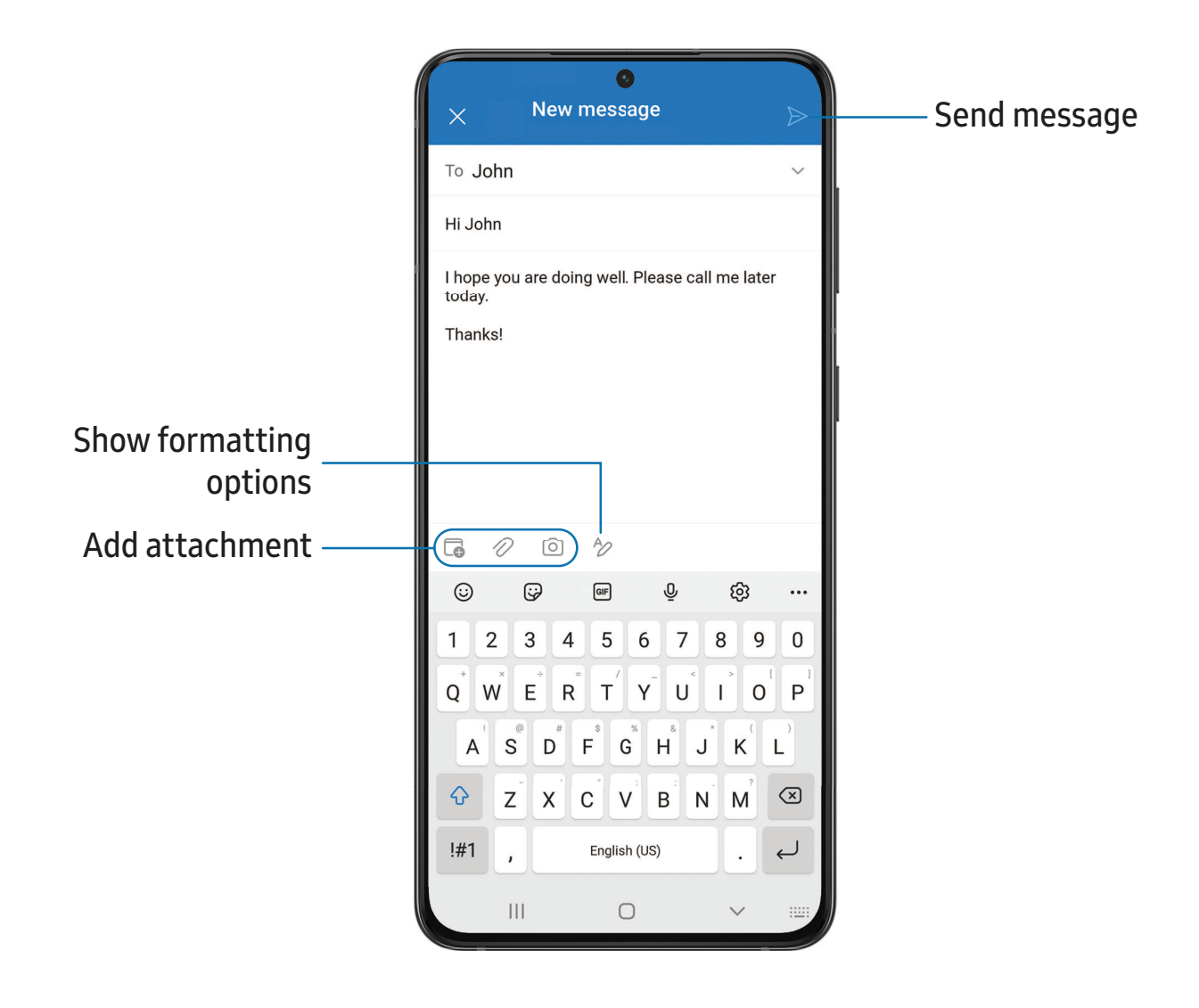

Devices and software are constantly evolving — the illustrations you see here are for reference only.

# <span id="page-123-0"></span>**LinkedIn**

<span id="page-123-1"></span>Connect and network with other professionals around the world.

#### $\bigcap$  $\bigcup$ **Office**

 Enjoy the Word, Excel, and PowerPoint apps on your mobile device with the Microsoft Office mobile app.

<span id="page-123-2"></span>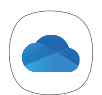

# **OneDrive**

Store and share photos, videos, documents, and more in your free online OneDrive $^\circ$ account—accessible from your personal computer, tablet, or phone.

# **Settings**

Access [Settings](#page-125-0)

[Connections](#page-125-1)

Sounds and [vibration](#page-137-0)

[Notifications](#page-142-0)

[Display](#page-145-0)

Lock screen and [security](#page-150-0)

[Accounts](#page-159-0)

Device [maintenance](#page-161-0)

[Accessibility](#page-171-0)

Other [settings](#page-178-0)

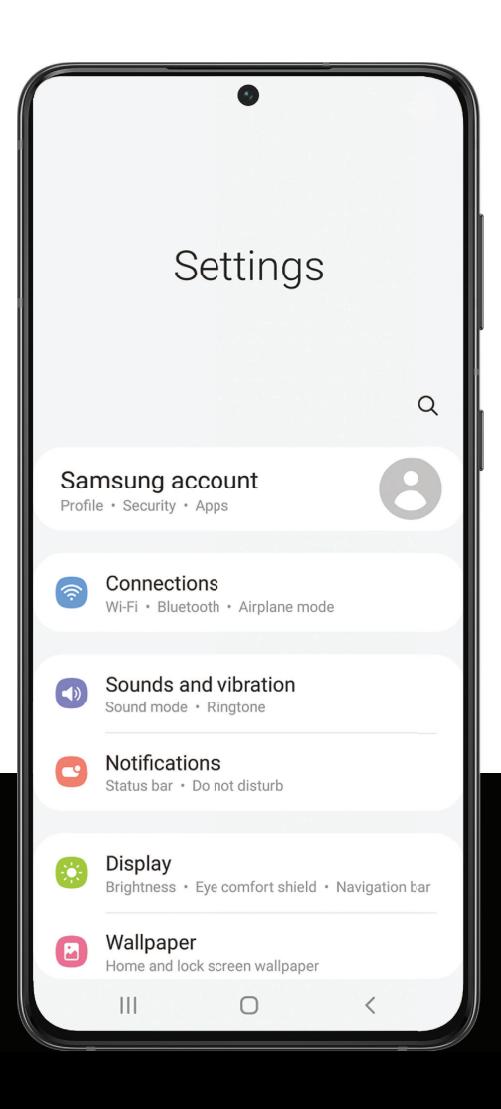

# <span id="page-125-0"></span>**Access Settings**

There are a couple of ways to access your device settings.

- From a Home screen, swipe down and tap C Settings.
- From Apps, tap **C**: Settings.

# **Search for Settings**

If you are not sure exactly where to find a certain setting, you can search for it.

- 1. From Settings, tap  $\bigcirc$  Search, and enter keywords.
- <span id="page-125-1"></span>2. Tap an entry to go to that setting.

# **Connections**

 Manage connections between your device and a variety of networks and other devices.

  [Wi-Fi](#page-125-2) | [Bluetooth](#page-127-0) | NFC and payment | Airplane mode | Mobile networks | Data usage |  Mobile [hotspot](#page-133-0) | Tethering | Nearby device scanning | Connect to a printer | Virtual [Private](#page-135-1)  [Networks](#page-135-1) | Private DNS | Ethernet | [Network](#page-136-2) unlock

# <span id="page-125-2"></span>**Wi-Fi**

 You can connect your device to a Wi-Fi network to access the Internet without using your mobile data.

- 1. From Settings, tap  $\circledast$  Connections > Wi-Fi, and then tap  $\circledast$  to turn on Wi-Fi and scan for available networks.
- 2. Tap a network, and enter a password if required.

#### **Connect to a hidden Wi-Fi network**

 If the Wi-Fi network you want is not listed after a scan, you can still connect to it by entering the information manually. Ask the Wi-Fi network administrator for the name and password before you begin.

- 1. From Settings, tap  $\epsilon$  Connections > Wi-Fi, and then tap  $\epsilon$  to turn on Wi-Fi.
- 2.  $+$  A<br>or info 2. Tap  $\blacktriangleleft$  Add network at the bottom of the list.
- 3. Enter information about the Wi-Fi network:
	- Network name: Type the exact name of the network.
	- Security: Select a security option from the list, and enter the password if required.
	- Advanced: Define other advanced options, such as IP and Proxy settings.
- 4. Tap Save.

TIP Tap & QR scanner button to connect to a Wi-Fi network by using your device's camera to scan a QR code.

#### **Advanced Wi-Fi settings**

 You can configure connections to various types of Wi-Fi networks and hotspots, manage saved networks and look up your device's network addresses. Options may vary by carrier.

- 1. From Settings,  $\tan \widehat{\sigma}$  Connections > Wi-Fi, and then tap  $\frown$  to turn on Wi-Fi.
- 2. Tap: More options > Advanced.
	- • Switch to mobile data: When enabled, your device will switch to mobile data whenever the Wi-Fi connection is unstable. When the Wi-Fi signal is strong, it switches back to Wi-Fi.
	- Turn on Wi-Fi automatically: Turn on Wi-Fi in frequently-used locations.
	- • Detect suspicious networks: Get notified when suspicious activity is detected on the current Wi-Fi network.
	- • Show network quality info: Display network information (such as speed and stability) in the list of available Wi-Fi networks.
	- • Wi-Fi power saving mode: Enable Wi-Fi traffic analysis to reduce battery usage.
- • Network notification/Wi-Fi notifications: Receive notifications when open networks in range are detected.
- Show Wi-Fi pop-up: Alert me that Wi-Fi is available when opening apps.
- • Manage networks: View saved Wi-Fi networks and configure whether to auto reconnect to or forget individual networks.
- • Wi-Fi control history: View apps that have recently turned your Wi-Fi on or off.
- • Hotspot 2.0: Connect automatically to Wi-Fi networks that support Hotspot 2.0.
- Install network certificates: Install authentication certificates.

#### **Wi-Fi Direct**

Wi-Fi Direct uses Wi-Fi to share data between devices.

- 1. From Settings,  $\tan \widehat{\epsilon}$  Connections > Wi-Fi, and then  $\tan \delta$  to turn on Wi-Fi.
- 2. Tap: More options > Wi-Fi Direct.
- 3. Tap a device, and then follow the prompts to connect.

#### Disconnect from Wi-Fi Direct

Disconnect your device from a Wi-Fi Direct device.

• From Settings, tap **Connections > Wi-Fi > More options > Wi-Fi Direct**. Tap a device to disconnect it.

## <span id="page-127-0"></span>**Bluetooth**

 You can pair your device to other Bluetooth-enabled devices, like Bluetooth headphones or a Bluetooth-enabled vehicle infotainment system. Once a pairing is created, the devices remember each other and can exchange information without having to enter the passkey again.

- 1. From Settings, tap  $\epsilon$  Connections > Bluetooth, and then tap to turn on Bluetooth.
- 2. Tap a device and follow the prompts to connect.
- TIP When sharing a file, tap  $\gg$  Bluetooth to use this feature.

#### **Rename a paired device**

You can rename a paired device to make it easier to recognize.

- 1. From Settings, tap  $\epsilon$  Connections > Bluetooth, and then tap to turn on Bluetooth.
- 2. Tap Settings next to the device name, and then tap Rename.
- 3. Enter a new name, and tap Rename.

#### **Unpair from a Bluetooth device**

 When you unpair from a Bluetooth device, the two devices no longer recognize each other and you will need to pair with the device again in order to connect to it.

- 1. From Settings, tap  $\circledast$  Connections > Bluetooth, and then tap to turn on Bluetooth.
- 2. Tap Settings next to the device, and then tap Unpair.

#### **Advanced options**

 Additional Bluetooth features are available in the Advanced menu. Options may vary by carrier.

- 1. From Settings,  $\tan \widehat{\epsilon}$  Connections > Bluetooth.
- 2. Tap: More options > Advanced or Advanced for the following options:
	- Sync with Samsung Cloud: Sync files transferred through Bluetooth with your Samsung account.
	- Phone name: Change the name of your device for Bluetooth connections.
	- Received files: View a list of files received using Bluetooth.
	- Music Share: Let friends play music on your Bluetooth speaker or headphones.
	- Ringtone sync: Use the ringtone set on your device when you receive calls through a connected Bluetooth device.
	- Bluetooth control history: View apps that have used Bluetooth recently.

#### Settings

#### **Dual audio**

You can play audio from your device to two connected Bluetooth audio devices.

- 1. Connect Bluetooth audio devices to your device.
- 2. From the Notification panel, tap Media.
- 3. Under Audio output, tap  $\triangledown$  next to each audio device to play audio to them (up to two devices).

## <span id="page-129-0"></span> **NFC and payment**

 Near Field Communication (NFC) allows you to communicate with another device without connecting to a network. This technology is used by Android Beam and certain payment apps. The device that you are transferring to needs to support NFC, and it needs to be within four centimeters of your device.

**Exam Settings, tap Connections > NFC and contactless payments, and then**  $\tan \theta$  to turn on this feature.

#### **Tap and pay**

 Use an NFC payment app to make payments by touching your device to a compatible credit card reader.

- 1. From Settings, tap  $\epsilon$  Connections > NFC and contactless payments, and then  $\mathsf{tap}(\_\_\_$  to turn on NFC.
- 2. Tap Contactless payments to see the default payment app.
	- To use another payment app, tap an available app to choose it.
	- To use a payment app that is open, tap Pay with currently open app.
	- To set another payment service as the default, tap Others, and then tap the service you prefer.

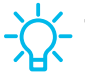

TIP NFC technology is used with (Pay) Samsung Pay. Turn on this feature to see how easy and secure it is to use your device to make payments.

# <span id="page-130-0"></span>**Airplane mode**

 Airplane mode turns off all network connections including calling, texting, mobile data, Wi-Fi, and Bluetooth. While Airplane mode is enabled, you can turn on Wi-Fi and Bluetooth in Settings or from the Quick settings panel.

**Exam Settings, tap Connections > Airplane mode, and then tap to enable** this feature.

## <span id="page-130-1"></span>**Mobile networks**

 Use Mobile networks to configure your device's ability to connect to mobile networks and use mobile data. Options may vary by carrier.

- **Same Settings, tap <u>Exe</u>** Connections > Mobile networks.
	- Mobile data: Enable mobile data usage.
	- • International data roaming: Change voice, text and data roaming settings for international roaming.
	- • Allow 2G service: Permit the use of 2G service in areas with limited cellular coverage.
	- • Data roaming: Choose whether to allow your device to connect to mobile data while traveling outside your carrier's network area.
	- Data roaming access: Configure access to mobile networks while roaming.
	- Roaming/Roaming state: Enable or disable data while roaming on other mobile networks.
	- Signal strength: View mobile signal strength.
	- Enhanced Calling: Enable enhanced communication using LTE data.
	- • Network mode: You can select which network modes your mobile device can use.
	- • System select: Change the CDMA roaming mode, if applicable for your carrier.
	- • Access Point Names: Choose or add APNs, which have the network settings your device needs to connect to your provider.
	- Network operators: Choose available and preferred networks.
- • Mobile network diagnostics: Collect diagnostic and usage data for troubleshooting.
- Network extenders: Scan for cells that can extend your network connection.

 TIP Use these features to help manage connection settings that may affect your ✓,, -ff. monthly bill.

### <span id="page-131-0"></span>**Data usage**

 Check your current mobile and Wi-Fi data usage. You can also customize warnings and limits.

e ◌ From Settings, tap Connections > Data usage.

#### **Turn on Data saver**

 Use Data saver to reduce your data consumption by preventing selected apps from sending or receiving data in the background.

- 1. From Settings, tap <sup>e</sup> Connections > Data usage > Data saver.
- 2. Tap  $\bigcirc$  to turn on Data saver.
	- To allow some apps to have unrestricted data usage, tap Allowed to use data while Data saver is on, and tap  $\bigcirc$  next to each app to specify restrictions.

#### **Monitor mobile data**

 You can customize your mobile data access by setting limits and restrictions. Options may vary by carrier.

- **Exam Settings, tap Connections > Data usage.** The following options are C From Settings, tap <br>
available:<br>
• Mobile data: Use r<br>
• Internationally.<br>
• Mobile data only a<br>
device is connecte<br>
• Alert me about da<br>
reaches the amoun<br>
• Mobile data usage<br>
time. You can view<br>
• Billing cycle and c available:
	- Mobile data: Use mobile data from your plan.
	- • International data roaming: Enable mobile data services while roaming internationally.
	- • Mobile data only apps: Set apps to always use mobile data, even when your device is connected to Wi-Fi.
	- Alert me about data usage: Enable alerts for when your mobile data usage reaches the amount you chose.
	- • Mobile data usage: View data usage over mobile connections over a period of time. You can view total usage as well as usage by app.
	- • Billing cycle and data warning: Change the monthly date to align with your carrier's billing date.

TIP Use these features to keep an eye on your estimated data usage.

#### **Monitor Wi-Fi data**

You can restrict Wi-Fi data access by customizing usage limits and networks.

- 1. From Settings, tap  $\circledast$  Connections > Data usage.
- 2. Tap Wi-Fi data usage to view data usage over Wi-Fi connections over a period of time. You can view total usage as well as usage by app.

#### **Roaming data usage**

You can monitor data usage when roaming off outside of your carrier's network.

- 1. From Settings, tap  $\circledast$  Connections > Data usage.
- 2. Tap Roaming data usage to see data usage if and when your device is roaming.

# <span id="page-133-0"></span>**Mobile hotspot**

 Mobile hotspot uses your data plan to create a Wi-Fi network that can be used by multiple devices.

- 1. From Settings, tap  $\circledast$  Connections > Mobile hotspot and tethering > Mobile hotspot.
- 2. Tap  $\bigcirc$  to turn on Mobile hotspot.
- 3. On the devices you want to connect, activate Wi-Fi and select your device's Mobile hotspot. Enter the Mobile hotspot password to connect.
	- Connected devices are listed under the heading Connected devices.

TIP Tap  $\mathbb{H}^{\mathbb{Z}}$  QR code to connect another device to your Mobile hotspot by scanning a QR code instead of entering a password.

#### **Change the Mobile hotspot password**

You can customize your Mobile hotspot password to make it easier to remember.

- 1. From Settings, tap  $\circledast$  Connections > Mobile hotspot and tethering > Mobile hotspot.
- 2. Tap the password, enter a new password, and then tap Save.

#### **Configure mobile hotspot settings**

You can customize your mobile hotspot's security and connection settings.

- 1. From Settings, tap  $\circledast$  Connections > Mobile hotspot and tethering > Mobile hotspot.
- 2. Tap Configure for the following settings:
	- Network name: View and change the name of your Mobile hotspot.
	- Security: Choose the security level for your Mobile hotspot.
	- • Password: If you choose a security level that uses a password, you can view or change it.
	- Band: Select one of the available bandwidth options.
	- Advanced: Configure additional Mobile hotspot settings.

#### **Auto hotspot**

 Share your hotspot connection automatically with other devices signed in to your Samsung account.

- 1. From Settings, tap <br> **Connections** > Mobile hotspot and tethering > Mobile hotspot.
- <span id="page-134-0"></span>2. Tap Auto hotspot, and tap  $\bigcirc$  to enable the feature.

# **Tethering**

 You can use tethering to share your device's Internet connection with another device. Options may vary by carrier.

- 1. From Settings, tap  $\widehat{\mathcal{F}}$  Connections > Mobile hotspot and tethering.
- 2. Tap an option:
	- Tap Bluetooth tethering to share your device's Internet connection using Bluetooth.
	- • Connect the computer to the device using a USB cable, and then tap USB tethering.
	- Connect the computer to the device using an Ethernet adapter, and then tap Ethernet tethering.

# <span id="page-134-1"></span> **Nearby device scanning**

 Easily set up connections to other available devices by turning on Nearby device scanning. This feature sends you a notification when there are available devices to connect to.

- 1. From Settings, tap <sup>e</sup> Connections > More connection settings > Nearby device scanning.
- 2. Tap  $\bigcirc$  to turn on the feature.

# <span id="page-135-0"></span> **Connect to a printer**

 Connect your device to a printer on the same Wi-Fi network to easily print documents and images from your device.

- 1. From Settings,  $\tan \widehat{\epsilon}$  Connections > More connection settings > Printing.
- 2. Tap Default print service, and then tap More options > Add printer.
	- prompts to add a print service.  $+$ <sup>D</sup> • If your printer requires a plugin, tap  $-$  Download plugin and follow the

**A**- **NOTE** Not all apps support printing.

# <span id="page-135-1"></span> **Virtual Private Networks**

 A Virtual Private Network (VPN) allows you to connect to a private secured network from your device. You will need the connection information from your VPN administrator.

- 1. From Settings, tap  $\epsilon$  Connections > More connection settings > VPN.
- 2. Tap: More options > Add VPN profile.
- 3. Enter the VPN network information provided by your network administrator, and tap Save.

#### **Manage a VPN**

Use the VPN settings menu to edit or delete a VPN connection.

- 1. From Settings,  $\tan \widehat{\epsilon}$  Connections > More connection settings > VPN.
- 2. Tap  $\{ \bullet \}$  Settings next to a VPN.
- 3. Edit the VPN and tap Save, or tap Delete to remove the VPN.

#### **Connect to a VPN**

Once you have set up a VPN, connecting to and disconnecting from a VPN is easy.

- 1. From Settings,  $\tan \widehat{\epsilon}$  Connections > More connection settings > VPN.
- 2. Tap a VPN, enter your log in information, and tap Connect.
	- To disconnect, tap the VPN, and then tap Disconnect.

#### Settings

## <span id="page-136-0"></span>**Private DNS**

You can configure your device to connect to a private DNS host.

- 1. From Settings, tap  $\circledast$  Connections > More connection settings > Private DNS.
- 2. Tap one of the available options to configure a private DNS connection.
- <span id="page-136-1"></span>3. Tap Save.

## **Ethernet**

 If wireless network connection is not available, you can use an Ethernet cable to connect your device to a local network.

- 1. Connect an Ethernet cable to your device.
- 2. From Settings, tap  $\circledast$  Connections > More connection settings > Ethernet, and follow the prompts.

 TIP You need an adapter (not included) to connect an Ethernet cable to your device.

## <span id="page-136-2"></span>**Network unlock**

 View your device's network lock status and check if your device is eligible to be unlocked for use on another mobile network. Options may vary by carrier.

- **Solution Settings, tap Connections > More connection settings > Network unlock**  for the following options:
	- Network lock status: View the current status of your device's network lock.
	- Permanent unlock: Request a permanent network unlock so you can use your device with other service providers.
	- Temporary unlock: Request a temporary network unlock so you can use your device with other service providers.

# <span id="page-137-0"></span> **Sounds and vibration**

 You can control the sounds and vibrations used to indicate notifications, screen touches, and other interactions.

  [Sound](#page-137-1) mode | Vibrations | Volume | [Ringtone](#page-139-0) | Notification sound | [System](#page-139-2) sound | [System](#page-140-0)  sounds and [vibration](#page-140-0) | Dolby Atmos | Equalizer | UHQ upscaler | Adapt sound | [Separate](#page-141-3) app [sound](#page-141-3)

## <span id="page-137-1"></span>**Sound mode**

You can change the sound mode on your device without using the volume keys.

- **From Settings, tap (b)** Sounds and vibration, and then choose a mode:
	- Sound: Use the sounds, vibrations, and volume levels you have chosen in Sound settings for notifications and alerts.
		- Vibrate while ringing: Set your device to vibrate in addition to ringing when you receive a call.
	- Vibrate: Use vibration only for notifications and alerts.
	- Mute: Set your device to make no sounds.
		- Temporary mute: Set a time limit for muting the device.

 TIP Use the sound mode setting instead of the volume keys to change the sound mode without losing your customized sound levels.

#### **Mute with gestures**

Quickly mute sounds by covering the screen or turning the device over.

○ From Settings, tap <sup>→</sup> Advanced features > Motions and gestures > Mute with gestures, and tap  $\bigcirc$  to enable.

## <span id="page-138-0"></span>**Vibrations**

You can control how and when your device vibrates.

- 1. From Settings,  $\tan \theta$  Sounds and vibration.
- 2. Tap options to customize:
	- Call vibration pattern: Choose from preset vibration patterns for calls.
	- • Notification vibration pattern: Choose from preset vibration patterns for notifications.
	- • Vibration intensity: Set vibration intensity levels for calls, notifications, and touch interactions by dragging the sliders.

### <span id="page-138-1"></span>**Volume**

Set the volume level for call ringtones, notifications, media, and system sounds.

○ From Settings, tap **+** Sounds and vibration > Volume, and drag the sliders for each sound type.

TIP You can also use the Volume keys to adjust the volume. When pressed, a pop-up menu shows the volume level and current sound type. You can tap the menu to expand it, and then adjust the volume of the other sound types by dragging their sliders.

#### **Use Volume keys for media**

 Set the default action of the Volume keys to control the media sound volume rather than whichever sound type is in use.

- 1. From Settings,  $\tan \omega$  Sounds and vibration > Volume.
- 2. Tap Use Volume keys for media to enable this feature.

#### **Media volume limit**

 Limit the maximum output of the device's volume while using Bluetooth speakers or headphones (not included).

- 1. From Settings,  $\tan \theta$  Sounds and vibration > Volume.
- 2. Tap  $\frac{1}{2}$  More options > Media volume limit.
- 3. Tap to enable this feature.
	- To set the maximum output volume, drag the Custom volume limit slider.
	- To require a PIN to make changes to the volume setting, tap Set volume limit PIN.

# <span id="page-139-0"></span>**Ringtone**

Customize your call ringtone by choosing from preset sounds or adding your own.

- 1. From Settings,  $\tan \left( \cdot \right)$  Sounds and vibration > Ringtone.
- 2. as a ringtone.  $+$  A 2. Tap a ringtone to hear a preview and select it, or tap  $+$  Add to use an audio file

# <span id="page-139-1"></span>**Notification sound**

Choose a preset sound for all notification alerts.

- 1. From Settings, tap  $\blacktriangleleft$  **Sounds and vibration > Notification sound.**
- 2. Tap a sound to hear a preview and select it.

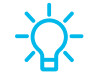

 TIP You can also customize notifications sounds to be unique for each app using the App settings menu.

# <span id="page-139-2"></span>**System sound**

 Choose a sound theme to use for touch interactions, charging, changing the sound mode, and Samsung Keyboard, and more.

**C** From Settings, tap  $\bigcirc$  Sounds and vibration > System sound and choose an available option.

# <span id="page-140-0"></span> **System sounds and vibration**

 Customize your device's sounds and vibrations for actions like tapping the screen and charging the device. Options may vary by carrier.

© From Settings, tap ◆ Sounds and vibration > System sound/vibration control for the following options:

Sound

- • Touch interactions: Play tones when you touch or tap the screen to make selections.
- Screen lock/unlock: Play a sound when you lock or unlock the screen.
- Charging: Play a sound when a charger is connected.
- Dialing keypad: Play a tone when dialing numbers on the Phone keypad.
- Samsung keyboard: Play a sound when typing with the Samsung keyboard.

Vibration

- Touch interactions: Vibrate when you tap navigation buttons or touch and hold items on the screen.
- Dialing keypad: Vibrate when dialing numbers on the Phone keypad.
- Navigation gestures: Vibrate when using gestures.
- Charging: Vibrate when a charger is connected.
- Samsung keyboard: Vibrate when typing with the Samsung keyboard.
- • Camera feedback: Vibrate when taking pictures, zooming, changing shooting modes, and more.

## <span id="page-140-1"></span>**Dolby Atmos**

 Enjoy Dolby Atmos quality when playing content that was specifically mixed for Atmos. This feature may only be available with a headset connected.

- © From Settings, tap (b) Sounds and vibration > Sound quality and effects for the following options:
	- • Dolby Atmos: Experience breakthrough audio that flows above and around you.
	- Dolby Atmos for gaming: Apply Dolby Atmos optimized for gaming.

#### Settings

# <span id="page-141-0"></span>**Equalizer**

 Choose an audio preset that is customized to different genres of music, or manually change your audio settings.

- 1. From Settings,  $\tan \theta$  Sounds and vibration > Sound quality and effects.
- <span id="page-141-1"></span>2. Tap Equalizer to choose a music genre.

## **UHQ upscaler**

 Enhance the sound resolution of music and videos for a clearer listening experience. This feature is only available with a headset connected.

- 1. From Settings, tap  $\blacktriangleleft$  Sounds and vibration  $\triangleright$  Sound quality and effects.
- <span id="page-141-2"></span>2. Tap UHQ upscaler and choose an upscaling option.

## **Adapt sound**

Customize the sound for each ear and enhance your listening experience.

- 1. From Settings, tap  $\blacktriangleleft$  Sounds and vibration  $\blacktriangleright$  Sound quality and effects  $\blacktriangleright$ Adapt sound.
- 2. Tap Adapt sound for to select when to change the sound settings.
- 3. Tap the sound profile that fits you best, and tap Settings to customize.

TIP Tap Personalize your sound to let your device identify the best sound for you.

# <span id="page-141-3"></span> **Separate app sound**

 You can choose to have an app play only media sound on a Bluetooth speaker or headset separate from the other sounds (like notifications). Connect to a Bluetooth device to make this option available in the Audio device menu.

- 1. From Settings, tap  $\blacktriangleleft$  Sounds and vibration > Separate app sound.
- 2. Tap Turn on now to enable Separate app sound, and then set the following options:
	- App: Choose an app to play its sound on a separate audio device.
	- • Audio device: Choose the audio device that you want the app's sound to be played on.

# <span id="page-142-0"></span>**Notifications**

 You can prioritize and streamline app alerts by changing which apps send notifications and how notifications alert you.

 [Notification](#page-142-1) pop-up style | Recently sent notifications | Do not disturb | Advanced settings | Alert when phone [picked](#page-144-0) up

# <span id="page-142-1"></span> **Notification pop-up style**

You can change the style and additional settings for your notifications.

- From Settings, tap Notifications, and then choose a pop-up style:
	- Brief: Enable customization of your notification colors, lighting style, and included apps.
		- Included apps: View brief notifications for your apps.
		- – Brief pop-up settings: Customize the Edge lighting style, colors, and enable notifications to show even while the screen is off.
	- Detailed: Enable the default Samsung Notification settings.

# <span id="page-142-2"></span> **Recently sent notifications**

 You can view a list of apps that have sent notifications under Recently sent notifications.

- 1. From Settings, tap Notifications.
- 2. Tap an entry under Recently sent to customize the notification settings.
- 3. Tap More to see the expanded list.

# <span id="page-143-0"></span> **Do not disturb**

 Do not disturb allows you to block sounds and notifications while this mode in turned on. You can also specify exceptions for people, apps, and alarms. You can also set a schedule for recurring events like sleep or meetings.

- **From Settings, tap C** Notifications > Do not disturb and configure the following:
	- Do not disturb: Enable Do not disturb to block sounds and notifications.
	- • For how long?: Choose a default duration for Do not disturb mode when you enable it manually.
	- • Sleeping: Customize a schedule for Do not disturb mode while you are sleeping.
	- • Add schedule: Create a new schedule to configure the days and times to regularly put your device in Do not disturb mode.
	- Calls, messages, and conversations: Tap to allow Do not disturb exceptions.
	- • Alarms and sounds: Enable sounds and vibrations for alarms, events, and reminders while Do not disturb mode is active.
	- Apps: Add apps that you would like to receive notifications from in Do not disturb mode. Call, message, and conversation notifications will still reach you even if you don't allow the associated apps.
	- Hide notifications: View customization options to hide notifications.

# <span id="page-143-1"></span>**Advanced settings**

You can configure notifications from apps and services.

- **Example 3 Settings, tap COND** Notifications > Advanced settings.
	- • Show notification icons: Modify how many notifications appear on the Status bar.
	- • Show battery percentage: Display the current battery life of your device on the Status bar.
	- Notification history: Display recent and snoozed notifications.
	- • Conversations: View conversation notifications. Touch and hold a conversation notification to mark it as priority, set it as alerting, or silent.
- • Floating notifications: Enable floating notifications in either Bubbles or Smart pop-up view.
- • Suggest actions and replies for notifications: Get applicable suggestions for actions to notifications and replies to messages.
- • Notification reminders: Enable and customize periodic reminders about notifications from selected apps and services. Clear notifications to stop the reminders.
- • App icon badges: Identify which apps have active notifications with badges that appear on their icons. Tap to choose whether or not badges indicate the number of unread notifications.
- Wireless Emergency Alerts: Customize notifications for emergency alerts.

## **Alert when phone picked up**

 You can set the device to notify you about missed calls and messages by vibrating when you pick it up.

**Solution** Settings, tap **Advanced features > Motions and gestures > Alert when** phone picked up to enable.

#### Settings

# **Display**

 You can configure the screen brightness, timeout delay, font size, and many other display settings.

  Dark [mode](#page-145-0) | Screen brightness | Motion smoothness | Eye comfort shield | [Screen](#page-146-2) mode |    Font size and [style](#page-147-0) | Screen zoom | Screen resolution | Full screen apps | Screen timeout |   [Accidental](#page-148-1) touch protection | Touch sensitivity | Show charging information | Screen saver |  Lift to [wake](#page-149-1) | Double tap to turn on screen | Double tap to turn off screen | Keep [screen](#page-150-0) on while [viewing](#page-150-0) | [One-handed](#page-150-1) mode

### <span id="page-145-0"></span>**Dark mode**

 Dark mode allows you to switch to a darker theme to keep your eyes more comfortable at night, darkening white or bright screens and notifications.

- **From Settings, tap 33 Display for the following options:** 
	- Light: Apply a light color theme to your device (default).
	- Dark: Apply a dark color theme to your device.
	- Dark mode settings: Customize when and where Dark mode is applied.
		- – Turn on as scheduled: Configure Dark mode for either Sunset to sunrise or Custom schedule.

## <span id="page-145-1"></span>**Screen brightness**

Adjust the screen brightness according to lighting conditions or personal preference.

- 1. From Settings, tap **C**: Display.
- 2. Customize options under Brightness:
	- Drag the Brightness slider to set a custom brightness level.
	- Tap Adaptive brightness to automatically adjust the screen brightness based on the lighting conditions.

TIP You can also adjust screen brightness from the Quick settings panel.

### <span id="page-146-0"></span>**Motion smoothness**

 Get smoother scrolling and more realistic animations by increasing the screen's refresh rate.

- 1. From Settings, tap  $\gg$  Display > Motion smoothness.
- <span id="page-146-1"></span>2. Tap an option, and then tap Apply.

## **Eye comfort shield**

 The eye comfort shield feature may help you sleep better and reduce eye strain. You can set a schedule to automatically turn this feature on and off.

- ा From Settings, tap  $\mathbb{Z}$  Display > Eye comfort shield, and then choose one of the following options:
	- Tap to enable this feature.
	- Tap Adaptive to automatically adjust your screen's color temperature based on your usage patterns and the time of day.
	- Tap Custom to set a schedule for when Eye comfort shield should be enabled.
		- Tap Set schedule and choose Always on, Sunset to sunrise, or Custom.
		- Drag the Color temperature slider to set the opacity of the filter.

### <span id="page-146-2"></span>**Screen mode**

 Your device has several screen mode options which adjust the screen quality for different situations. You can select the mode according to your preference.

- 1. From Settings, tap  $\gg$  Display > Screen mode.
- 2. Tap an option to set a different screen mode.

## <span id="page-147-0"></span> **Font size and style**

You can change the font size and style to customize your device.

- **From Settings, tap**  $\mathbb{R}$  Display > Font size and style for the following options:
	- Tap Font style to choose a different font.
		- $+$ <sup>D</sup>  $-$  Tap a font to select it, or tap  $-$  Download fonts to add fonts from Galaxy Store.
	- Tap Bold font to make all fonts appear with bold weight.
	- Drag the Font size slider to adjust the size of text.

### <span id="page-147-1"></span>**Screen zoom**

Adjust the zoom level to make content easier to see.

- 1. From Settings, tap  $\mathbb{R}^n$  Display > Screen zoom.
- <span id="page-147-2"></span>2. Drag the Screen zoom slider to adjust the zoom level.

### **Screen resolution**

 You can lower the screen resolution to save battery power, or increase it to sharpen the image quality (Galaxy S21 Ultra 5G only).

- 1. From Settings, tap  $\triangleright$  Display > Screen resolution.
- 2. Tap your preferred resolution, and then tap Apply.

 NOTE Some apps may not support higher or lower screen resolution settings and may close when you change the resolution.

### <span id="page-147-3"></span> **Full screen apps**

You can choose which apps you want to use in the full screen aspect ratio.

**From Settings, tap 33 Display > Full screen apps** and tap apps to enable this feature.

### <span id="page-148-0"></span>**Screen timeout**

You can set the screen to turn off after a set amount of time.

**From Settings, tap**  $\ddot{\mathbf{x}}$  **Display > Screen timeout, and tap a time limit to set it.** 

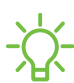

 NOTE Prolonged display of non-moving images, excluding Always On Display, may result in permanent ghost-like afterimages or degraded image quality. Turn off the display screen when not in use.

## <span id="page-148-1"></span> **Accidental touch protection**

 Prevent the screen from detecting touch input while the device is in a dark place, such as a pocket or a bag.

**From Settings, tap COD** Display > Accidental touch protection to enable the feature.

## <span id="page-148-2"></span>**Touch sensitivity**

Increase the touch sensitivity of the screen for use with screen protectors.

**From Settings, tap 33 Display > Touch sensitivity to enable.** 

## <span id="page-148-3"></span> **Show charging information**

 Battery level and estimated time until the device is fully charged can be displayed when the screen is off.

**From Settings, tap**  $\mathbb{R}$  Display > Show charging information to enable.

### <span id="page-149-0"></span>**Screen saver**

You can display colors or photos when the screen turns off or while charging.

- 1. From Settings, tap  $\mathbb{R}^n$  Display > Screen saver.
- 2. Choose one of the following options:
	- None: Do not display a screen saver.
	- Colors: Tap the selector to display a changing screen of colors.
	- Photo table: Display pictures in a photo table.
	- Photo frame: Display pictures in a photo frame.
	- Photos: Display pictures from your Google Photos account.
- 3. Tap Preview for a demonstration of the selected Screen saver.

TIP Tap Settings next to a feature for additional options.

## <span id="page-149-1"></span> **Lift to wake**

Turn on the screen by lifting the device.

○ From Settings, tap <sup>4</sup> Advanced features > Motions and gestures > Lift to wake to enable this feature.

### <span id="page-149-2"></span> **Double tap to turn on screen**

Turn on the screen by double-tapping instead of using the Side key.

**Solution Settings, tap & Advanced features > Motions and gestures > Double tap to** turn on screen to enable this feature.

### <span id="page-149-3"></span> **Double tap to turn off screen**

Turn off the screen by double-tapping instead of using the Side key.

**Solution Settings, tap & Advanced features > Motions and gestures > Double tap to** turn off screen to enable this feature.

### <span id="page-150-0"></span> **Keep screen on while viewing**

Use the front camera to detect when you're looking at the screen to keep it turned on.

**From Settings, tap B** Advanced features > Motions and gestures > Keep screen on while viewing, and tap  $\bigcirc$  to enable the feature.

### <span id="page-150-1"></span>**One-handed mode**

 You can change the screen layout to accommodate operating your device with one hand.

- 1. From Settings, tap  $\bigoplus$  Advanced features > One-handed mode.
- 2. Tap  $\bigcirc$  to enable the feature and select one of the following options:
	- Gesture: Swipe down in the center of the bottom edge of the screen.
	- Button: Tap  $\bigcap$  Home two times in quick succession to reduce the display size.

# **Lock screen and security**

You can secure your device and protect your data by setting a screen lock.

   [Screen](#page-150-2) lock types | Google Play Protect | Security update | Find My Mobile | Samsung Pass |  [Secure](#page-153-1) Folder | Secure Wi-Fi | Private Share | Samsung Blockchain Keystore | [Install](#page-154-2)    [unknown](#page-154-2) apps | Password for factory data reset | Set up SIM card lock | View passwords |  Device [administration](#page-155-2) | Credential storage | Advanced security settings | [Permission](#page-157-0)  [manager](#page-157-0) | Samsung Privacy | [Location](#page-157-2)

### <span id="page-150-2"></span> **Screen lock types**

 You can choose from the following screen lock types that offer high, medium, or no security: Swipe, Pattern, PIN, Password, and None.

 NOTE Biometric locks are also available to protect access to your device and sensitive data on your device. For more information, see [Biometric](#page-43-0) security.

### <span id="page-151-0"></span> **Set a secure screen lock**

 It is recommended that you secure your device using a secure screen lock (Pattern, PIN, or Password). This is necessary to set up and enable biometric locks.

- 1. From Settings, tap **f** Lock screen > Screen lock type and tap a secure screen lock (Pattern, PIN, or Password).
- 2. Tap to enable showing notifications on the lock screen. The following options are available:
	- Icons only: Show only notification icons with no details on the lock screen.
	- Details: Display notification details on the lock screen.
	- Hide content: Do not show notifications in the Notification panel.
	- Notifications to show: Choose which notifications to show on the Lock screen.
	- • Show on Always On Display: Display notifications on the Always on Display screen.
- 3. Configure the following screen lock options:
	- • Smart Lock: Unlock your device automatically when trusted locations or other devices have been detected. A secure screen lock is required for this feature.
	- • Secure lock settings: Customize your secure lock settings. A secure screen lock is required for this feature.
	- • Always On Display: Enable the Always On Display screen. For more information, see Always On [Display](#page-42-0).

### **Clock and information**

 You can configure features that appear on the Lock screen, like the clock and other useful information.

- **From Settings, tap f** Lock screen for the following options:
	- • Wallpaper services: Enable additional features such as guide page and Dynamic Lock Screen.
	- • Clock style: Set the type and color of the clock on the Lock screen and Always On Display screen.
- • Roaming clock: Show the time both where you are and at home while you are roaming.
- Widgets: Enable widgets on the Lock screen and Always On Display screen to get quick access to useful information.
- • Contact information: Show your contact information, such as your phone number or email address.
- • Notifications: Select which notifications to display on the Lock screen and Always On Display screen.
- Shortcuts: Select which app shortcuts to add to the Lock screen.
- About Lock screen: Update the Lock screen's software.

## <span id="page-152-0"></span> **Google Play Protect**

 You can configure Google Play to regularly check your apps and device for security risks and threats.

- From Settings, tap Biometrics and security > Google Play Protect.
	- Updates are checked for automatically.

### <span id="page-152-1"></span>**Security update**

 You can easily check the date of the last installed security software update and find out if newer updates are available.

○ From Settings, tap ● Biometrics and security > Security update to see the latest security update installed and check if a newer update is available.

## <span id="page-152-2"></span> **Find My Mobile**

 You can protect your device from loss or theft by allowing your device to be locked, tracked online, and for your data to be deleted remotely. A Samsung account is required, and Google location service must be turned on in order to use Find My Mobile. For more information, visit [samsung.com/us/support/owners/app/find-my](https://www.samsung.com/us/support/owners/app/find-my-mobile)[mobile](https://www.samsung.com/us/support/owners/app/find-my-mobile).

### **Turn on Find My Mobile**

 Before you can use the Find My Mobile feature, you must turn it on and customize the options. To access your device remotely, visit [findmymobile.samsung.com](http://findmymobile.samsung.com/).

- 1. From Settings, tap **O** Biometrics and security > Find My Mobile.
- 2. Tap to enable Find My Mobile and log in to your Samsung account. The following options are available:
	- • Remote unlock: Allow Samsung to store your PIN, pattern, or password, allowing you to unlock and control your device remotely.
	- • Send last location: Allow your device to send its last location to the Find My Mobile server when the remaining battery charge falls below a certain level.

### <span id="page-153-0"></span>**Samsung Pass**

 Use Samsung Pass to access your favorite services with biometric data. You must sign in to your Samsung account to use Samsung Pass.

Visit [samsung.com/us/support/owners/app/samsung-pass](https://www.samsung.com/us/support/owners/app/samsung-pass) to learn more.

- 1. From Settings, tap Biometrics and security > Samsung Pass.
- <span id="page-153-1"></span>2. Sign in to your Samsung account and add your biometric data.

### **Secure Folder**

 You can create a secure folder on your device to protect private content and apps from anyone who may be using your device. You must sign in to your Samsung account to set up and use Secure folder.

**From Settings, tap Biometrics and security > Secure Folder** and follow the prompts to secure content on your device.

### <span id="page-153-2"></span>**Secure Wi-Fi**

 Get extra privacy protection while using unsecured Wi-Fi networks. You must sign in to your Samsung account to set up and use Secure Wi-Fi.

**From Settings, tap Biometrics and security > Secure Wi-Fi and follow the** prompts to configure privacy protection.

### <span id="page-154-0"></span>**Private Share**

 Share files privately, prevent recipients from resharing, and set expiration dates. Keep your data safe with blockchain technology.

○ From Settings, tap ● Biometrics and security > Private share, and follow the prompts to add files.

### <span id="page-154-1"></span>**Samsung Blockchain Keystore**

 Manage your blockchain private key. Availability of this feature depends on your carrier.

- 1. From Settings, tap **O** Biometrics and security > Samsung Blockchain Keystore.
- <span id="page-154-2"></span>2. Follow the prompts to import or set up a new cryptocurrency wallet.

### **Install unknown apps**

You can allow installation of unknown third-party apps from selected apps or sources.

- 1. From Settings, tap **O** Biometrics and security > Install unknown apps.
- 2. Tap an app or source, and then tap Allow from this source.

 TIP Installing unknown third-party apps could make your device and personal data more vulnerable to security risks.

## <span id="page-154-3"></span> **Password for factory data reset**

 You can require a password to reset your device to factory default settings. Availability of this feature depends on your carrier.

○ From Settings, tap ● Biometrics and security > Other security settings > Set up/change password and enter a password.

### <span id="page-155-0"></span> **Set up SIM card lock**

 You can set up a PIN to lock your SIM card, which prevents unauthorized use of your SIM card if someone attempts to use it in another device. Availability of this feature depends on your carrier.

- From Settings, tap Biometrics and security > Other security settings > Set up SIM card lock and follow the prompts.
	- Tap Lock SIM card to turn on the feature.
	- Tap Change SIM card PIN to create a new PIN.

## <span id="page-155-1"></span>**View passwords**

You can have characters displayed briefly in password fields as you type them.

○ From Settings, tap ● Biometrics and security > Other security settings > Make passwords visible to turn on the feature.

## <span id="page-155-2"></span>**Device administration**

 You can authorize security features and apps to have administrative access to your device.

- 1. From Settings, tap Biometrics and security > Other security settings > Device admin apps.
- 2. Tap an option to turn it on as a device administrator.

## <span id="page-156-0"></span>**Credential storage**

 You can manage the trusted security certificates installed on your device, which verify the identity of servers for secure connections.

- From Settings, tap Biometrics and security > Other security settings for the following options:
	- Storage type: Select a storage location for credential contents.
	- • View security certificates: Display certificates in your device's ROM and other certificates you have installed.
	- User certificates: View user certificates that identify your device.
	- Install from device/phone storage: Install a new certificate from storage.
	- • Clear credentials: Erase credential contents from the device and reset the password.

## <span id="page-156-1"></span> **Advanced security settings**

 You can use these options to configure advanced security settings to better protect your device.

- From Settings, tap Biometrics and security > Other security settings for the following options:
	- • Trust agents: Allow trusted devices to perform selected actions when connected.
		- This option is only displayed when a lock screen is turned on. For more information, see Set a [secure](#page-151-0) screen lock.
	- • Pin windows: Pin an app on your device screen, which prevents access to other features of your device.
	- • Security policy updates: Keep your device secure by checking for security updates.

### <span id="page-157-0"></span>**Permission manager**

 Apps might access features of your device that you permit them to (like the camera, microphone, or location) when they are running in the background, not just when you are using the app. You can set your device to notify you when this happens.

- 1. From Settings, tap  $\Theta$  Privacy > Permission manager.
- 2. Tap a category, then tap an app to select which permissions you want to be notified about.

 NOTE When using an app or service for the first time that wants to access certain features of your device, a dialog box asks if you want to permit such access.

## <span id="page-157-1"></span>**Samsung Privacy**

 Send diagnostic information about your device to Samsung when you are having technical problems.

- 1. From Settings, tap <sup>8</sup> Privacy.
- 2. Under Samsung tap the following options to customize:
	- Samsung Privacy: View Samsung's privacy information.
	- • Customization Service: Allow Samsung to provide customized content and recommendations.
	- • Send diagnostic data: Send diagnostic information about your device to Samsung when you are having technical problems.

### <span id="page-157-2"></span>**Location**

 Location services use a combination of GPS, mobile network and Wi-Fi to determine the location of your device.

- 1. From Settings, tap **O** Location.
- 2. Tap  $\bigcirc$  to turn on Location services.

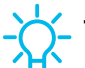

TIP Some apps require location services be turned on for full functionality.

#### Settings

### **App permissions**

Configure permissions for apps that want to access your location information.

- 1. From Settings, tap <br> **D** Location > App permissions.
- 2. Tap an app and chose which location permissions to grant it. Options vary by app.

#### **Improve accuracy**

Enable other location scanning tools.

- 1. From Settings, tap **O** Location > Improve accuracy.
- 2. Tap connection method to add or remove from location services:
	- • Wi-Fi scanning: Allow apps and services to scan for Wi-Fi networks automatically, even when Wi-Fi is turned off.
	- • Bluetooth scanning: Allow apps to scan for and connect to nearby devices automatically through Bluetooth, even when Bluetooth is turned off.

### **Recent location requests**

View a list of apps that have requested your location.

- 1. From Settings, tap **O** Location.
- 2. Tap  $\bigcirc$  to turn on Location services.
- 3. Tap an entry under Recent location requests to view the app's settings.

### **Location services**

 Location services store and use your device's most recent location data. Certain apps can use this data to improve your search results based on places that you have visited.

- 1. From Settings, tap O Location.
- 2. Tap an entry under Location services to see how your location information is used.

# **Accounts**

 You can connect to and manage your accounts, including your Google Account, Samsung account, email, and social networking accounts.

   Add an [account](#page-159-0) | Account settings | Remove an account | Backup and restore | [Google](#page-160-1) [settings](#page-160-1)

### <span id="page-159-0"></span> **Add an account**

 You can add and sync all your email, social networking, and picture and video sharing accounts.

- 1. From Settings, tap  $\odot$  Accounts and backup > Manage accounts >  $+$  A 1. From Settings, tap (1) Accounts and backup > Manage accounts >  $\blacksquare$  Add account.
- 2. Tap one of the account types.
- 3. Follow the prompts to enter your credentials and set up the account.
	- Tap Auto sync data to enable automatic updates to your accounts.

### <span id="page-159-1"></span>**Account settings**

 Each account has its own custom settings. You can configure common settings for all accounts of the same type. Account settings and available features vary between account types.

**From Settings, tap (2) Accounts and backup > Manage accounts.** 

### <span id="page-159-2"></span> **Remove an account**

You can remove accounts from your device.

- 1. From Settings, tap  $\Omega$  Accounts and backup > Manage accounts.
- 2. Tap the account and then tap Remove account.

### <span id="page-160-0"></span> **Backup and restore**

You can configure your device to back up data to your personal accounts.

#### **Samsung account**

 You can enable backup of your information to your Samsung account. Availability of this feature depends on your carrier.

- **From Settings, tap (2) Accounts and backup > Backup and restore** for the options under Samsung Cloud:
	- Back up data: Configure your Samsung account to back up your data.
	- Restore data: Use your Samsung account to restore your backup data.

#### **Google Account**

You can enable backup of your information to your Google Account.

- 1. From Settings, tap  $\Omega$  Accounts and backup.
- 2. Under Google Drive, tap Back up data.

#### **External storage transfer**

 You can back up your data to a USB storage device, or restore backup data using Smart Switch. For more information, see [Transfer](#page-12-0) data from an old device.

**From Settings, tap @ Accounts and backup > External storage transfer.** 

### <span id="page-160-1"></span>**Google settings**

 You can configure your device's Google settings. Available options depend on your Google Account.

**From Settings, tap G Google, and select an option to customize.** 

# **Device maintenance**

 View the status of your device's battery, storage, and memory. You can also automatically optimize your device's system resources.

    Quick [optimization](#page-161-0) | Battery | Storage | Memory | Advanced device care options | [Language](#page-164-0)  and [input](#page-164-0) | Date and time | Customization service | [Troubleshooting](#page-167-1)

## <span id="page-161-0"></span>**Quick optimization**

 The quick optimization feature improves device performance through the following actions:

- • Identifying apps that use excessive battery power and clearing unneeded items from memory.
- Deleting unnecessary files and closing apps running in the background.
- Scanning for malware.

To use the quick optimization feature:

**From Settings, tap @ Battery and device care > Optimize now.** 

### <span id="page-161-1"></span>**Battery**

View how battery power is used for your various device activities.

- © From Settings, tap **arthlerig and device care** > Battery for the following options:
	- • Usage since last full charge: View your recent battery usage by time, app, and service.
	- • Power saving mode: Save battery life by turning off Motion smoothness and from additional power saving options to save more power when this mode is limiting background network usage, syncing, and location checking. Choose enabled.
	- • Background usage limits: View apps that you don't use often and limit their battery usage. To disable this feature, tap Put unused apps to sleep.
	- • Wireless power sharing: Enable wireless charging of supported devices with your device's battery.

#### Settings

- • More battery settings:
	- Adaptive battery: Limit battery usage for apps that you don't use often.
	- – Enhanced processing: Speed up data processing for the most demanding apps and games. This option uses more battery power.
	- – Show battery percentage: Display the battery charge percentage next to the battery icon on the Status bar.
	- – Show charging information: Show battery level and estimated time until full when Always On Display is off or not shown.
	- – Fast charging: Enable or disable fast cable charging when connected to a supported charger.
	- – Super fast charging: Enable or disable super fast charging when connected to a supported charger.
	- – Fast wireless charging: Enable or disable fast wireless charging when using a supported charger. To prevent fan noise during wireless charging, disable this option.

## <span id="page-162-0"></span>**Storage**

View your storage capacity and detailed usage by category and file type.

- From Settings, tap **ⓒ** Battery and device care > Storage.
	- Tap a category to view and manage files.

### <span id="page-162-1"></span>**Memory**

 Check the amount of available memory. You can close background apps and reduce the amount of memory you are using to speed up your device.

- © From Settings, tap **i** Battery and device care > Memory. The used and available memory are shown.
	- Tap Clean now to free up as much memory as possible.
	- Tap View more to view the full list of apps and services using memory. Tap  $\rightsquigarrow$  to include or exclude these apps and services.
- Tap Apps not used recently to view apps and services that are included in this group. Tap  $\vee$  to include or exclude these apps and services.
- Tap Excluded apps to view a list of apps that have been excluded. + Tap Add apps to choose apps to exclude from memory usage checks.

### <span id="page-163-0"></span> **Advanced device care options**

Other Device care features are available in the Advanced menu.

- © From Settings, tap **arthlerig and device care**. The following options are available:
	- $\bigcirc$  Search: Find panels that are either installed or available to install.
	- $\left| \cdot \right|$  Care report: View information about the restart history and charging and temperature tips.
	- More options:
		- $\,$  more options:<br>– Show icon on Apps screen: Display the icon for Device care on the Apps screen.
		- – Automation: Optimize your device automatically at set times based on your usage patterns.
		- Contact us: Contact Samsung support through Samsung members.
		- – About Device care: View version and license information about the Device care feature.

## <span id="page-164-0"></span> **Language and input**

Configure your device's language and input settings.

### **Change the device language**

 You can add languages to your list and organize them according to preference. If an app does not support your default language, then it will move to the next supported language in your list.

- 1. From Settings,  $tan =$  General management > Language.
- 2.  $+$  A<br>Set a 2. Tap **-** Add language, and select a language from the list.
- 3. Tap Set as default to change the device language.
	- To switch to another language on the list, tap the desired language, and then tap Apply.

#### **Text-to-speech**

 Configure your Text-to-Speech (TTS) options. TTS is used for various accessibility features, such as Voice Assistant.

- © From Settings, tap <sup>5</sup> General management > Text-to-speech for options:
	- • Preferred engine: Choose either the Samsung or Google Text-to-speech engine. Tap **Settings** for options.
	- Language: Set the default speech language.
	- Speech rate: Set the speed at which the text is spoken.
	- Pitch: Set the pitch of the speech.
	- Play: Tap to play a short demonstration of speech synthesis.
	- Reset: Reset the speech rate and pitch.

### **Keyboard list and default**

 Change your default keyboard, modify built-in keyboards, and change keyboard settings.

- **From Settings, tap E General management > Keyboard list and default for the** following options:
	- • Default keyboard: Choose a default keyboard for your device's menus and keyboards.
	- Samsung keyboard: Modify settings for the Samsung keyboard.
	- Google voice typing: Modify settings for Google Voice input.
	- Samsung voice input: Modify settings for Samsung voice input.
	- • Keyboard button on navigation bar: Enable a button on the Navigation bar to quickly switch between keyboards.

### **Physical keyboards**

 Customize options when you have a physical keyboard connected to your device (sold separately).

- 1. From Settings, tap **S** General management.
- 2. Tap Physical keyboard, and then choose an option:
	- • Show on-screen keyboard: Show the on-screen keyboard while a physical keyboard is also being used.
	- • Keyboard shortcuts: Show explanations of the keyboard shortcuts on the screen.
	- • Change language shortcut: Enable or disable language key shortcuts for your physical keyboard.

### **Mouse and trackpad**

 Configure pointer speed and button assignments for an optional mouse or trackpad (not included).

- **From Settings, tap = General management > Mouse and trackpad.** 
	- Under Pointer speed, drag the slider to the right to go faster or to the left to go slower.
	- Tap Primary mouse button, and choose either Left or Right.

### **Autofill service**

Save time entering information using autofill services.

- 1. From Settings, tap **S** General Management.
- 2. Tap Autofill service to view your selected service.
	- $\bullet$  Tap  $\bullet$  Settings to customize your service.
	- Tap Autofill service to change your default service.

## <span id="page-166-0"></span> **Date and time**

 By default, your device receives date and time information from the wireless network. Outside of network coverage, you can set the date and time manually.

- © From Settings, tap  $\equiv$  General management > Date and time. The following options are available:
- • Automatic date and time: Receive date and time updates from your wireless network. When Automatic date and time is disabled, the following options ettings, tap<br>
eler Pointer speciower.<br>
Primary mouse<br> **rvice**<br>
tering informa<br>
ettings, tap<br>
tofill service to<br> **C** Settings to<br>
Autofill service<br> **C** Mutofill service<br>
cour device rece<br>
etwork coverage<br>
ettings, tap<br>
are are available:
	- Select time zone: Choose a new time zone.
	- Set date: Enter the current date.
	- Set time: Enter the current time.
	- Use 24-hour format: Set the format for displaying time.

## <span id="page-167-0"></span>**Customization service**

 Samsung devices, apps and services are designed to provide you with customized services by predicting your desires and needs in a smart and intelligent manner. Samsung's Customization Service provides an enhanced user experience, including customized content and recommendations, based on the information obtained about you and your use of Samsung's services.

○ From Settings, tap  $\equiv$  General management > Customization service.

### <span id="page-167-1"></span>**Troubleshooting**

You can check for software updates and, if necessary, reset services on your device.

### **Software update**

 Check for and install available software updates for your device. Options may vary by carrier.

- ◌ From Settings, tap Software update for the following options:
	- Check for updates: Manually check for software updates.
	- Check for software updates: Manually check for software updates.
	- Continue update: Resume an update that was interrupted.
	- • Show software update history: View a list of all software updates on your device.
	- Smart updates: Install security updates automatically.
	- • Use software update assistant: Connect your device to a computer to use the software update assistant tool.
	- Download and install: Check for software updates and install if any are available.
	- Last update: View information about the installation of the current software.
	- Update PRL: Download and install the Preferred Roaming List update.
	- Update Profile: Automatically update your user profile information.
	- UICC unlock: Enable the SIM slot to use another carrier's SIM card. Contact your carrier for assistance.

#### Settings

#### **Reset**

 Reset device and network settings. You can also reset your device to its factory defaults.

#### Reset all settings

 You can reset your device to its factory default settings, which resets everything except the security, language, and account settings. Personal data is not affected.

- 1. From Settings,  $\tan \frac{1}{2}$  General management > Reset > Reset all settings.
- 2. Tap Reset settings, and confirm when prompted.

#### Reset network settings

You can reset Wi-Fi, mobile data, and Bluetooth settings with Reset network settings.

- 1. From Settings, tap **E** General management > Reset > Reset network settings.
- 2. Tap Reset settings, and confirm when prompted.

#### Reset accessibility settings

 You can reset device accessibility settings. Accessibility settings in downloaded apps and your personal data are not affected.

- 1. From Settings,  $\tan \Xi$  General management > Reset > Reset accessibility settings.
- 2. Tap Reset settings, and confirm when prompted.

#### Auto restart at set times

 Optimize your device by restarting it automatically at set times. Any unsaved data will be lost when the device restarts.

- 1. From Settings, tap  $\geq$  General management > Reset > Auto restart at set times.
- 2. Tap  $\bigcirc$  to activate Auto restart, and then set the following parameters:
	- Days: Select the day of the week to automatically restart your device.
	- Time: Set the time of day to restart your device.

### **Factory Data Reset**

You can reset your device to factory defaults, erasing all data from your device.

 This action permanently erases ALL data from the device, including Google or other account settings, system and application data and settings, downloaded applications, as well as your music, photos, videos, and other files.

 When you sign in to a Google Account on your device, Factory Reset Protection (FRP) is activated. This protects your device in the event it is lost or stolen.

 If you reset your device to factory default settings with the FRP feature activated, you must enter the user name and password for a registered Google Account to regain access to the device. You will not be able to access the device without the correct credentials.

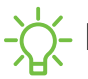

 NOTE If you reset your Google Account password, it can take 24 hours for the password reset to sync with all devices registered to the account.

Before resetting your device:

- 1. Verify that the information you want to keep has transferred to your storage area.
- 2. Log in to your Google Account and confirm your user name and password.

To reset your device:

- 1. From Settings, tap **E** General management > Reset > Factory data reset.
- 2. Tap Reset and follow the prompts to perform the reset.
- 3. When the device restarts, follow the prompts to set up your device.

#### Factory Reset Protection

 When you sign in to a Google Account on your device, Factory Reset Protection (FRP) is activated. FRP prevents other people from using your device if it is reset to factory settings without your permission. For example, if your device is lost or stolen and a factory data reset is performed, only someone with your Google Account username and password can use the device.

 You will not be able to access the device after a factory data reset if you do not have your Google Account username and password.

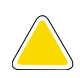

 CAUTION Before sending your device to Samsung or taking it to a Samsung- authorized service center, remove your Google Account and then perform a factory data reset. For more information, visit [samsung.com/us/support/frp](http://samsung.com/us/support/frp).

#### Enable Factory Reset Protection

 Adding a Google Account to your device automatically activates the FRP security feature.

#### Disable Factory Reset Protection

To disable FRP, remove all Google Accounts from the device.

- 1. From Settings, tap  $\odot$  Accounts and backup > Manage accounts > [Google Account].
- 2. Tap Remove account.

### **Collect diagnostics**

Collect diagnostic data for troubleshooting. Options may vary by carrier.

- © From Settings, tap <sup>5</sup> General management > Reset > Collect diagnostics. The following options are available to choose:
	- Device data collection: Help troubleshoot your device issues.

# **Accessibility**

 There are accessibility settings for people who need help seeing, hearing, or otherwise operating their device. Accessibility services are special features that make using the device easier for everyone. For more information about Accessibility for Samsung products, please contact us at [accessibility@sea.samsung.com](mailto:accessibility@sea.samsung.com?subject=Accessibility).

  [Recommended](#page-171-0) for you | [TalkBack](#page-171-1) | Visibility enhancements | Hearing enhancements | [Interaction](#page-174-0) and dexterity | Advanced settings | [Installed](#page-177-0) services | About [Accessibility](#page-177-1)

### <span id="page-171-0"></span> **Recommended for you**

 View a list of accessibility features that you are using and some recommended features you may want to enable.

**From Settings, tap 7 Accessibility > Recommended for you to view** recommendations.

### <span id="page-171-1"></span>**TalkBack**

 Use special controls and settings that let you navigate without needing to see the screen.

- 1. From Settings, tap  $\bigoplus$  Accessibility > TalkBack.
- 2. Tap  $\bigcirc$  to enable the feature, and tap an option to customize:
	- TalkBack shortcut: Choose a shortcut to quickly turn on TalkBack.
	- Settings: Configure TalkBack settings to better assist you.

## <span id="page-172-0"></span>**Visibility enhancements**

You can configure Accessibility features to assist with visual aspects of your device.

### **Colors and clarity**

 You can adjust the colors and contrast of text and other screen elements for easier viewing.

- **From Settings, tap Accessibility > Visibility enhancements** and tap an option:
	- • High contrast theme: Adjust colors and screen fonts to increase the contrast for easier viewing.
	- • High contrast fonts: Adjust the color and outline of fonts to increase the contrast with the background.
	- • High contrast keyboard: Adjust the size of the Samsung keyboard and change its colors to increase the contrast between the keys and the background.
	- • Highlight buttons: Show buttons with shaded backgrounds to make them stand out better against the wallpaper.
	- • Color inversion: Reverse the display of colors from white text on a black background to black text on a white background.
	- • Color adjustment: Adjust the color of the screen if you find it difficult to see some colors.
	- • Add color filter: Adjust the screen colors if you have difficulty reading the text.
	- • Remove animations: Remove certain screen effects if you are sensitive to motion.

### **Size and zoom**

 You can increase the size of supported screen elements and create shortcuts for accessibility features on your device.

- **From Settings, tap Accessibility > Visibility enhancements** and tap an option:
	- Magnifier window: Magnify content shown on the screen.
	- • Magnification: Use exaggerated gestures such as triple-tapping, double pinching, and dragging two fingers across the screen.
	- • Large mouse/touchpad pointer: Use a large pointer for a connected mouse or touchpad (accessories not included).
	- Font size and style: Configure screen fonts.
	- Screen zoom: Configure the screen zoom level.

## <span id="page-173-0"></span>**Hearing enhancements**

 You can configure Accessibility features to assist with audial aspects of the device. Options may vary by carrier.

### **Sounds**

You can adjust audio quality when using hearing aids or earphones.

- **From Settings, tap**  $\star$  **Accessibility > Hearing enhancements** and tap an option:
	- Real time text: Activate real-time text (RTT) calling.
	- • Hearing aid support: Improve the sound quality to work better with hearing aids.
	- • Amplify ambient sound: Enable this feature and connect headphones to your device to amplify the sounds of conversations.
	- Adapt sound: Customize the sound for each ear and enhance your listening experience. See [Adapt](#page-141-0) sound.
	- • Left/right sound balance: Use the slider to adjust the left and right balance when listening to audio in stereo.
	- Mono audio: Switch audio from stereo to mono when using one earphone.
	- Mute all sounds: Turn off all notifications and audio for privacy.

#### Settings

### **Text display**

You can convert speech to text and watch closed captions when viewing multimedia.

- **From Settings, tap**  $\star$  **Accessibility > Hearing enhancements** and tap an option:
	- Live Transcribe: Use the microphone to record speech and convert it to text.
	- Live Caption: Automatically caption speech in media played on your device.
	- Google subtitles (CC): Configure closed caption and subtitle services.
	- • Sound notifications: Receive alerts when the device detects a baby crying or a doorbell.

## <span id="page-174-0"></span> **Interaction and dexterity**

 You can configure Accessibility features to assist with limited dexterity when interacting with your device.

### **Alternate input**

You can control your device using different kinds of inputs and controls.

- **From Settings, tap**  $\star$  **Accessibility > Interaction and dexterity** and tap an option:
	- Universal switch: Control your device with your customized switches.
	- Assistant menu: Improve device accessibility for users with reduced dexterity.

### **Interactions**

 You can simplify the motions needed to answer phone calls or respond to notifications and alarms.

- **From Settings, tap**  $\star$  **Accessibility > Interaction and dexterity** and tap an option:
	- • Answering and ending calls:
		- Read caller names aloud: Hear callers' names read aloud when using Bluetooth or headsets (sold separately).
		- – Answer automatically: Answer calls after a set duration when using Bluetooth or headsets (sold separately).
		- Press Volume up to answer: Use the Volume keys to answer calls.
		- Press Side key to end calls: End calls by pressing the Side key.
	- • Interaction control: Customize areas of screen interactions, hardkeys, and the keyboard.

### **Touch settings**

You can adjust your screen to be less sensitive to taps and touches.

- **From Settings, tap**  $\star$  **Accessibility > Interaction and dexterity** and tap an option:
	- Touch and hold delay: Select a time interval for this action.
	- • Tap duration: Set how long an interaction must be held to be recognized as a tap.
	- • Ignore repeated touches: Set a time duration in which to ignore repeated touches.

### **Mouse and physical keyboard**

Configure settings for a connected mouse and physical keyboard.

- **From Settings, tap**  $\star$  **Accessibility > Interaction and dexterity** and tap an option:
	- • Auto click after pointer stops: Automatically click on an item after the pointer stops over it.
	- • Sticky keys: When you press a modifier key like Shift, Ctrl, or Alt, the key stays pressed down, which allows you to enter keyboard shortcuts by pressing one key at a time.
- • Slow keys: Set how long a key must be held before it is recognized as a press, which helps avoid accidental key presses.
- • Bounce keys: Set how long to wait before accepting a second press from the same key, which helps avoid accidentally pressing the same key multiple times.

### <span id="page-176-0"></span>**Advanced settings**

You can customize additional accessibility features and services for your device.

TIP Additional accessibility apps may be downloaded from the Google Play store.

#### **Accessibility shortcuts**

- **From Settings, tap 7.** Accessibility > Advanced settings and tap an option:
	- • Accessibility button: Choose an accessibility shortcut for the Accessibility button.
	- Side and Volume up keys: Configure selected Accessibility features to open by quickly pressing the Side and Volume up keys at the same time.
	- Volume up and down keys: Configure selected services to turn on when you press and hold the Volume up and Volume down keys for three seconds.

### **Notifications**

- **From Settings, tap 7.** Accessibility > Advanced settings and tap an option:
	- Flash notification: Flash either the camera light or the screen when you receive notifications or when alarms sound.
	- • Time to take action: Choose how long to show messages that ask you to take action, but are visible only temporarily (like notifications).
	- • Speak keyboard input aloud: The device will read aloud what you type on the keyboard.
	- • Bixby Vision for accessibility: Add modes to read text aloud, describe scenes, detect colors, and more.
	- • Voice Label: Write voice recordings to NFC tags (not included) to provide you with information about objects or locations as you near them.

### <span id="page-177-0"></span>**Installed services**

You can install additional assistance services for your device.

**Example 1 Settings, tap 7. Accessibility > Installed services.** 

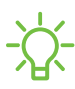

 NOTE Additional accessibility services are listed and configured here after they are installed.

## <span id="page-177-1"></span>**About Accessibility**

 Legal and license information about the current Accessibility software is available in Settings.

- **From Settings, tap ::** Accessibility > About Accessibility. The following information is available:
	- Version: View the current Accessibility software version.
	- Open source licenses: View information for the open source licenses used for Accessibility.

# **Other settings**

Configure features on your device that make it easier to use.

 [Android](#page-178-0) Auto | Tips and help | Dual [Messenger](#page-180-1) | About [phone](#page-181-0)

## <span id="page-178-0"></span>**Android Auto**

 Android Auto brings the most useful apps to your device screen or your compatible car display in a format that makes it easy for you to keep your main focus on driving. You can control features like navigation and maps, calls and text messages, and music.

### **Connect your device**

 Before you connect your device for the first time, turn on your car and allow time to set up Android Auto.

- 1. Plug a USB cable into your vehicle's USB port and plug the other end of the cable into your device.
- 2. Your device may ask you to download the Android Auto app or update to the newest version of the app. Follow the prompts and complete your setup.
- 3. On your car's display select Android Auto and follow the prompts.

 NOTE Your device's Bluetooth is turned on automatically when Android Auto is connected to your car through USB.

### **Connection help**

 View connected vehicles, connect new vehicles, and get technical support for Android Auto.

- © From Settings, tap **+** Advanced features > Android Auto for the following features:
	- • Connect a car: Follow the prompts to connect your device using your vehicle's compatible USB port or connect using wireless Android Auto.
	- Connection help: View the support page for Android Auto Help.
	- • Previously connected cars: View accepted and rejected cars your device has connected to.

TIP Tap: More options > Forget all cars, to remove all accepted and rejected cars from your device.

#### **General**

Customize settings for Android Auto.

- **From Settings, tap + Advanced features > Android Auto** for the following features:
	- • Customize launcher: Choose when apps show in Android Auto and how they appear in the car screen launcher.
	- • "Hey Google" detection: Log in to your Google account and enable hands-free voice commands.
	- • Automatically resume media: Enable this to automatically continue playing media when you start driving.
	- • Google Assistant: Set your weather, home and work locations, and more for your Google Assistant.
	- • Weather: Enable this to show weather information on your car screen, obtained using your device's location.

### **Notifications**

Choose how to view incoming notifications.

- © From Settings, tap **+** Advanced features > Android Auto for the following features:
	- • Preview incoming messages: Enable to show the first line of an incoming notification if your car is stopped.
	- • Show message notifications: Receive notifications for new messages while driving.
	- • Show group message notifications: Receive notifications for new group messages while driving.
	- • No sound from notifications: Enable this to receive notification sounds while driving.
### **System**

Customize system settings for Android Auto.

- **From Settings, tap + Advanced features > Android Auto** for the following features:
	- • Wireless Android Auto: Allow your device to pair with cars without using a USB cable.
	- • Google Analytics: Enable this app's use of Google Analytics for background reporting of app crashes and usage statistics (App restart required).

### **About**

View the latest legal, safety, privacy, and license information for Android Auto.

- **From Settings, tap + Advanced features > Android Auto** for the following features:
	- • Privacy Policy: Explains how Google handles your information when you use Google's services.
	- • Safety, Data, and Legal Notices: Important information about safety and Android Auto.
	- Version: View version and permissions information for Android Auto.

## **Tips and help**

View tips and techniques as well as the user manual for your device.

**From Settings, tap O Tips and help.** 

### **Dual Messenger**

Use two separate accounts for the same app.

- 1. From Settings, tap  $\bigoplus$  Advanced features > Dual Messenger.
- 2. Tap  $\Box$  next to supported apps to enable the feature for each app.
	- To select which contacts have access to the secondary messenger app, tap Use separate contacts list.

### **About phone**

 View information about your device, including current status, legal information, hardware and software versions, and more.

- 1. From Settings, tap **D** About phone to view your phone number, model number, serial number, and IMEI information.
- 2. Tap additional items to view more information about your device.

TIP You can view your device's FCC ID from About phone > Status information.

# **Learn more**

**Videos**

[youtube.com/samsungcare](https://www.youtube.com/samsungcare)

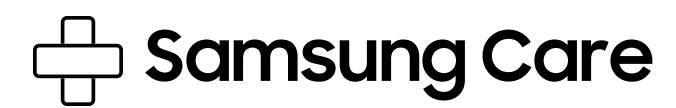

[samsung.com/us/support](http://www.samsung.com/us/support/)

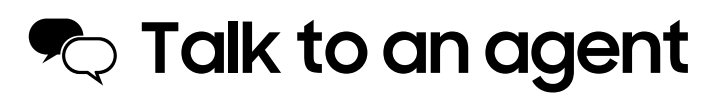

Contact us on [Facebook Messenger](http://m.me/samsungsupport)

Find us on [Facebook](https://www.facebook.com/samsungsupport)

Follow us on [Twitter](https://twitter.com/samsungsupport)

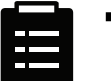

## **Tips**

[samsung.com/us/support/tips](http://www.samsung.com/us/support/tips)

# **Legal information**

#### READ THIS INFORMATION BEFORE USING YOUR MOBILE DEVICE.

 Arbitration Agreement - This Product is subject to a binding arbitration agreement between you and SAMSUNG ELECTRONICS AMERICA, INC. ("Samsung"). You can opt out of the agreement within 30 calendar days of the first consumer purchase by emailing [optout@sea.samsung.com](mailto:optout@sea.samsung.com?subject=Arbitration) or calling 1-800-SAMSUNG (726-7864) and providing the applicable information.

 The full Arbitration Agreement, Standard One-year Limited Warranty, End User License Agreement (EULA), and Health & Safety Information for your device are available online:

Phone:

- English: [samsung.com/us/Legal/Phone-HSGuide](https://www.samsung.com/us/Legal/Phone-HSGuide)
- Spanish: [samsung.com/us/Legal/Phone-HSGuide-SP](https://www.samsung.com/us/Legal/Phone-HSGuide-SP)

 This information can also be found on the device in the "About device" or "About phone" or "About tablet" section, for example:

- • Settings > About phone or About device or About tablet > Legal information > Samsung legal
- Or, search "Legal"

 If your device required Federal Communications Commission (FCC) approval, you can view the FCC certification by opening Settings > About phone or About device or About tablet > Status.

## **Samsung Knox**

 Samsung Knox is Samsung's security platform and is a mark for a Samsung device tested for security with enterprise use in mind. Additional licensing fee may be required. For more information about Knox, please refer to: [samsung.com/us/knox](http://www.samsung.com/us/knox).

## **Maintaining water and dust resistance**

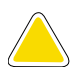

 CAUTION To avoid electric shock and damage to your device, do not charge device while it is wet or in an area where it could get wet. Do not handle device, charger or cords with wet hands while charging.

 The device is not impervious to dust and water damage in any situation. It is important that all compartments are closed tightly.

 Follow these tips carefully to prevent damage to the device and maintain dust and water resistance performance:

- Water resistant based on IP68 rating, which tests submersion in fresh water deeper than 1.5 meters or keep it submerged for more than 30 minutes. If device is exposed to fresh water, dry it thoroughly with a clean, soft cloth; if exposed to liquid other than fresh water, rinse with fresh water and dry as directed.
- Any device which uses accessible compartments or ports that can be opened should have these sealed or closed tightly to prevent liquid from entering the system.
- If the device has been immersed in water or the microphone or speaker is wet, sound may not be heard clearly during a call. After wiping the device with a dry cloth, dry it thoroughly before using it.
- Do not expose the device to water at high pressure.
- If the device is dropped or receives an impact, the water and dust resistant features of the device may be damaged.

 NOTE Liquid other than fresh water may enter the device faster. Failure to rinse the device in fresh water and dry it as instructed may cause the device to suffer from operability or cosmetic issues.

## **Restricting children's access to your mobile device**

 Your mobile device is not a toy. Do not allow children under the age of 3 to play with it because they could hurt themselves or others or damage the device. If parents choose to allow children 3 or older to use the device, they should make sure that there is adequate supervision to guard against injury or damage and use of services that may increase data costs or other charges.

 Parental control settings should be enabled to ensure that children do not have access to services or content not approved by the parent. Routinely check this device to ensure it is working properly and is safe for children to use.

# **Samsung Electronics America, Inc.**

Address:

 New Jersey 07660 85 Challenger Road Ridgefield Park

Phone: 1-800-SAMSUNG (726-7864)

Internet: [samsung.com](http://www.samsung.com/)

 ©2021 Samsung Electronics America, Inc. Samsung, Samsung Galaxy, Multi Window, S Pen, Samsung Health, Samsung Pay, and Smart Switch are all trademarks of Samsung Electronics Co., Ltd.

Other marks are the property of their respective owners.

 Manufactured under license from Dolby Laboratories. Dolby, Dolby Atmos, and the double-D symbol are trademarks of Dolby Laboratories.

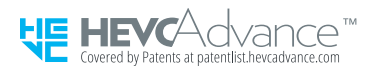

 Some multimedia (audio/video) files contain Digital Rights Management (DRM) technology to verify you have the right to use the files. Preloaded apps on your device may not be compatible with DRM-protected files.

Screen images are simulated. Appearance of device may vary.

 The actual available capacity of the internal memory is less than the specified capacity because the operating system and default applications occupy part of the memory. The available capacity may change when you upgrade the device.

Please check with your service provider to verify qualifying services/features.